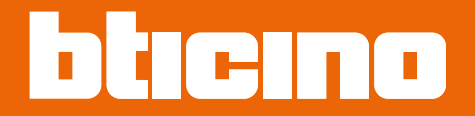

# **Classe 300EOS 344842 - 344845**

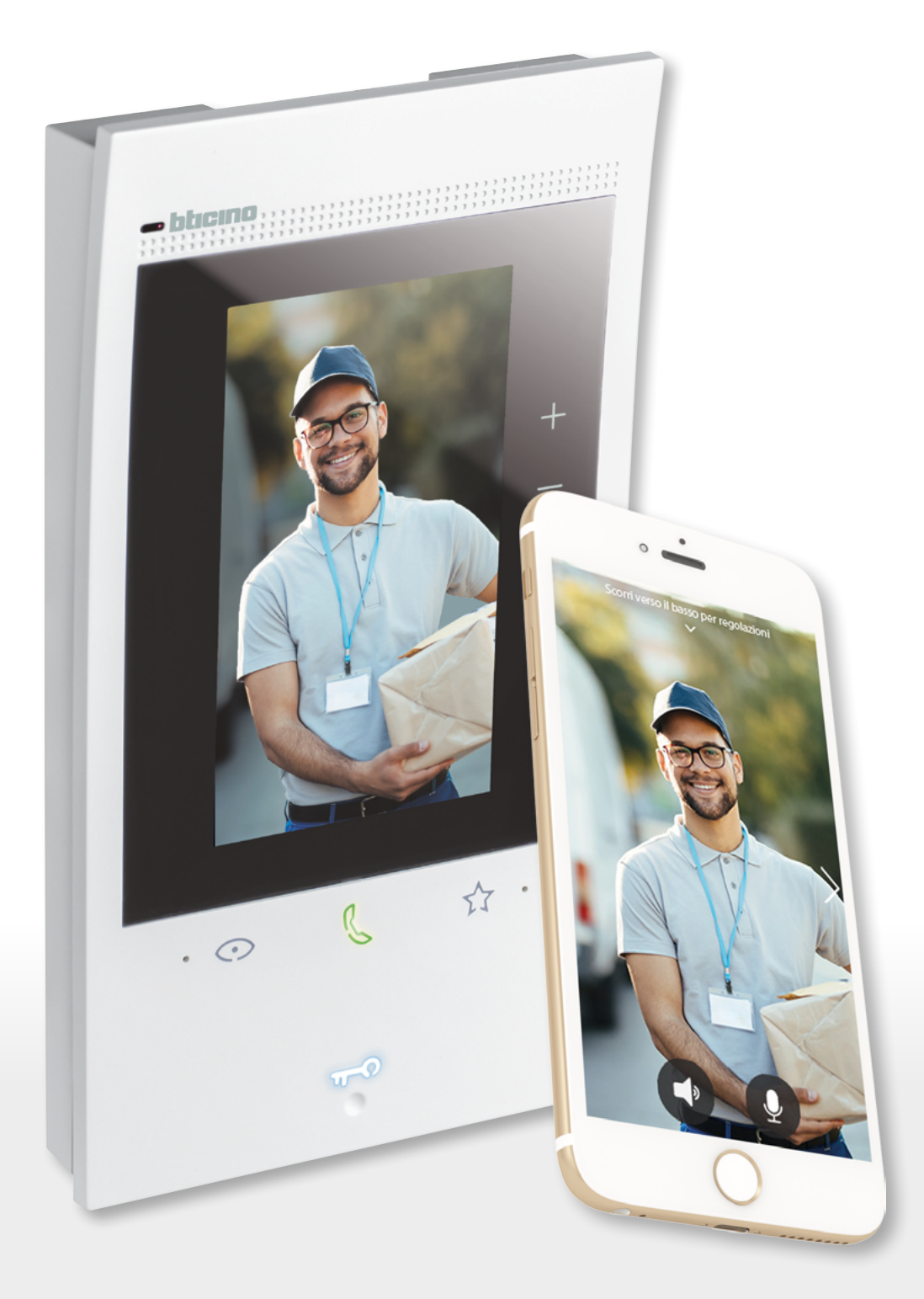

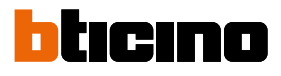

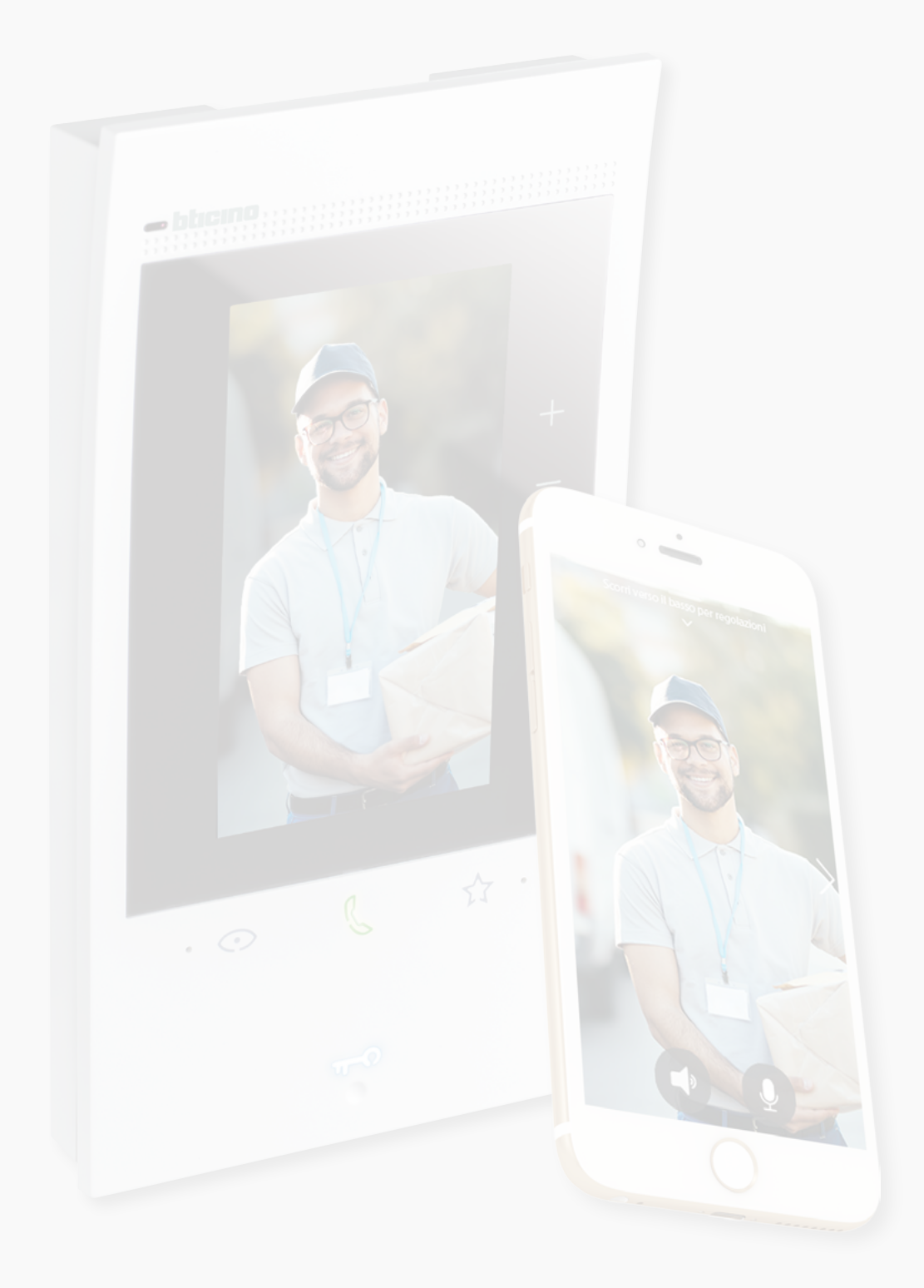

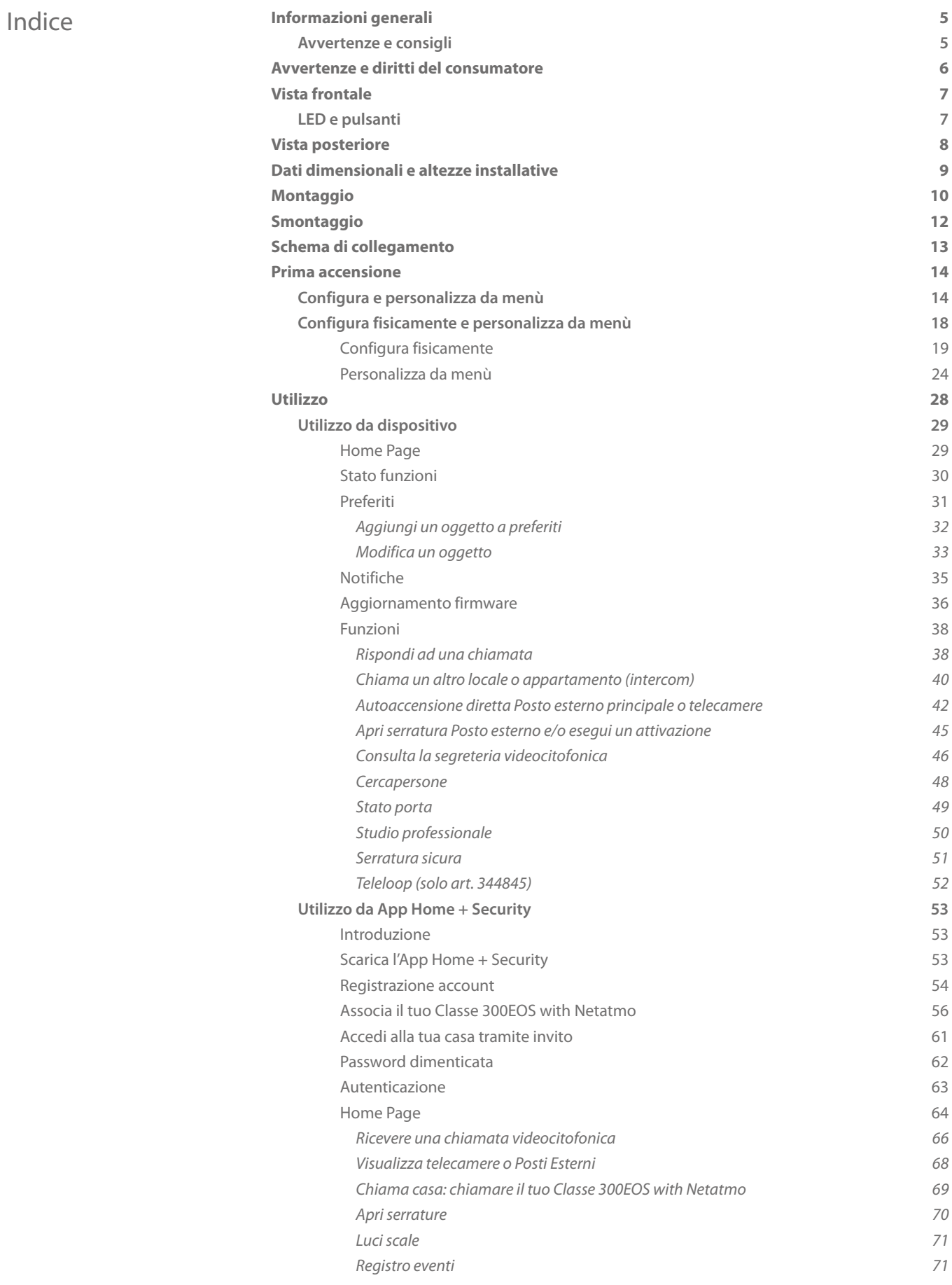

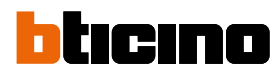

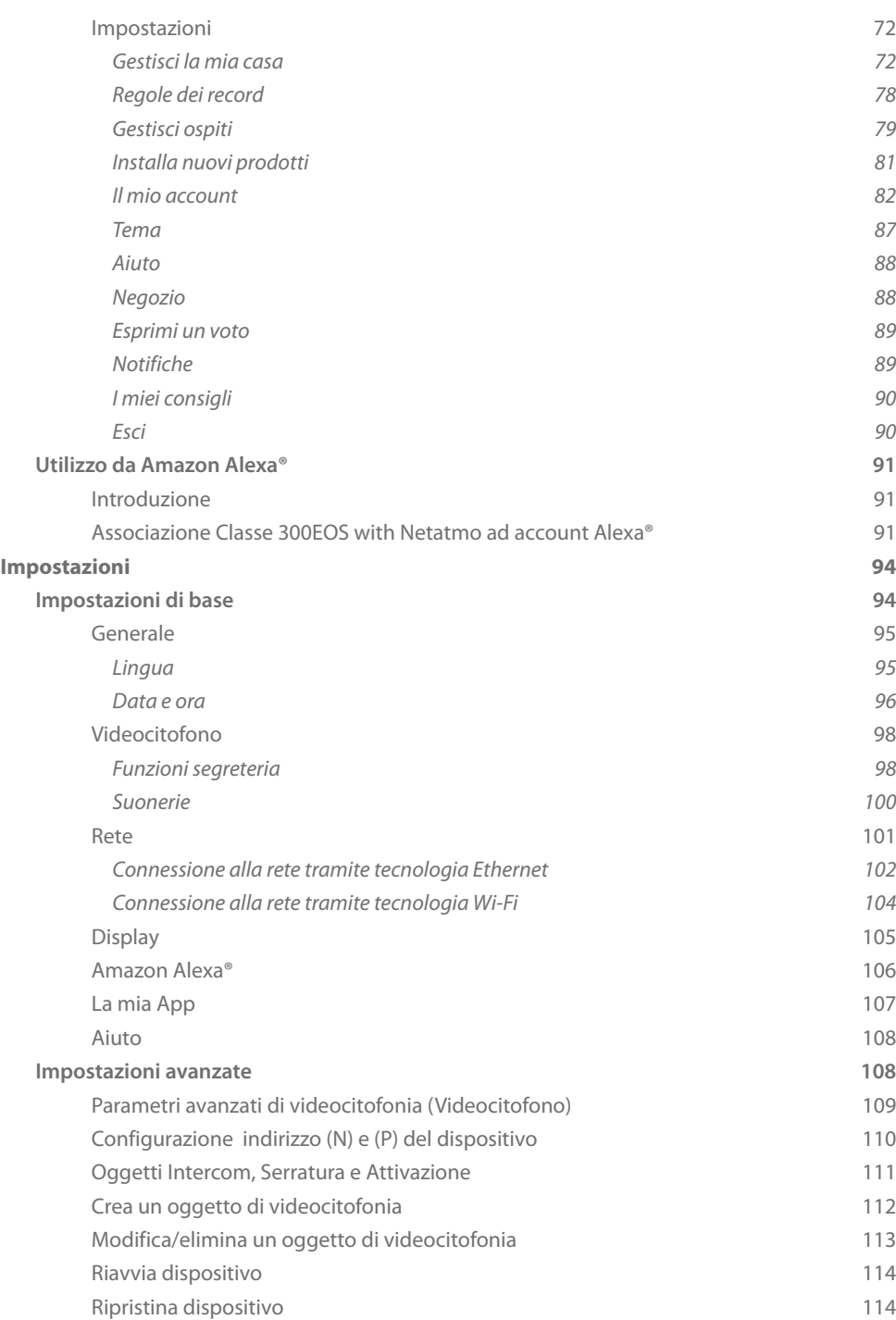

### <span id="page-4-0"></span>**Informazioni generali**

#### **Avvertenze e consigli**

Prima di procedere con l'installazione è importante leggere attentamente il presente manuale. La garanzia decade automaticamente per negligenza, uso improprio, manomissione per opera di personale non autorizzato.

Il dispositivo deve essere installato solo in ambienti interni; non deve essere esposto a stillicidio o a spruzzi d'acqua; deve essere usato unicamente su sistemi digitali 2 fili BTicino.

*Nota: questo dispositivo include il software Open Source. Per informazioni su licenze e software, collega il tuo PC Windows/Linux al dispositivo tramite la porta mini-USB.*

Il dispositivo deve essere connesso ad una rete LAN od ad una rete LAN Wi-Fi con le seguenti caratteristiche:

- IEEE 802.11 b/g/n (2,4 GHz) 13 canali
- Metodo di criptazione ed autenticazione supportati:
- Reti OPEN WPA-PSK
- Incluso TKIP WPA2-PSK
- Incluso AES WEP 64 bits (codici a 5 cifre ASCII or 10 cifre esadecimali)
- WEP 128 bits (codici a 13 cifre ASCII or 26 cifre esadecimali)
- Velocità di connessione almeno 512 Kbps (0,51 Mbps) per ascoltare musica in streaming e altri contenuti tramite Alexa

*Nota: per la connessione tra il dispositivo e lo smartphone è richiesta la presenza di una rete domestica con accesso ad internet.*

Per utilizzare il servizio il Cliente deve dotarsi di attrezzature tecniche che consentano l'accesso alla rete Internet, sulla base di un accordo concluso dal Cliente stesso con un ISP (Internet Service Provider) in relazione al quale Bticino resta del tutto estraneo. Per utilizzare alcuni servizi che BTicino fornisce come aggiuntivi alle normali funzioni di base del dispositivo il Cliente dovrà installare l'App Home + Security sul proprio smartphone.

I servizi offerti attraverso l'App prevedono che si possa interagire con il dispositivo da remoto ed attraverso la rete Internet.

In questi casi l'integrazione e il buon funzionamento tra il dispositivo e App possono dipendere da:

- a) qualità della rete dati;
- b) tipologia del contratto di accesso alla rete internet dell'abitazione;
- c) tipologia del contratto dati sullo smartphone.

Nel caso in cui uno di questi 3 elementi non sia conforme con le specifiche richieste per il funzionamento del prodotto, BTicino è esente da qualsiasi responsabilità per eventuali malfunzionamenti.

Il funzionamento dell'App Home + Security a schermo spento (background), potrebbe essere compromesso dalle applicazioni installate nello smartphone che:

- ottimizzano l'uso della batteria e il risparmio energetico;
- proteggono il dispositivo (antivirus o programmi similari)

Il Prodotto infatti supporta un sistema streaming VoIP, pertanto bisogna verificare che il proprio contratto per la rete dati sullo smartphone non ne preveda il blocco. Si informa inoltre che il servizio che BTicino rende tramite l'utilizzo da remoto tramite l'App comporta l'utilizzo di dati, pertanto il costo legato al loro consumo dipende dalla tipologia di contratto che il cliente ha sottoscritto con un ISP (Internet Service Provider) e rimane a suo carico.

<span id="page-5-0"></span>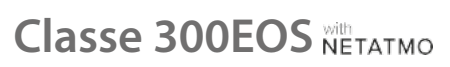

 $\blacklozenge$ 

*Manuale uso ed installazione*

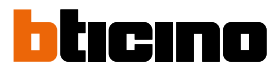

## **Avvertenze e diritti del consumatore**

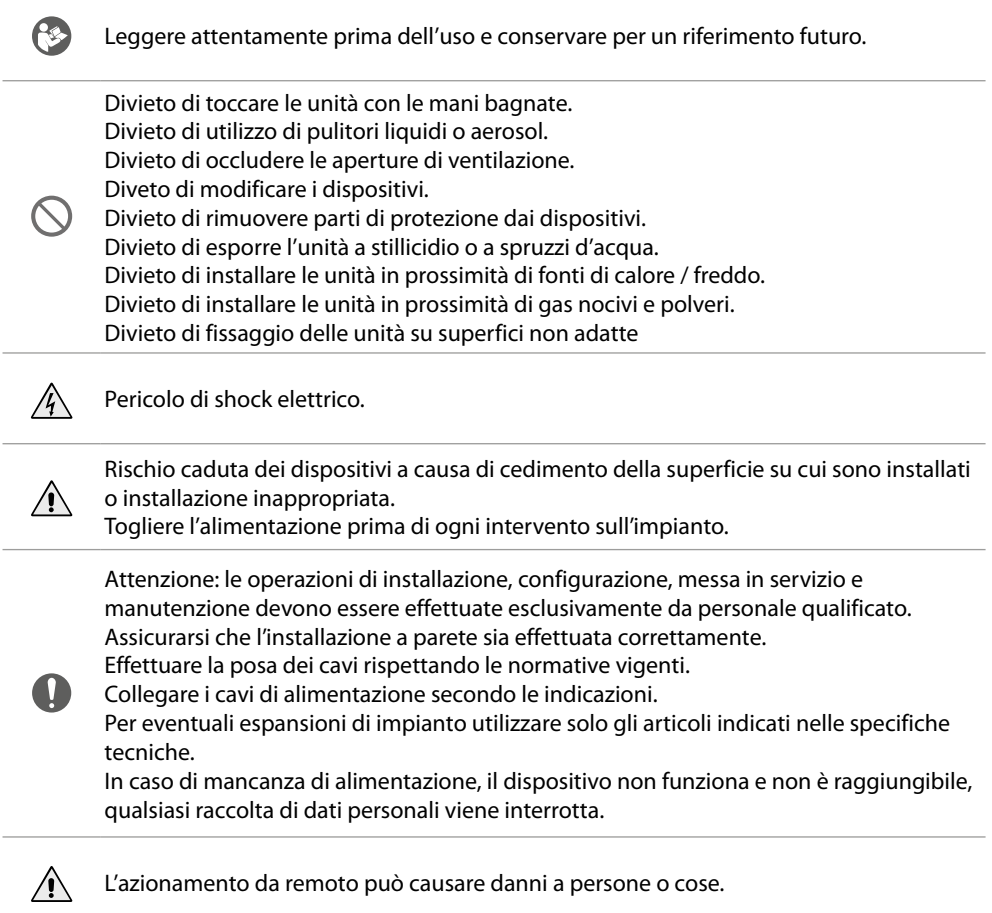

### **Vista frontale**

### **LED e pulsanti**

<span id="page-6-0"></span> $\blacklozenge$ 

 $\overline{\phantom{0}}$ 

 $\overline{a}$ 

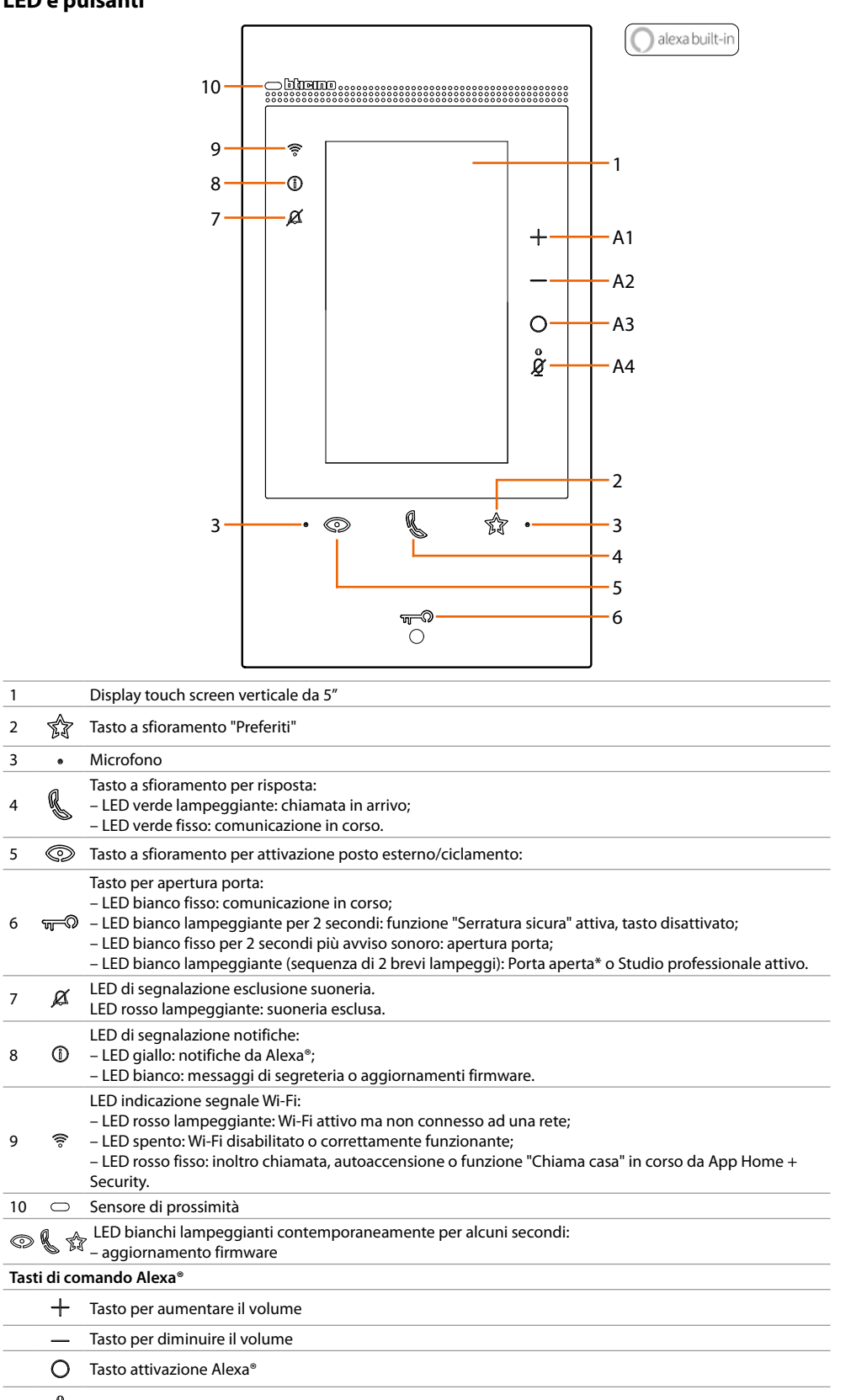

 $\check{g}$  Tasto "Mute", disattiva microfono sia di Alexa® che del dispositivo

\* disponibile solo con attuatore 346260

*Nota: una volta alimentato, il dispositivo impiega fino a 2 minuti per essere disponibile all'uso.*

<span id="page-7-0"></span>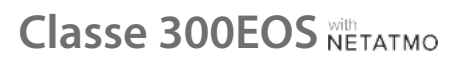

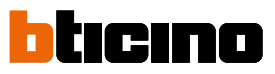

### **Vista posteriore**

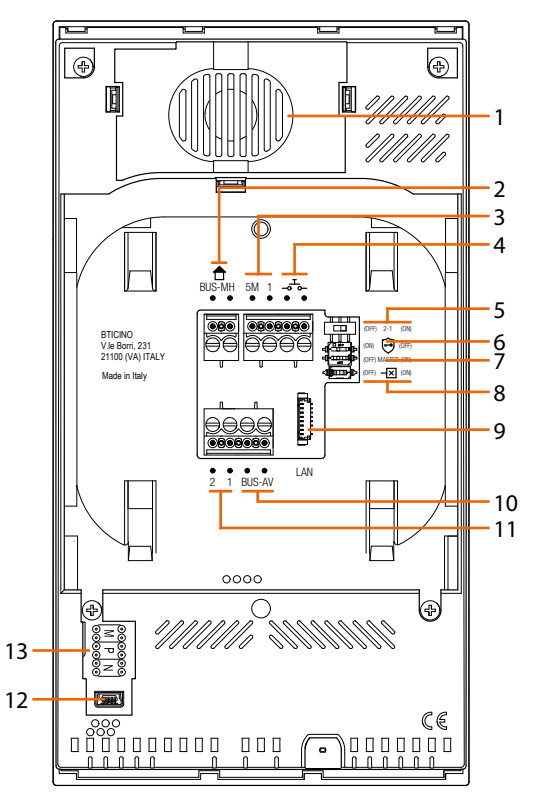

- 1. Altoparlante.
- 2. Morsetti per il collegamento al BUS MH (MyHOME) - (applicazione futura).
- 3. Morsetti (5M 1) per collegamento suoneria supplementare. Il collegamento deve essere effettuato punto - punto sui morsetti della suonerie supplementari.
- 4. Morsetti  $\mathcal{F}_{\mathbf{Q}}$  per il collegamento di un pulsante esterno di chiamata al piano.
- 5. Microinterruttore per abilitazione alimentazione supplementare \*.
- 6. Microinterruttore funzione "Serratura sicura"\*.
- $\sim$ 7. Microinterruttore funzione "Master" \*.
- 8. Microinterruttore di terminazione di tratta \*.
- 9. Connettore LAN. Per connessione tramite cavo RJ45 utilizzare accessorio 344844 (non a corredo).
- 10. Morsetti per il collegamento al BUS AV (audio video).
- 11. Morsetti (2 1) per alimentazione supplementare.
- 12. Interfaccia USB di servizio.
- 13. Sede dei configuratori.
	- \* ON=abilitato.

OFF=disabilitato.

Attivare la funzione con dispositivo non alimentato.

### **Dati dimensionali e altezze installative**

*Attenzione: le operazioni di installazione, configurazione, messa in servizio e manutenzione devono essere effettuate da personale qualificato*

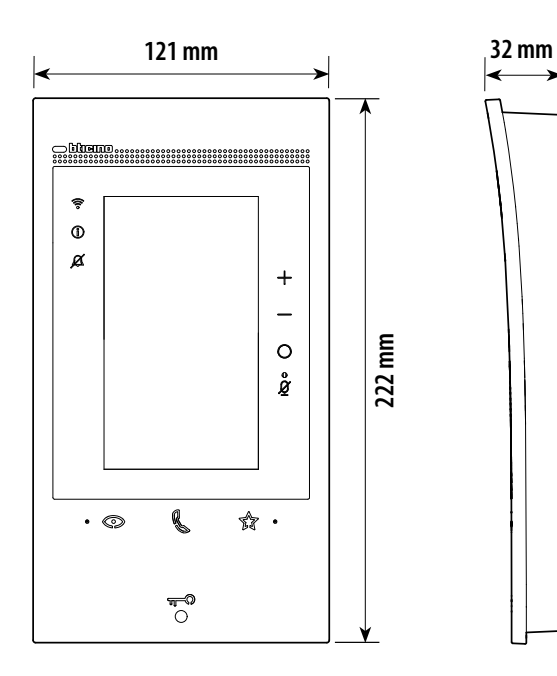

<span id="page-8-0"></span> $\blacklozenge$ 

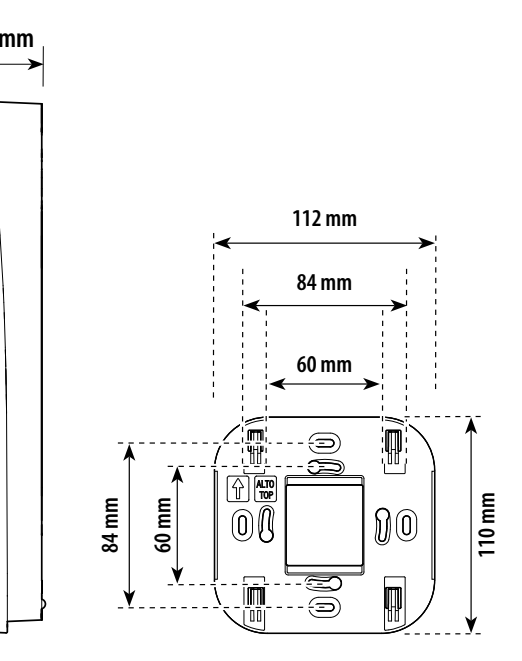

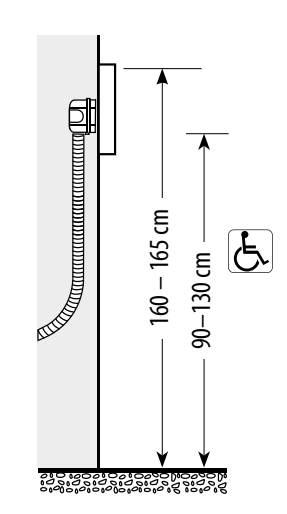

<span id="page-9-0"></span>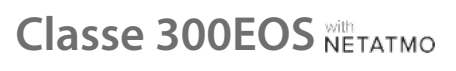

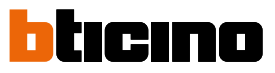

**Montaggio**

 $\blacklozenge$ 

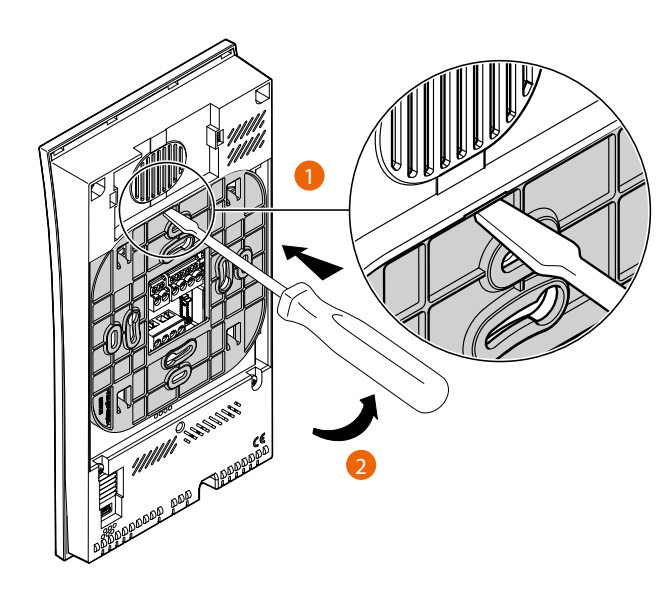

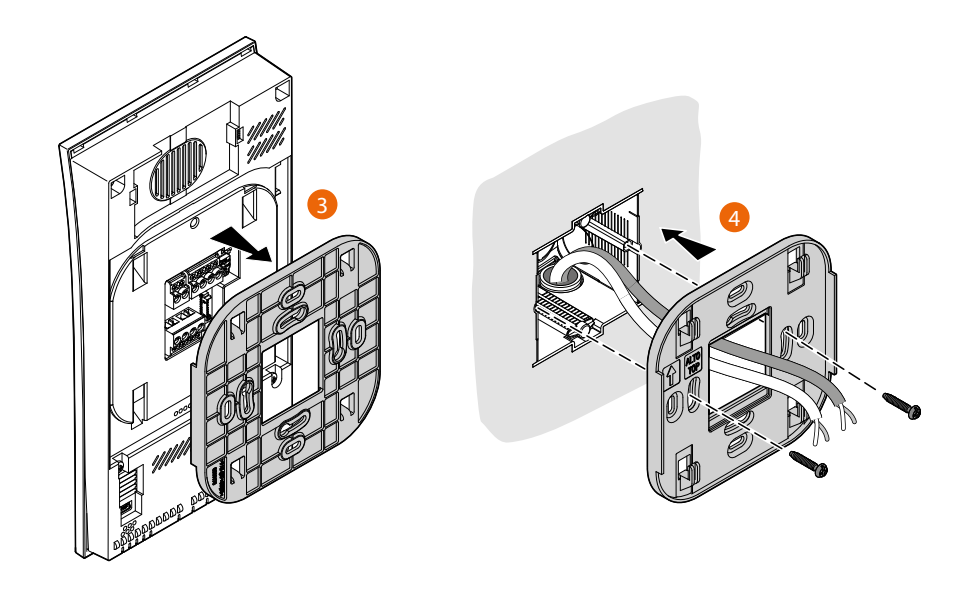

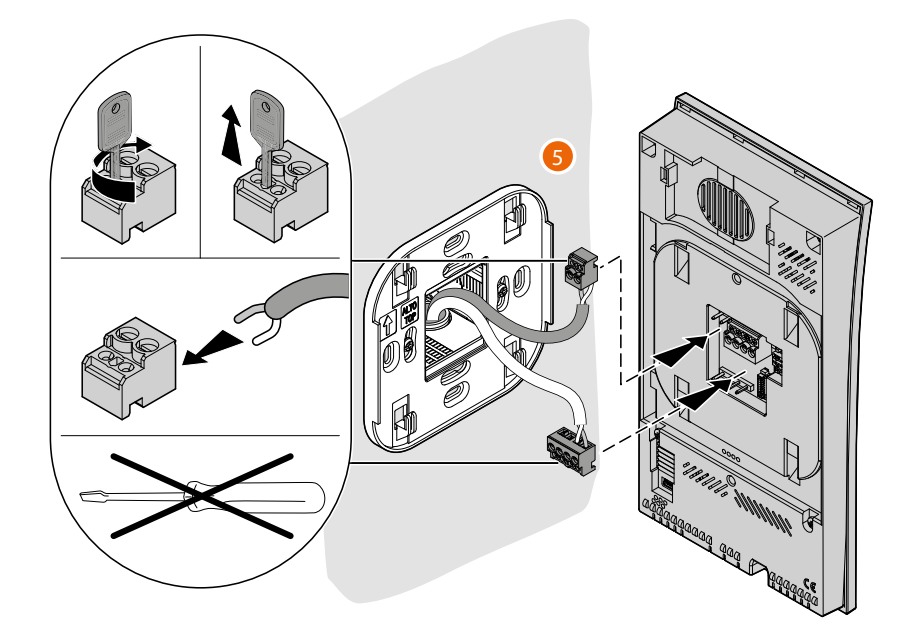

 $\blacktriangle$ 

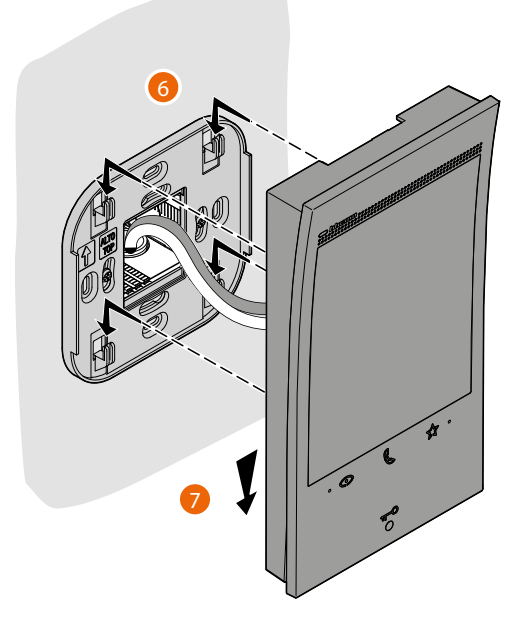

<span id="page-11-0"></span>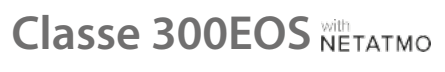

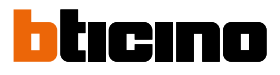

**Smontaggio**

 $\blacktriangle$ 

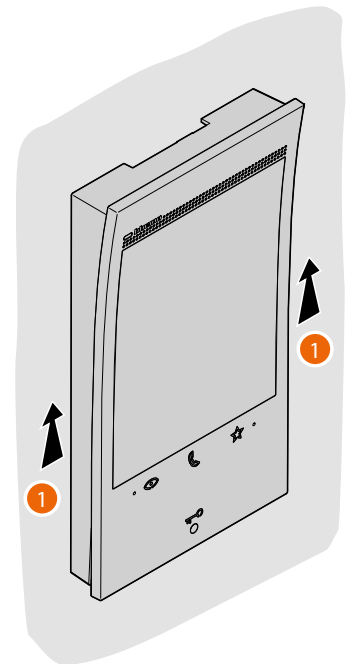

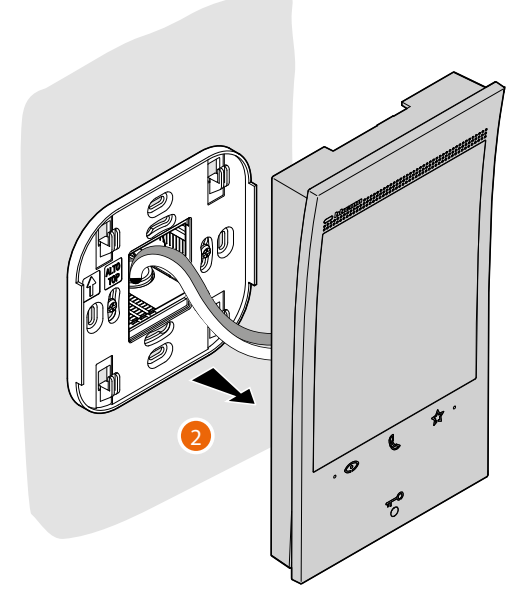

# <span id="page-12-0"></span>**Schema di collegamento**

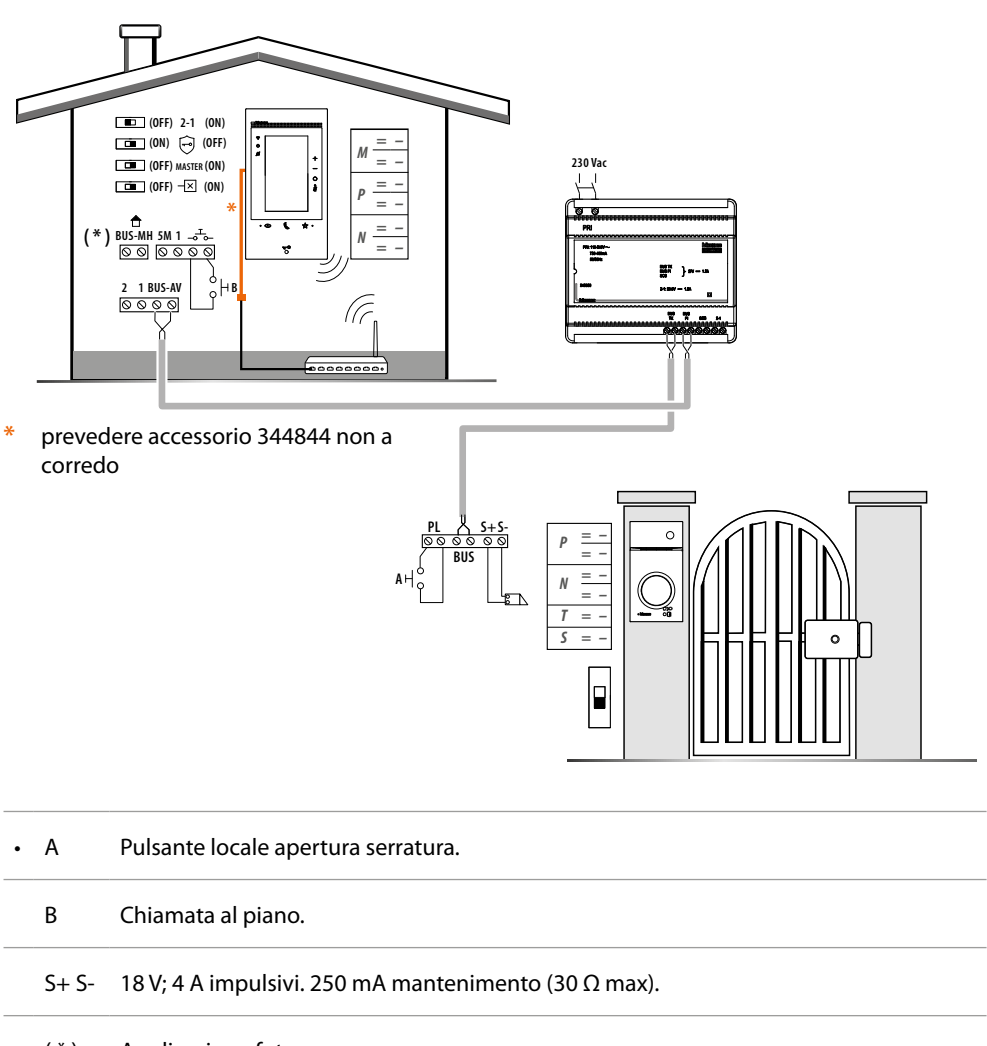

( \* ) Applicazione futura.

Per connettere il dispositivo alla rete vedi **[Impostazioni/Rete](#page-100-1)**

<span id="page-13-0"></span>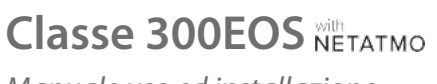

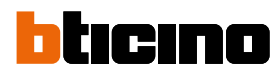

### **Prima accensione**

Dopo aver collegato ed acceso il dispositivo, (vedi Schema di collegamento), puoi:

– **Configura e personalizza da menù**

#### Oppure

– **Configura fisicamente e personalizza da menù**

Attendi che i led terminino di lampeggiare e tocca il display per accenderlo.

### **Configura e personalizza da menù**

*Nota: nel caso in cui il dispositivo è stato precedentemente configurato fisicamente, dopo aver estratto i configuratori, è necessario [eseguire il reset](#page-113-1).*

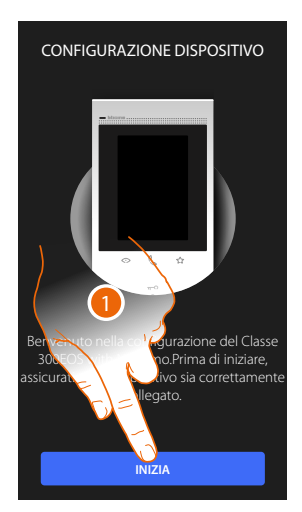

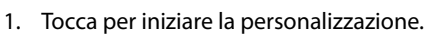

- 2. Seleziona la lingua di interfaccia.
- 3. Tocca per proseguire.

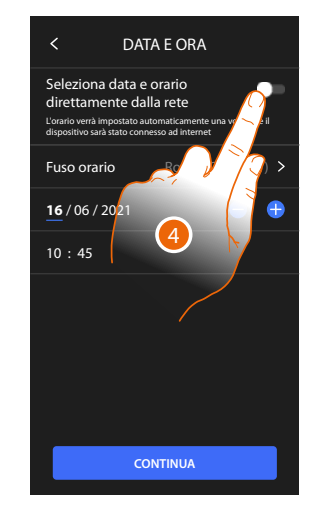

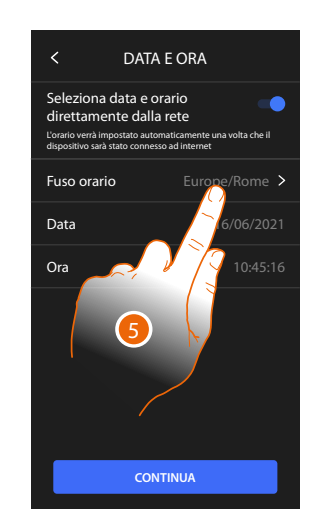

LINGUA

**CONTINUA**

2

Scegli la lingua English Français Italiano Español **Deutsche** Portugues

3

- 4. Tocca per abilitare l'aggiornamento automatico di ora e data, tramite un server NTP.
- 5. Tocca per impostare il fuso orario della tua zona.

# **Classe 300EOS**  *Manuale uso ed installazione*

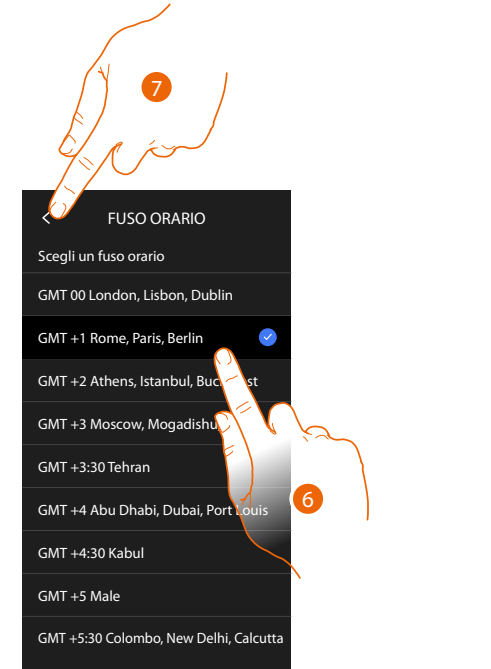

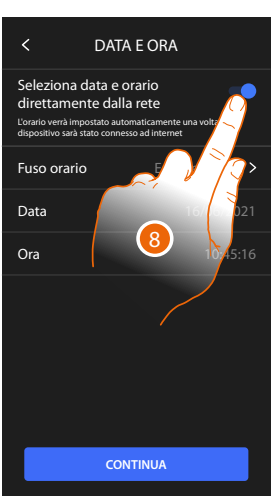

- 6. Seleziona il fuso orario della tua zona geografica.
- 7. Tocca per proseguire.
- 8. Tocca nel caso in cui invece vuoi disabilitare la funzione e impostare ora e data manualmente.

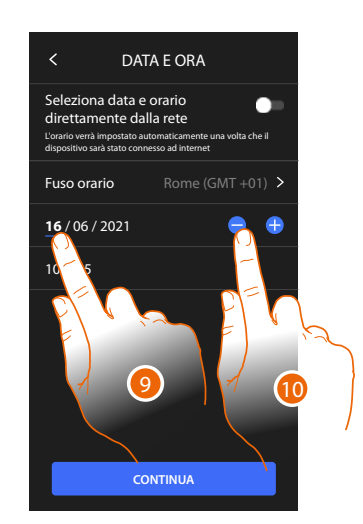

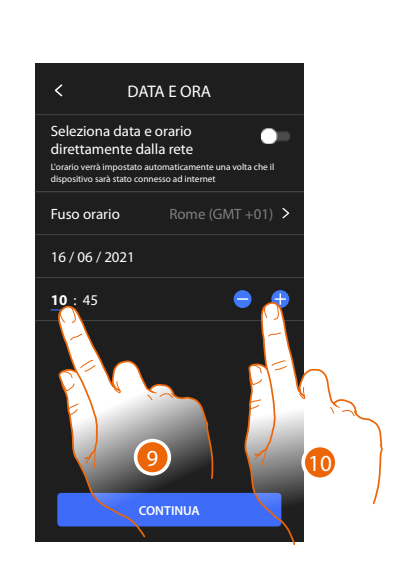

- 9. Seleziona il dato da modificare.
- 10. Tocca per aumentare o diminuire il valore.

*Manuale uso ed installazione*

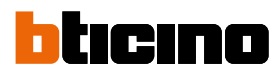

VIDEOCITOFONO

Quando viene attivata dall'utente la funzione "Studio Profession<mark>ale" apre la porta ogni volta c</mark>he qu**alcuno suona** 

13

Serratura **CONTINUA**

 $00 >$ 

⌒

Parametri Videocitofono

Indirizzo N Indirizzo P

 $\prec$ 

Studio Profe

Intercom Videocamera

Attivazione Posto Esterno

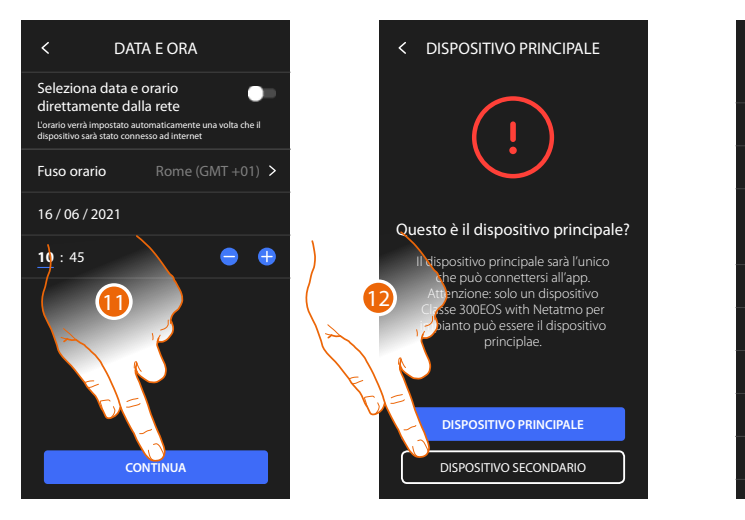

- 11. Tocca per proseguire.
- 12. Tocca per selezionare se il dispositivo è quello principale o secondario (nel caso di più dispositivi nello stesso appartamento). Il dispositivo principale è l'unico che può essere associato all'App.

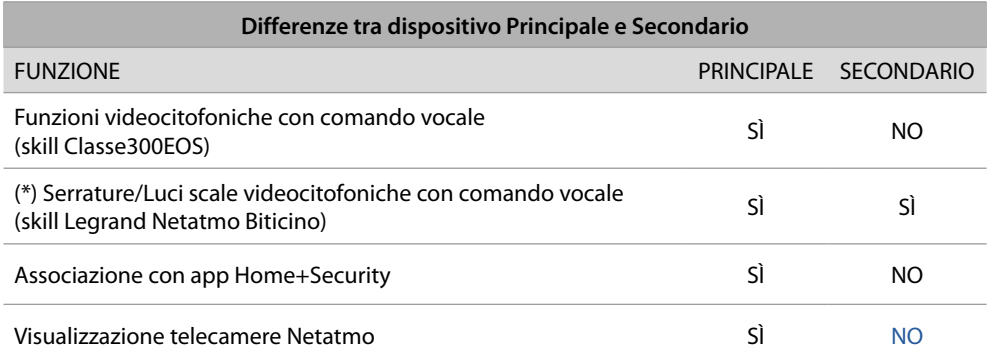

*(\*) Nota: Serrature/Luci scale, per poter essere comandate vocalmente devono essere configurate sul dispositivo principale.*

13. Tocca per impostare l'indirizzo del dispositivo

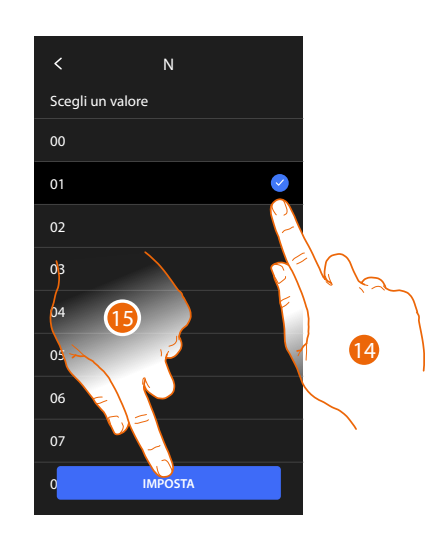

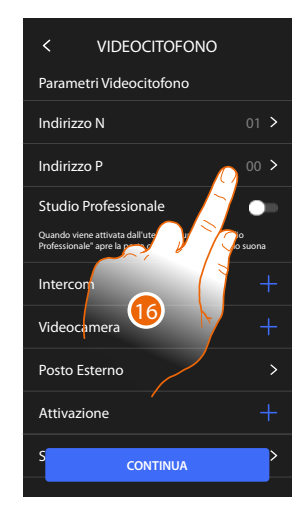

- 14. Seleziona il valore del configuratore N.
- 15. Tocca per confermare.
- 16. Tocca per impostare l'Indirizzo del PE del quale si vuole aprire la Serratura con PI a riposo e a cui si indirizza l'autoaccensione.

*Manuale uso ed installazione*

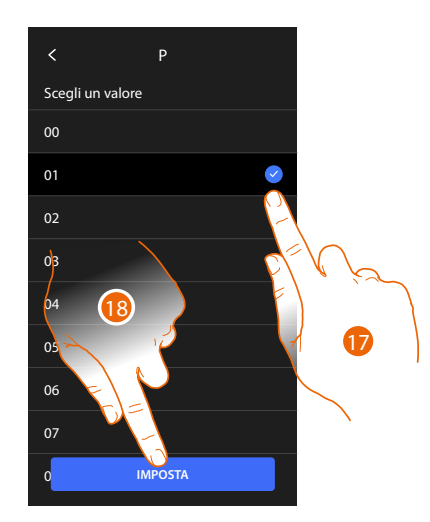

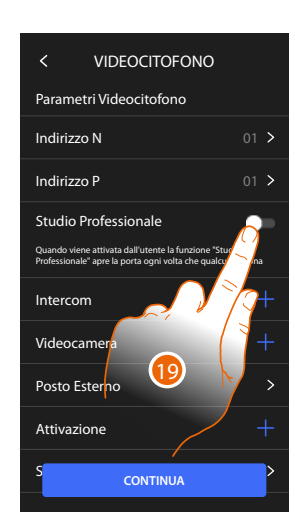

17. Seleziona il valore del configuratore P.

18. Tocca per confermare.

Configurando l'indirizzo del Posto Esterno principale (P), vengono inseriti in automatico gli oggetti:

- Posto esterno;
- Serratura;
- Luci scale .
- 19. Tocca per abilitare la funzione **[studio professionale](#page-49-1)**

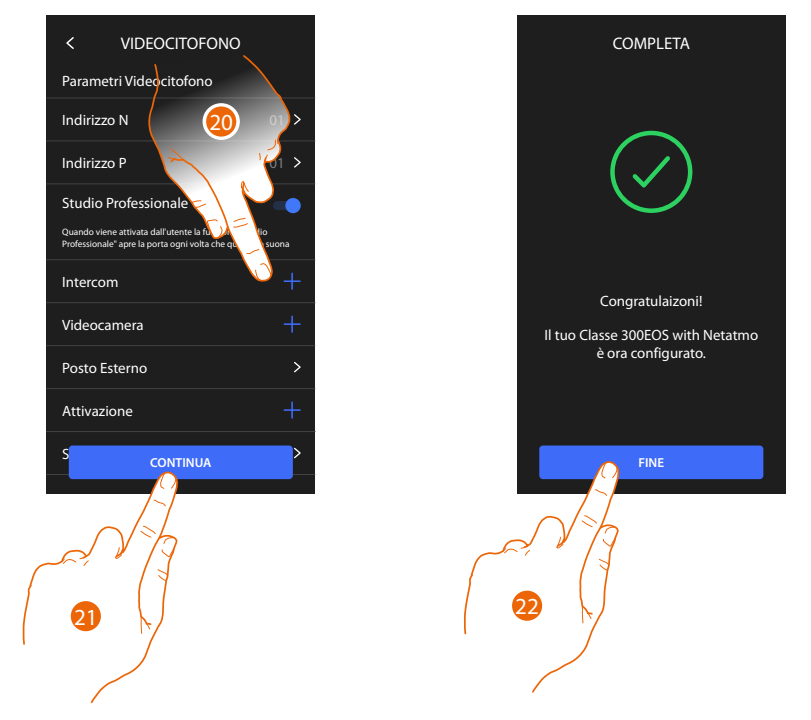

- 20. Tocca per inserire Intercom, Telecamere e Attivazioni per gestire le **[funzioni di videocitofonia](#page-37-1)**, per i dettagli di configurazione vedi il paragrafo **[Impostazioni avanzate/Videocitofono](#page-108-1)**. Puoi eseguire queste configurazioni subito o in un secondo momento.
- 21. Tocca per proseguire
- 22. Tocca per terminare la procedura di personalizzazione

<span id="page-17-0"></span>*Manuale uso ed installazione*

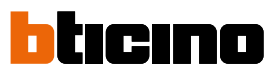

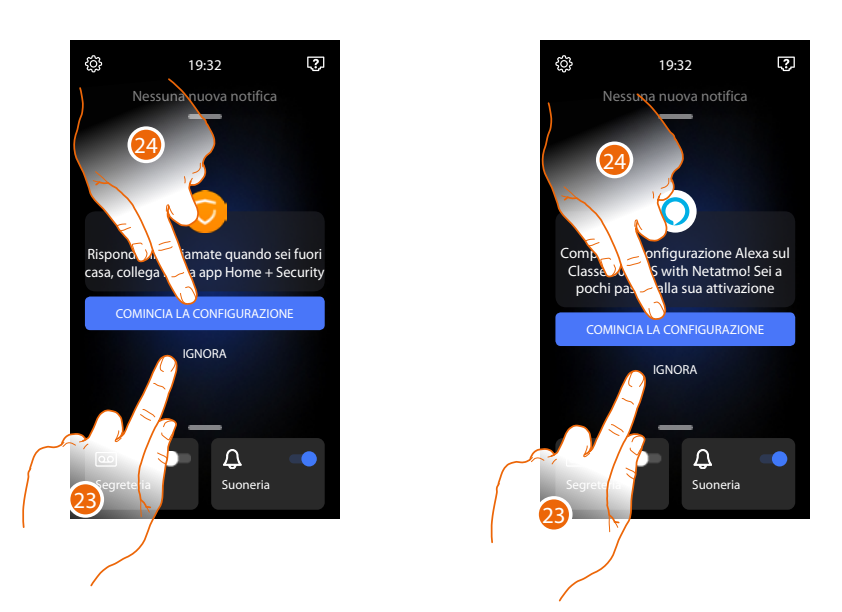

Al termine della procedura appariranno le pagine per associare il dispositivo all'App Home + Security e per attivare il controllo vocale di Alexa®.

23. Tocca per effettuare l'associazione in un secondo momento

24. Tocca per iniziare la procedura:

 di **[associazione all'App Home + Security](#page-55-1)** per utilizzare le funzioni di videocitofonia da smartphone

di **[configurazione di Amazon Alexa®](#page-90-1)** e utilizzare le sue funzioni di controllo vocale

Per effettuare queste due operazioni è necessario che il dispositivo sia collegato ad una rete. La connessione alla rete dati avviene in maniera automatica se sono soddisfatte le seguenti condizioni:

- il dispositivo e connesso alla rete LAN tramite cavo RJ45 (necessario accessorio 344844 non a corredo)
- è presente un router domestico che gestisce indirizzamento automatico DHCP.

Nel caso in cui non siano rispettate le condizioni sopracitate, vedere paragrafo **[Impostazioni/Rete](#page-100-1)**

### **Configura fisicamente e personalizza da menù**

Nella procedura illustrata di seguito verrà mostrato a titolo di esempio come configurare fisicamente il dispositivo con:

M=30 P=00 N=01 =  $\begin{bmatrix} 3 & 0 \\ 0 & 1 \end{bmatrix}$  Che attiverà le sequenti funzioni:

- Comando luci scale
- Intercom su se stesso
- Intercom all'interno dell'appartamento
- Autoaccensione posto esterno
- Serratura

Successivamente potrai personalizzare queste funzioni dal dispositivo

*Nota: non inserire un configuratore, equivale a inserire il configuratore 0 (zero)*

### <span id="page-18-0"></span>**Configura fisicamente**

Per configurare fisicamente il dispositivo devi utilizzare i configuratori fisici come di seguito illustrato.

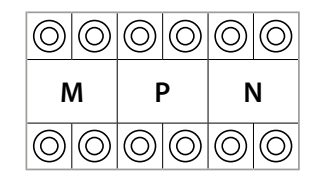

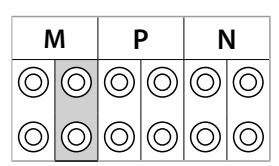

**MM** = Modalità di funzionamento secondo le tabelle alle pagine seguenti.

- **PP** = Indirizzo del PE di cui apri la Serratura con PI a riposo e a cui indirizzi l'autoaccensione.
- **NN** = Indirizzo del dispositivo.

**M P N** Le funzioni che puoi attribuire al tasto Preferiti ( $\sqrt{\frac{2}{3}}$ ) in modo fisico, tramite configuratore inserito nella sede MM-(unità), sono le seguenti:

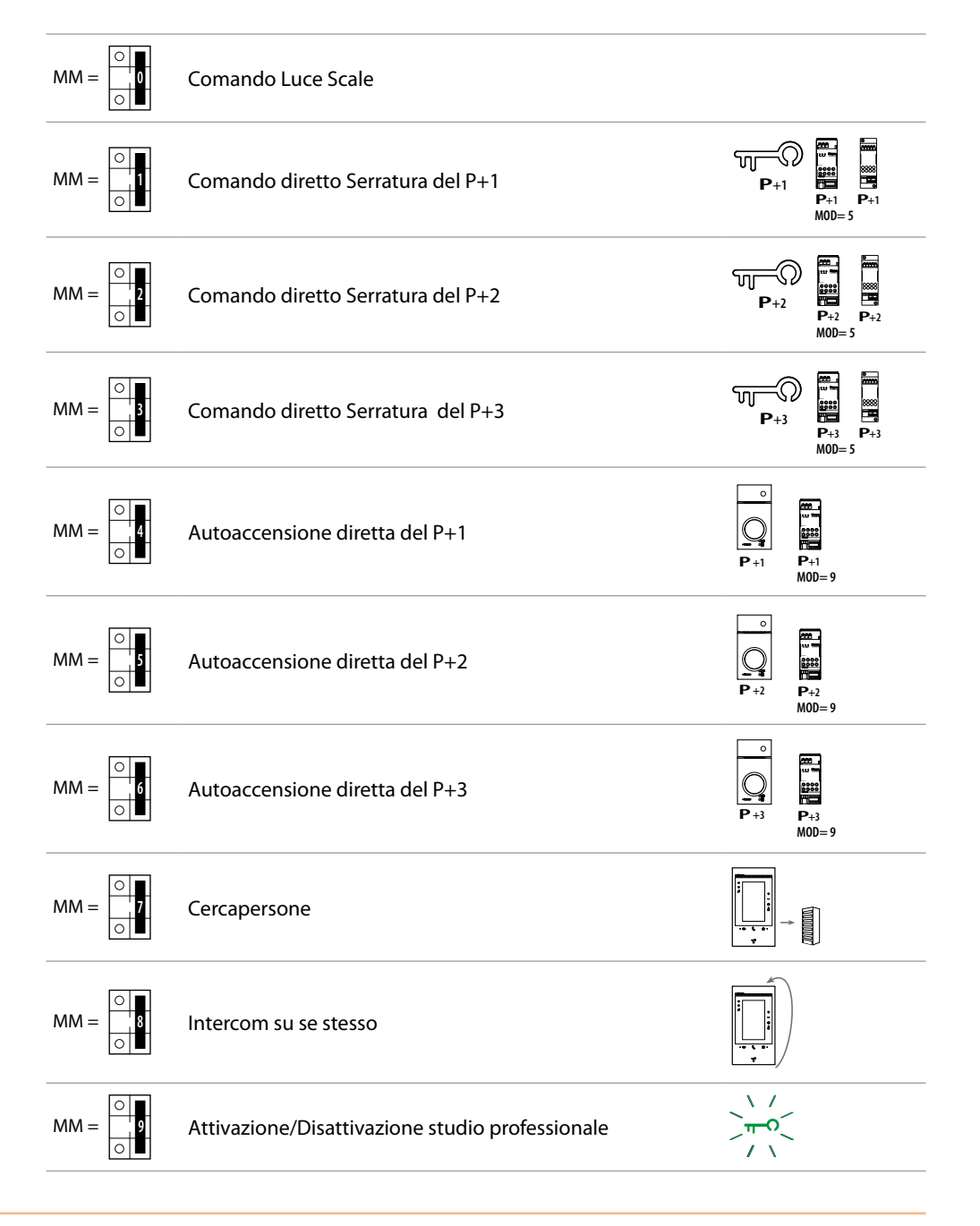

*Manuale uso ed installazione*

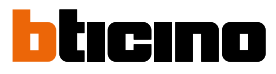

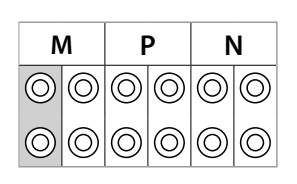

Il configuratore fisico MM – (decine) definisce quali sono le 4 azioni attivabili dal menù modifica preferiti. Ti riportiamo le possibili configurazioni nella tabella seguente.

### **Legenda**

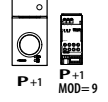

**P**

Attivazione del PE (configurato con P+1) in modo diretto senza la chiamata oppure attivazione attuatore 346210 (configurato con P+1 e MOD=9)

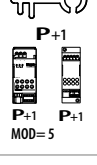

Apertura serratura del PE (configurato con P+1) in modo diretto senza la chiamata oppure attivazione attuatore 346210 (configurato con P+1 e MOD=5) oppure attivazione attuatore 346230 (configurato con P+1)

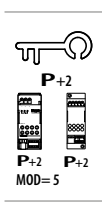

**MOD= 5**

**MOD= 5**

Apertura serratura del PE (configurato con P+2) in modo diretto senza la chiamata oppure attivazione attuatore 346210 (configurato con P+2 e MOD=5) oppure attivazione attuatore 346230 (configurato con P+2)

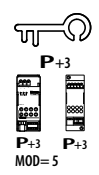

Apertura serratura del PE (configurato con P+3) in modo diretto senza la chiamata oppure attivazione attuatore 346210 (configurato con P+3 e MOD=5) oppure attivazione attuatore 346230 (configurato con P+3)

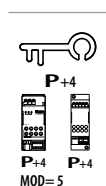

**MOD= 5**

Apertura serratura del PE (configurato con P+4) in modo diretto senza la chiamata oppure attivazione attuatore 346210 (configurato con P+4 e MOD=5) oppure attivazione attuatore 346230 (configurato con P+4)

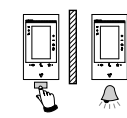

**P+4**

Intercom tra appartamenti in impianti con interfaccia da appartamento 346850

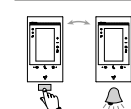

Intercom all'interno dell'appartamento in impianti con interfaccia di appartamento 346850; oppure intercom tra appartamenti in impianti senza interfaccia di appartamento

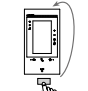

Intercom su se stesso, invia la chiamata a tutti gli apparecchi con uguale indirizzo

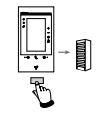

Cercapersone, effettua una intercom generale, invia una chiamata a tutti gli apparecchi dell'impianto.

*Manuale uso ed installazione*

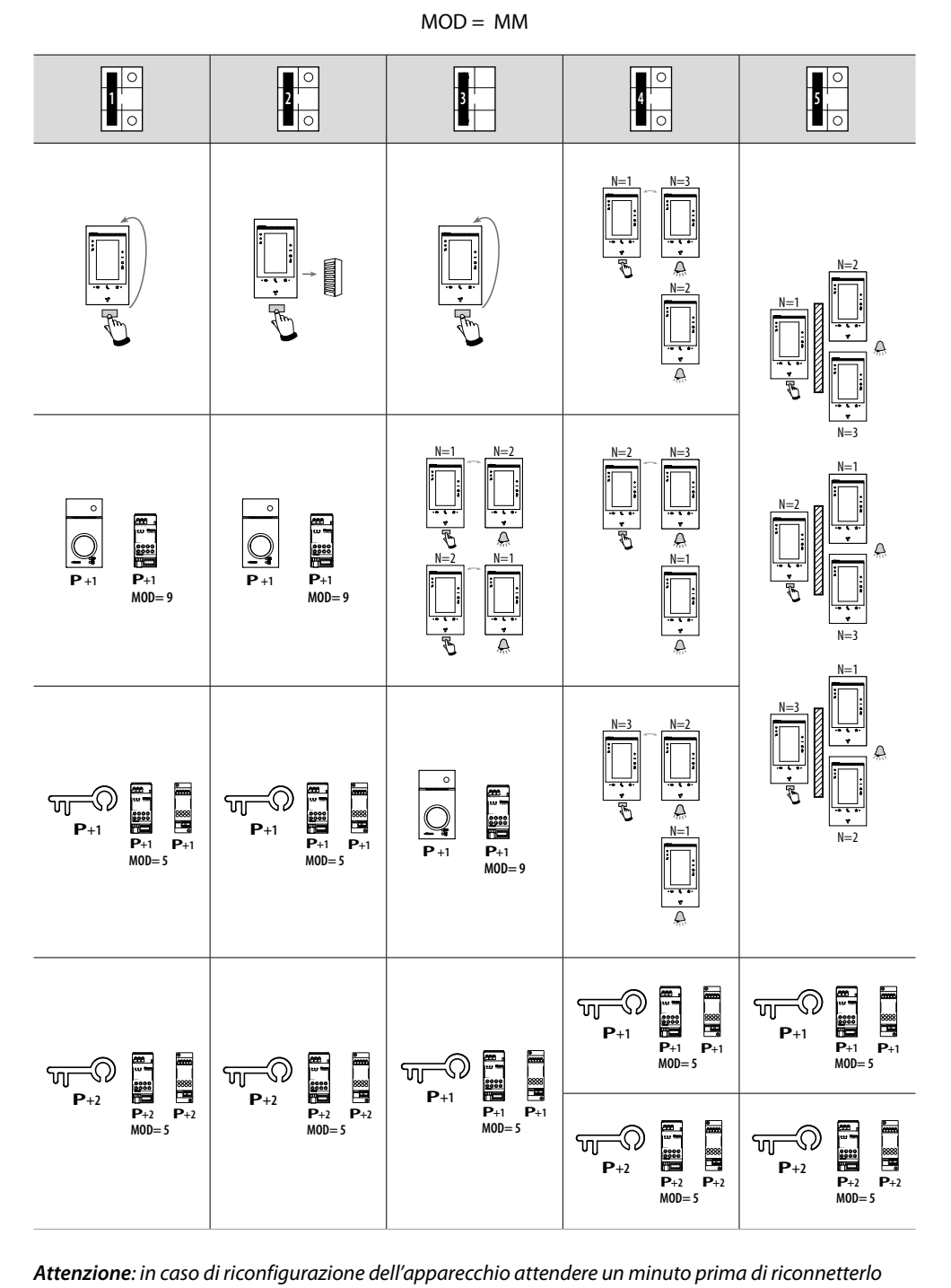

 $\blacklozenge$ 

**nzione**: in caso di riconfigurazione **MOD= 5** *all'impianto.***MOD= 5 P+3 P+3 MOD= 5 P+2 P+2** <sup>2</sup> <sup>3</sup> 1 <sup>2</sup> <sup>3</sup> 1 *Attenzione: in caso di riconfigurazione dell'apparecchio attendere un minuto prima di riconnetterlo* 

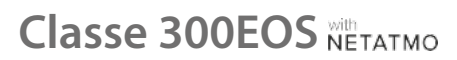

 $\blacklozenge$ 

*Manuale uso ed installazione*

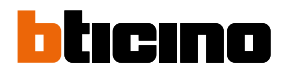

 $MOD = MM$ **6 7 8 9**   $N=1$   $N=2$   $N=3$  $N=1$   $N=2$   $N=3$ **REAL PROPERTY**  $\exists$  $\begin{array}{|c|}\n\hline\n\circ \\
\hline\n\bullet\n\end{array}$  $\overline{A}$  $\sum_{n=1}^{\infty}$  $\frac{1}{\Delta}$  $\overline{\overline{\mathbb{A}}}$ **P+1** <sup>2</sup> <sup>3</sup> <sup>1</sup> <sup>2</sup> <sup>3</sup> <sup>346210</sup> 1 |<sup>22</sup>  $N=5$  $N=5$ **MOD= 5 P+1 P+1 P**+1<br>**MOD= 9**  $\frac{1}{2}$  $\frac{1}{2}$  $\bar{\Delta}$ **P+2 P+2 MOD= 9 MOD= 5**  $N=2$   $N=1$   $N=4$  $N=2$   $N=1$   $N=4$  $N=1$   $N=2$  $\frac{1}{2}$  $\frac{1}{2}$ **P+3**  $\parallel$ **MOD= 9 MOD= 5 P+3 P+3**  $\overline{\mathbb{A}}$  $\overrightarrow{A}$  $\sum_{n=1}^{\infty}$ **P+2** |w  $N=3$   $N=5$  $N=3$   $N=5$  $N=2$   $N=1$ **P**+2<br>**P**+2<br>MOD=5  $\frac{1}{2}$ M  $\frac{1}{\hat{A}}$  $\frac{1}{\Delta}$ **P+3 P+3 MOD= 5**  $N=4$  $N=3$   $N=1$   $N=4$  $\frac{1}{\sum_{N=2}^{N} N=5}$  $\mathbb{Z}$  .  $\boxdot$  $\begin{array}{c|c|c|c} \hline \quad \quad & \quad & \quad \hline \quad & \quad & \quad & \quad \\\hline \quad \begin{array}{ccc} \cdot & \cdot & \cdot & \cdot \\ \hline \quad \cdot & \cdot & \cdot & \cdot \\ \hline \quad \cdot & \cdot & \cdot & \cdot \\ \hline \quad \cdot & \cdot & \cdot & \cdot \\ \hline \quad \cdot & \cdot & \cdot & \cdot \end{array} & \begin{array}{ccc} \cdot & \cdot & \cdot & \cdot \\ \hline \quad \cdot & \cdot & \cdot & \cdot \\ \hline \quad \cdot & \cdot & \cdot & \cdot \\ \hline \quad \cdot & \cdot & \cdot & \cdot \end{array} \end{array}$ **MOD= 5 P+4 P+4**  $\sum_{n=1}^{\infty}$  $\begin{picture}(4,4) \put(0,0){\line(1,0){155}} \put(1,0){\line(1,0){155}} \put(1,0){\line(1,0){155}} \put(1,0){\line(1,0){155}} \put(1,0){\line(1,0){155}} \put(1,0){\line(1,0){155}} \put(1,0){\line(1,0){155}} \put(1,0){\line(1,0){155}} \put(1,0){\line(1,0){155}} \put(1,0){\line(1,0){155}} \put(1,0){\line(1,0){155}} \put(1,0){\line(1,0$ l. |w **MOD= 5 P+1 P+1 MOD= 5 P+3 P+3**  $\frac{1}{\hat{A}}$  $\frac{1}{\mathcal{Q}}$ **MOD= 5**

**MOD= 5**

### **Classe 300EOS**  $\sum_{i=1}^{n}$

*Manuale uso ed installazione* allazie

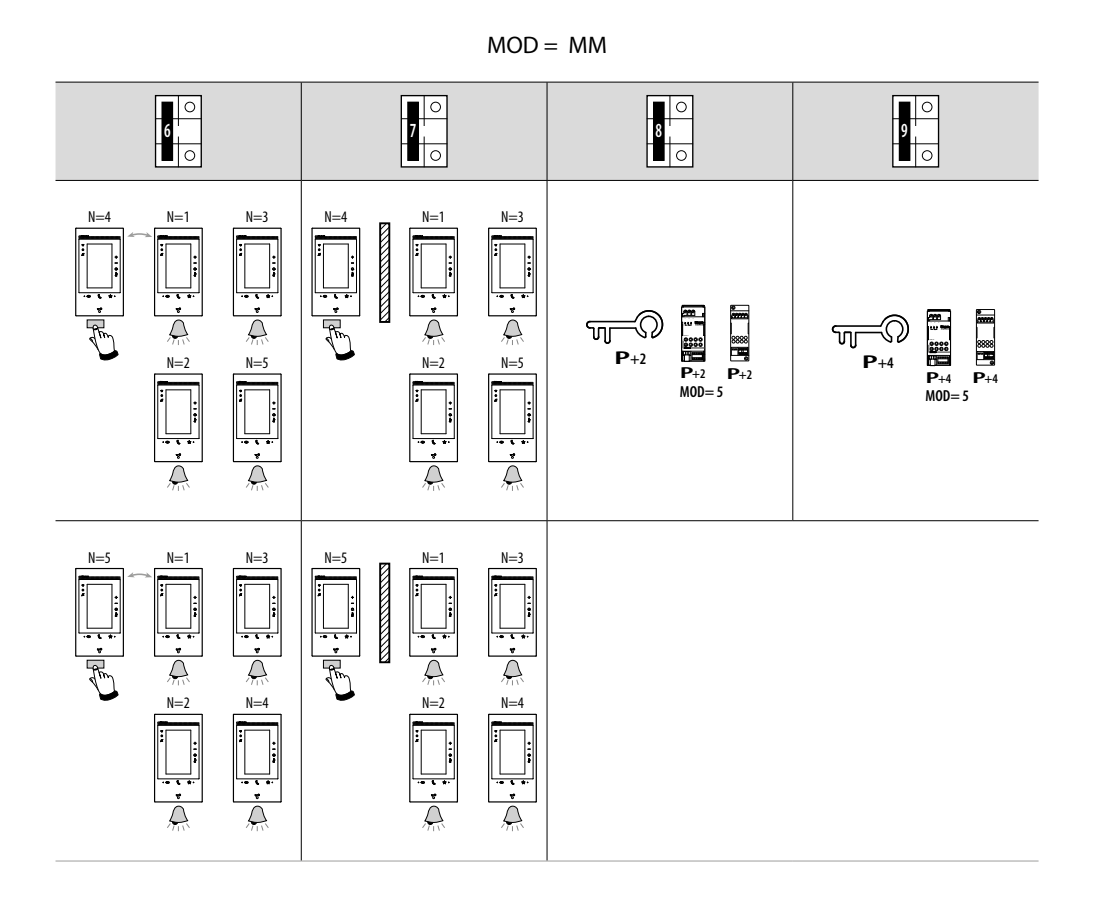

 $\blacklozenge$ 

**22 23**

<span id="page-23-0"></span>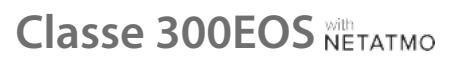

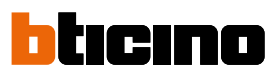

**Personalizza da menù**

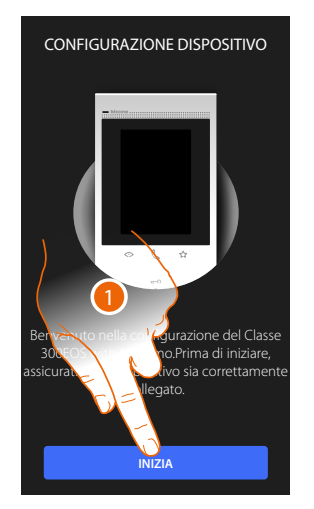

- 1. Tocca per iniziare la personalizzazione.
- 2. Seleziona la lingua di interfaccia.
- 3. Tocca per proseguire.

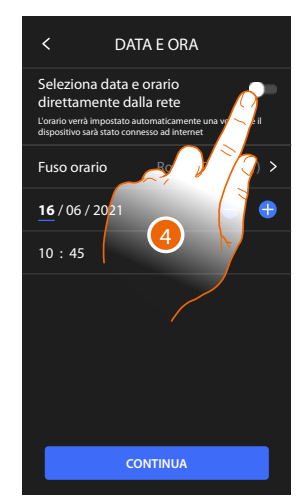

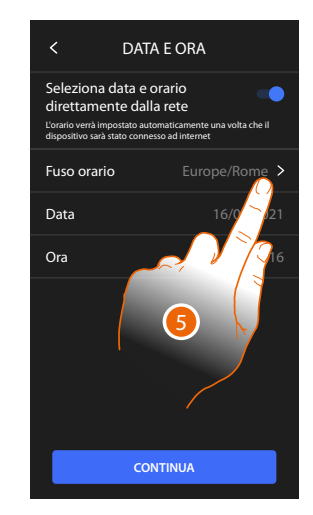

LINGUA

3

2

Q

Scegli la lingua English Français Italiano Español Deutsche Português

- 4. Tocca per abilitare l'aggiornamento automatico di ora e data, tramite un server NTP.
- 5. Tocca per impostare il fuso orario della tua zona.

# **Classe 300EOS**  *Manuale uso ed installazione*

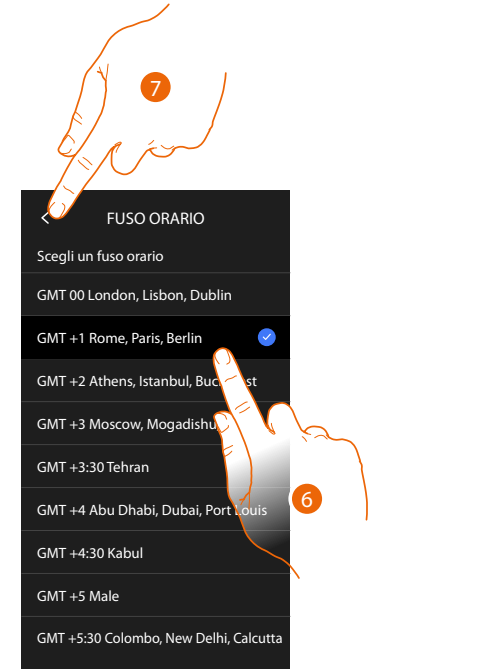

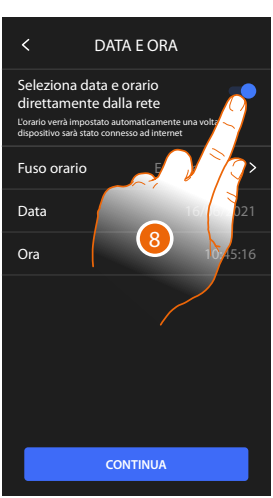

- 6. Seleziona il fuso orario della tua zona geografica.
- 7. Tocca per proseguire.
- 8. Tocca nel caso in cui invece vuoi disabilitare la funzione e impostare ora e data manualmente.

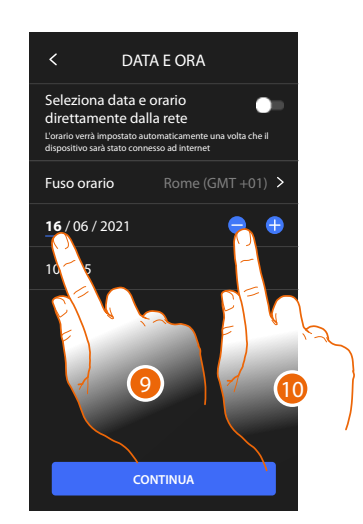

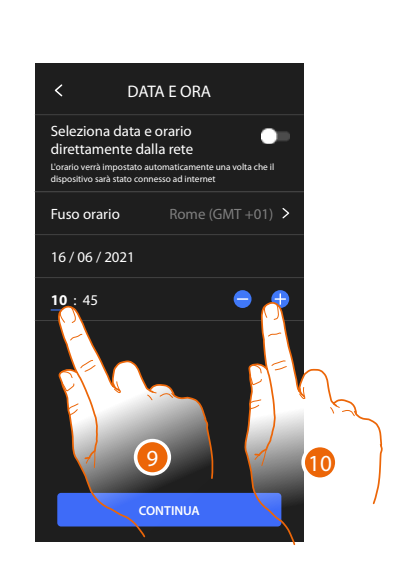

- 9. Seleziona il dato da modificare.
- 10. Tocca per aumentare o diminuire il valore.

### *Manuale uso ed installazione*

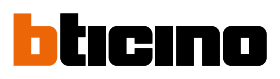

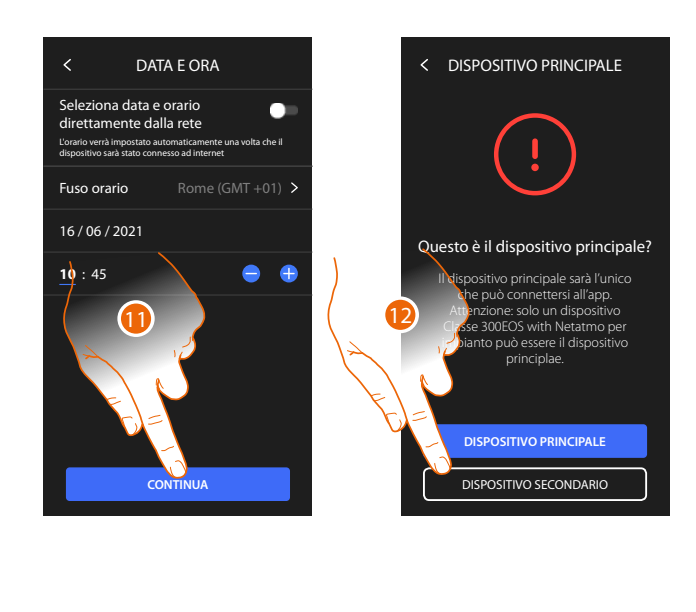

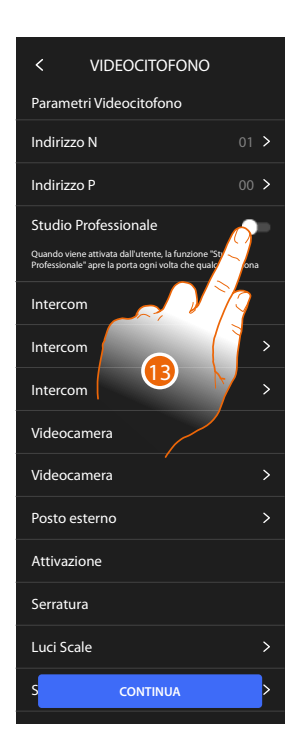

### 11. Tocca per proseguire.

12. Tocca per selezionare se il dispositivo è quello principale o secondario (nel caso di più dispositivi nello stesso appartamento).

Il dispositivo principale è l'unico che può essere associato all'App.

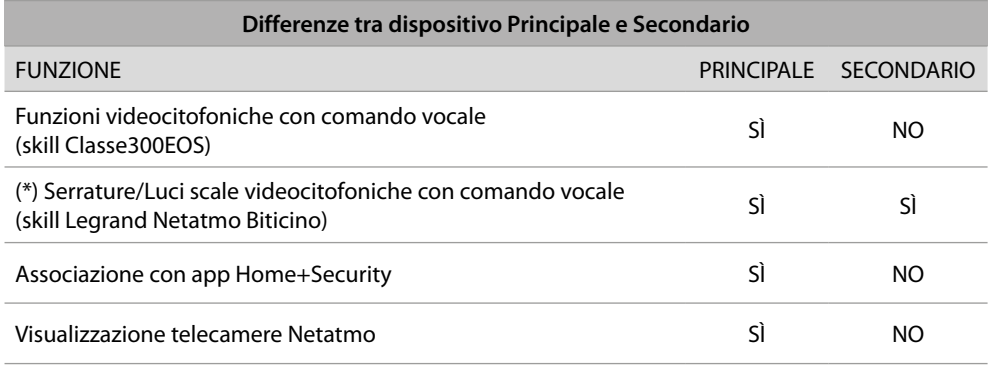

*(\*) Nota: Serrature/Luci scale, per poter essere comandate vocalmente devono essere configurate sul dispositivo principale.*

13. Tocca per abilitare la funzione **[studio professionale](#page-49-1)**

## **Classe 300EOS**  *Manuale uso ed installazione*

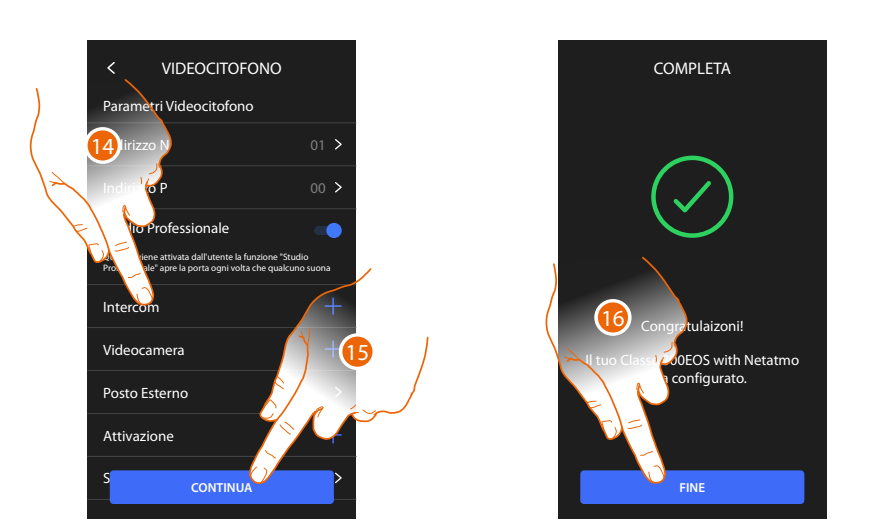

Gli oggetti videocitofonici sono stati creati configurando il dispositivo fisicamente, non puoi modificare la configurazione ma solo personalizzare i nomi.

14 Tocca per personalizzare il nome degli oggetti, per i dettagli vedi il paragrafo **[Impostazioni](#page-108-1)  [avanzate/Videocitofono](#page-108-1)**.

Puoi eseguire queste personalizzazioni subito o in un secondo momento.

- 15. Tocca per proseguire
- 16. Tocca per terminare la procedura di personalizzazione

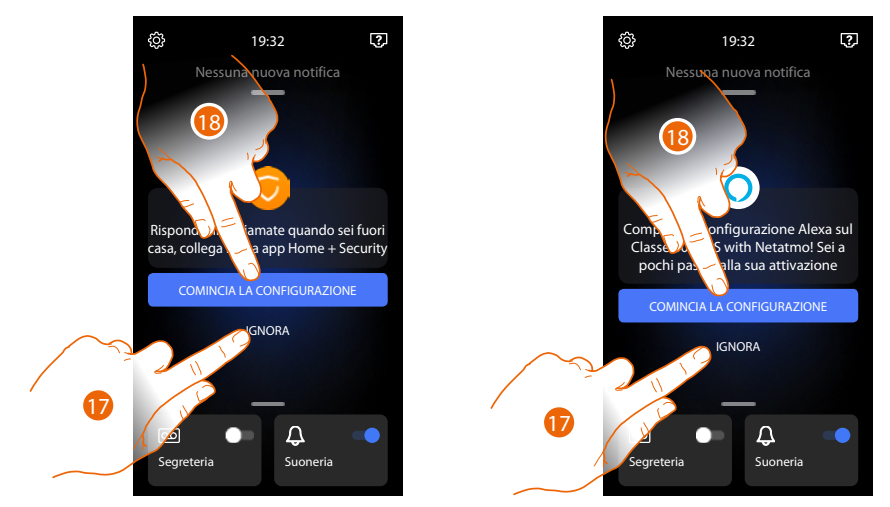

Al termine della procedura appariranno le pagine per associare il Dispositivo all'App Home + Security e per attivare il controllo vocale di Alexa®.

- 17. Tocca per effettuare l'associazione in un secondo momento
- 18. Tocca per iniziare la procedura:

 di **[associazione all'App Home + Security](#page-52-1)** per utilizzare le funzioni di videocitofonia da smartphone

 $\bullet$ di **[configurazione di Amazon Alexa®](#page-90-1)** e utilizzare le sue funzioni di controllo vocale

Per effettuare queste due operazioni è necessario che il dispositivo sia collegato ad una rete. La connessione alla rete dati avviene in maniera automatica se sono soddisfatte le seguenti condizioni:

- il dispositivo e connesso alla rete LAN tramite cavo RJ45 (necessario accessorio 344844 non a corredo)
- è presente un router domestico che gestisce indirizzamento automatico DHCP.

Nel caso in cui non siano rispettate le condizioni sopracitate, vedere paragrafo **[Impostazioni/Rete](#page-100-1)**

### **Utilizzo**

<span id="page-27-0"></span>◢

Puoi utilizzare le funzioni di videocitofonia in diversi modi:

- Utilizzo da dispositivo
- Utilizzo da App Home + Security
- Utilizzo da Amazon Alexa®

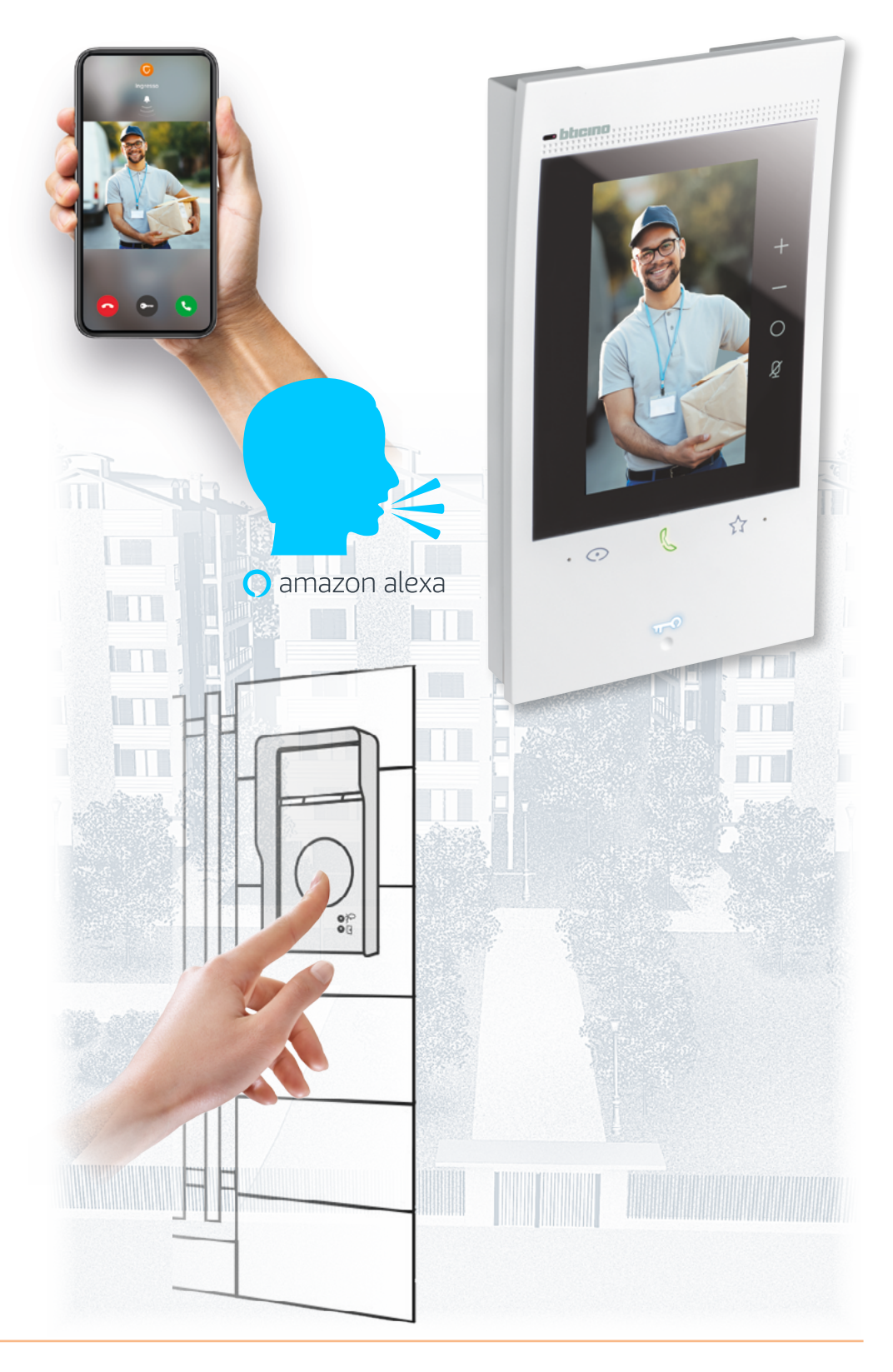

### <span id="page-28-0"></span>**Utilizzo da dispositivo**

### **Home Page**

In base alla modalità di configurazione (fisica o da menù), questa pagina può mostrare contenuti differenti, di seguito viene illustrata la Home Page con tutte le funzioni abilitate.

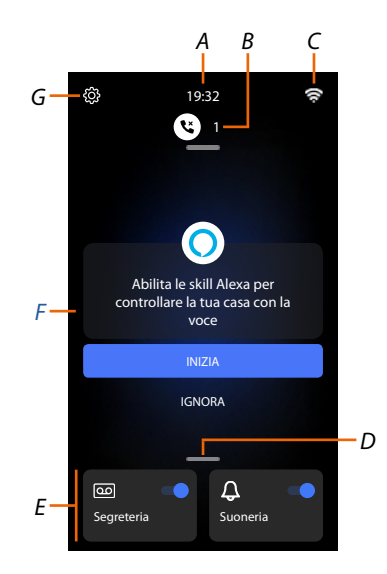

- *A Ora corrente.*
- *B Notifiche: visualizza vari tipi di notifiche.*
- *C Stato connessione di rete.*
- *D Preferiti: apre la sezione in cui sono presenti gli oggetti di videocitofonia che ti consentono di attivare le relative funzioni.*
- *E Preferiti in evidenza, di default:*

*– Esclusione Suoneria: silenzia la suoneria in caso di chiamata. – Segreteria: registra la chiamata da posto esterno nel caso in cui non rispondi. Puoi personalizzare i preferiti in evidenza, inserendoli nell'area Home Page nella sezione [Aggiungi](#page-31-1)  [un oggetto a preferiti](#page-31-1)*

- *F Area suggerimenti: in quest'area vengono visualizzati dei messaggi, con cui il sistema suggerisce come migliorare la tua esperienza d'uso*
- *G Impostazioni: apre il menù che ti consente di personalizzare le funzioni e quindi utilizzare al meglio il tuo dispositivo.*

<span id="page-29-0"></span>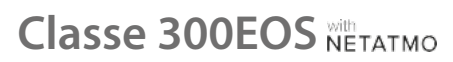

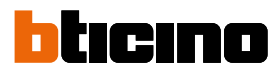

### **Stato funzioni**

 $\blacklozenge$ 

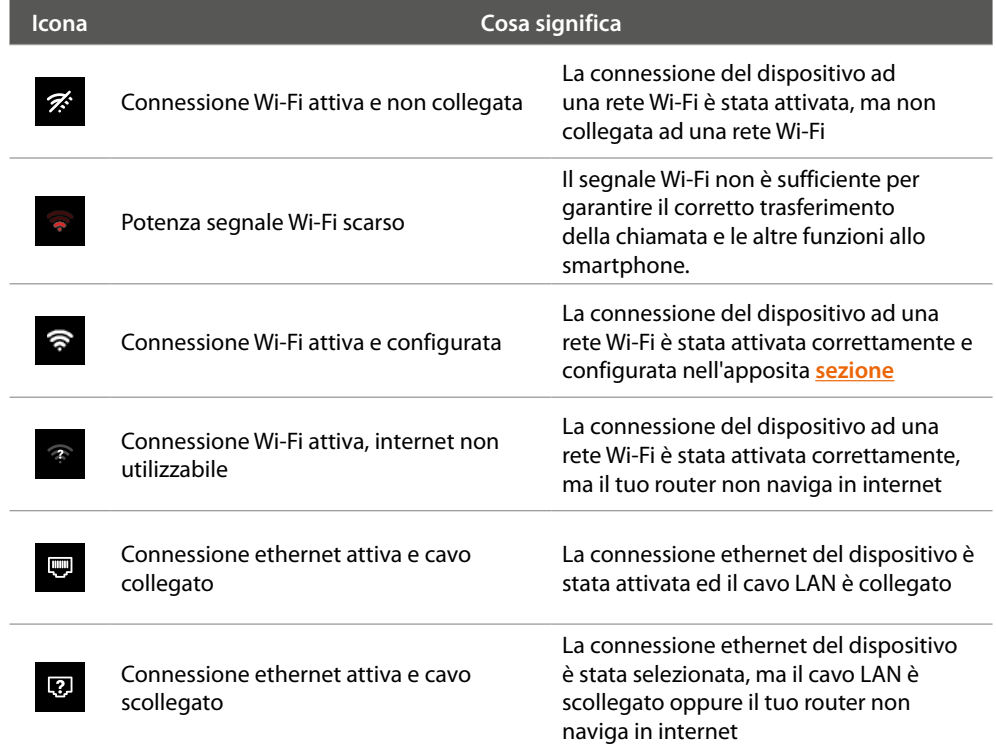

### <span id="page-30-0"></span>**Preferiti**

Gli oggetti videocitofonici e le relative funzioni, possono essere utilizzati solo dalla pagina Preferiti. Devi prima configurare gli oggetti nella sezione **[Impostazioni/Impostazioni avanzate/](#page-108-1) [Videocitofono](#page-108-1)** e poi inserirli nella pagina preferiti.

Una volta inserito in preferiti, l'oggetto rimane sempre a disposizione, in questo modo è possibile attivare la funzione associata.

Nell'area preferiti sono sempre disponibili gli oggetti Suoneria e Segreteria.

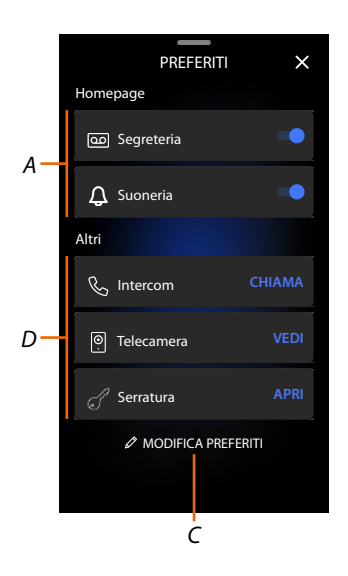

- *A Preferiti in evidenza.*
- *B Oggetti disponibili.*
- *C Apre sezione gestione preferiti.*

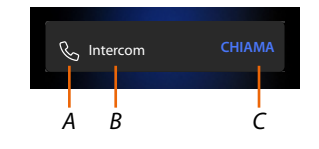

- *A Tipo oggetto.*
- *B Nome oggetto.*
- *C Funzione attivata.*

<span id="page-31-0"></span>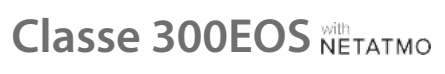

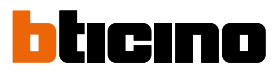

### <span id="page-31-1"></span>*Aggiungi un oggetto a preferiti*

*Nota: se il dispositivo è configurato fisicamente, non è possibile eliminare o modificare gli oggetti ma solo personalizzarne il nome.*

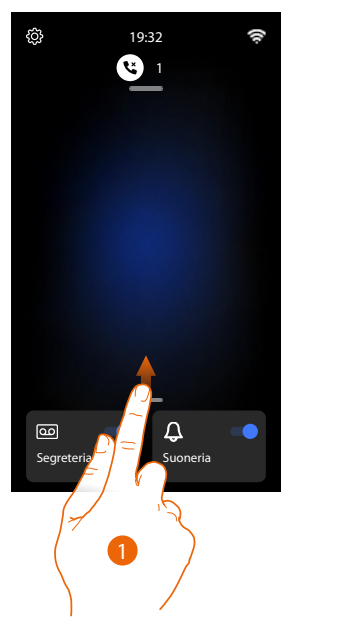

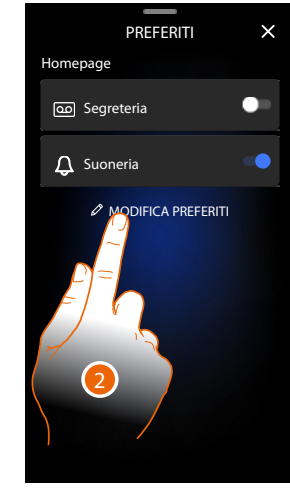

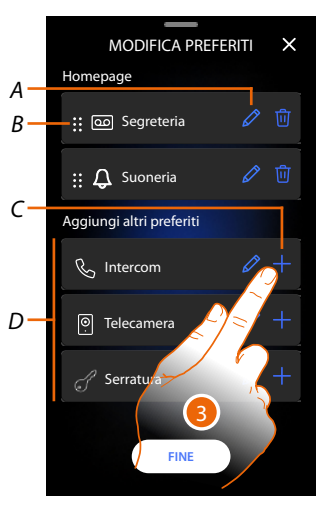

- 1. Scorri verso l'alto per aprire la pagina Preferiti
- 2. Tocca per aprire la pagina di gestione
- *A Rinomina oggetto.*
- *B Sposta oggetto.*
- *C Aggiunge oggetto.*
- *D Oggetti disponibili.*
- 3. Tocca per aggiungere un oggetto. Gli oggetti disponibili sono quelli inseriti in precedenza nella sezione **[Impostazioni/](#page-108-1) [Impostazioni avanzate/Videocitofono](#page-108-1)**

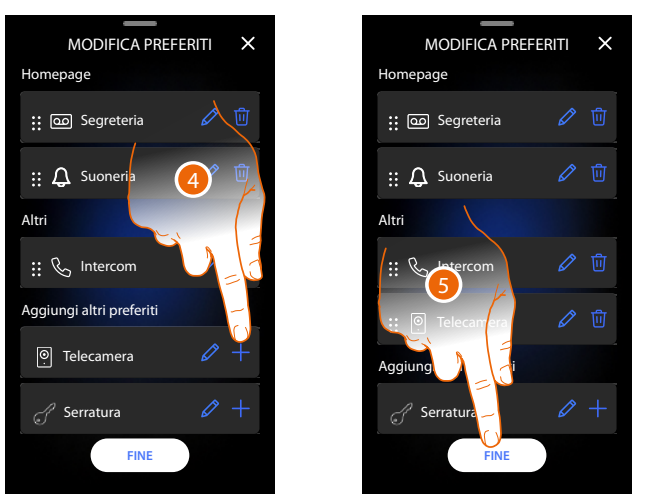

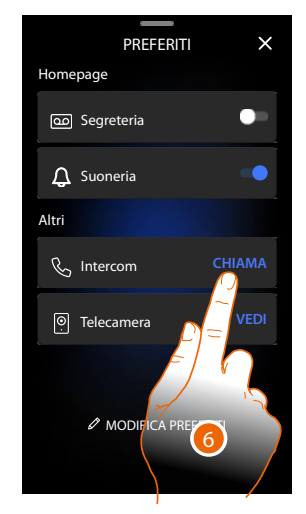

- 4. Tocca per aggiungere un altro oggetto
- 5. Tocca per confermare
- 6. Ora gli oggetti sono disponibili nella pagina Preferiti, tocca per attivare la funzione

# **Classe 300EOS**  *Manuale uso ed installazione*

### <span id="page-32-0"></span>*Modifica un oggetto*

Per ogni oggetto puoi modificarne la descrizione, spostarlo o eliminarlo.

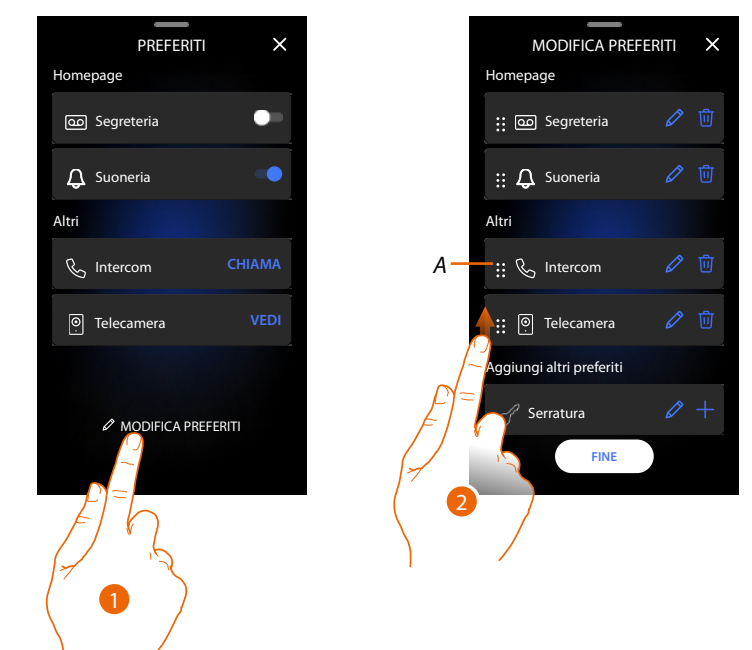

- 1. Tocca per aprire la pagina di gestione
- 2. Tocca e tieni premuto il simbolo di spostamento (*A*) e trascina l'oggetto nella nuova posizione. Se sposti l'oggetto nell'area Home Page, verrà visualizzato come preferito in evidenza in Home Page.

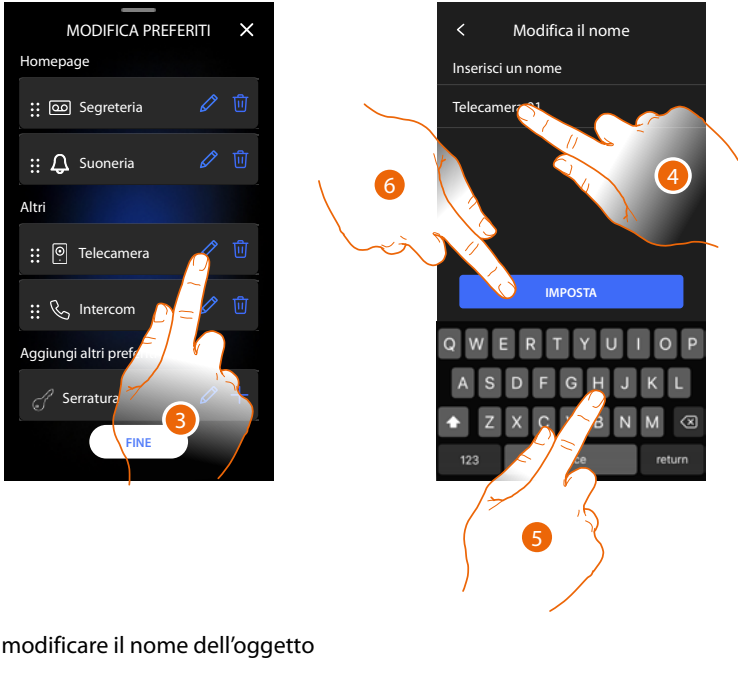

- 4. Tocca per modificare il nome dell'oggetto
- 5. Digita il nuovo nome
- 6. Tocca per confermare

# btıcıno

# **Classe 300EOS**

◢

*Manuale uso ed installazione*

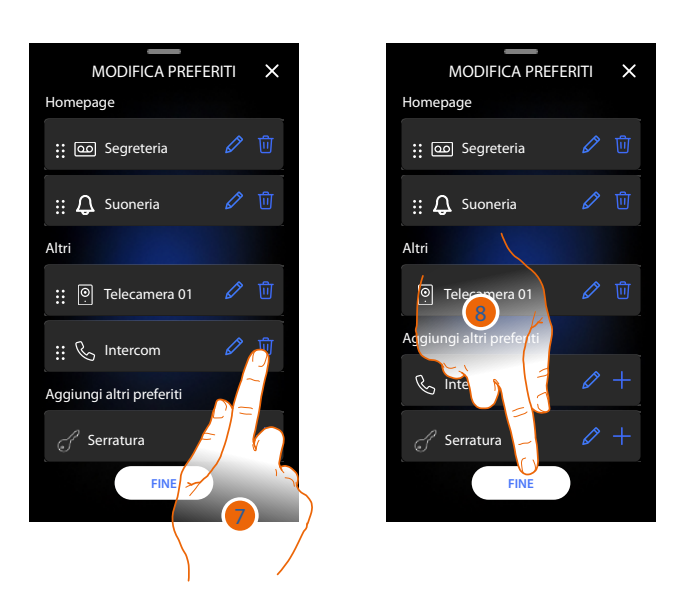

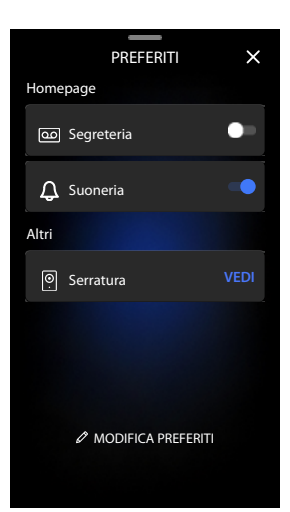

7. Tocca per eliminare l'oggetto *Attenzione: l'oggetto verrà immediatamente eliminato*

8. Tocca per salvare le modifiche

### <span id="page-34-0"></span>**Notifiche**

In questa pagina puoi visualizzare i messaggi della segreteria videocitofonica e visualizzare i messaggi di sistema.

Nel caso in cui ci siano nuovi messaggi registrati in segreteria oppure un messaggio del sistema (es aggiornamento aggiornamento del software disponibile), appare un indicazione visiva nella barra notifiche (*A*).

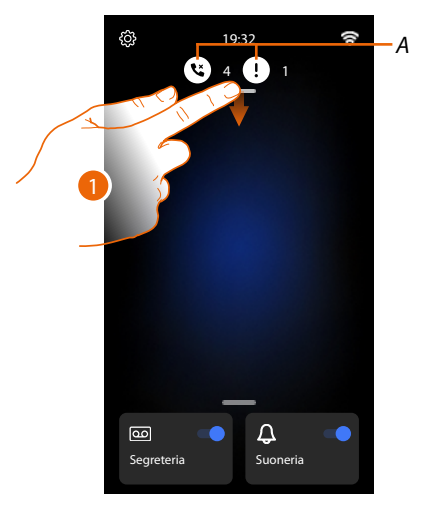

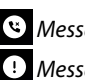

 *Messaggio in segreteria*

 *Messaggi di sistema.*

1. Scorri verso il basso per aprire la pagina Notifiche

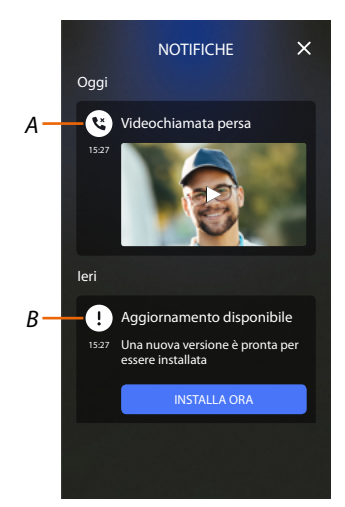

- *A Messaggio in segreteria (vedi Paragrafo [Consulta la segreteria videocitofonica](#page-45-1))*
- *B Messaggi di sistema*

<span id="page-35-0"></span>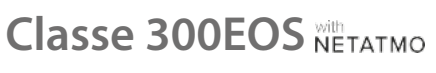

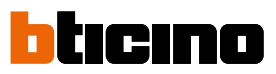

### **Aggiornamento firmware**

Quando un nuovo aggiornamento firmware è disponibile, il sistema lo scarica in automatico e ti invia un messaggio di avvertimento, puoi installare il nuovo firmware immediatamente o programmarlo ad un'altra ora del giorno.

*Nota: il file di aggiornamento può avere una dimensione fino a 500Mb.*

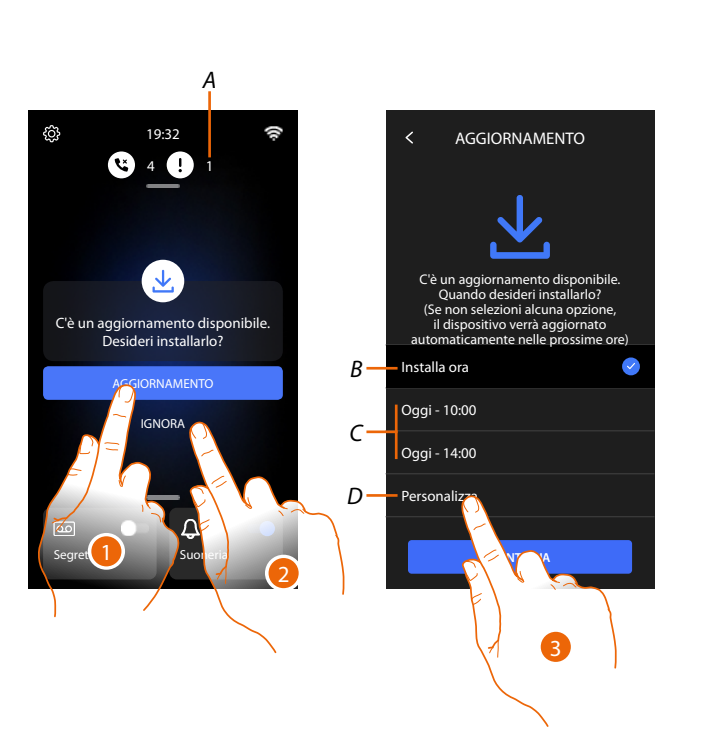

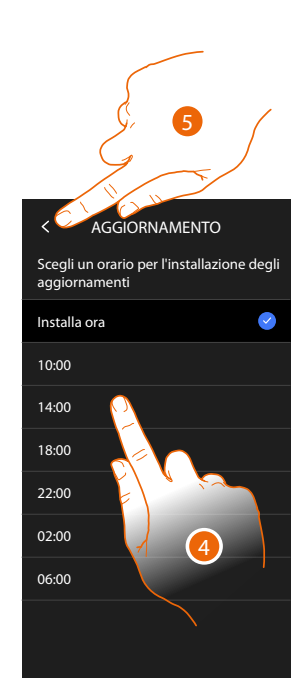

1. Tocca per aggiornare il firmware

oppure

- 2. Tocca per declinare l'invito.
	- La notifica di aggiornamento (*A*) resterà visibile nella pagina Notifiche fino a che eseguirai l'operazione.
	- Seleziona se eseguire l'aggiornamento:
	- immediatamente (*B*)
	- alle ore 10:00 o 14:00 di oggi (*C*)
	- all'ora di oggi che preferisci (*D*)
- 3. Tocca per decidere l'orario di aggiornamento
- 4. Seleziona l'orario
- 5. Tocca per confermare
# **Classe 300EOS**

*Manuale uso ed installazione*

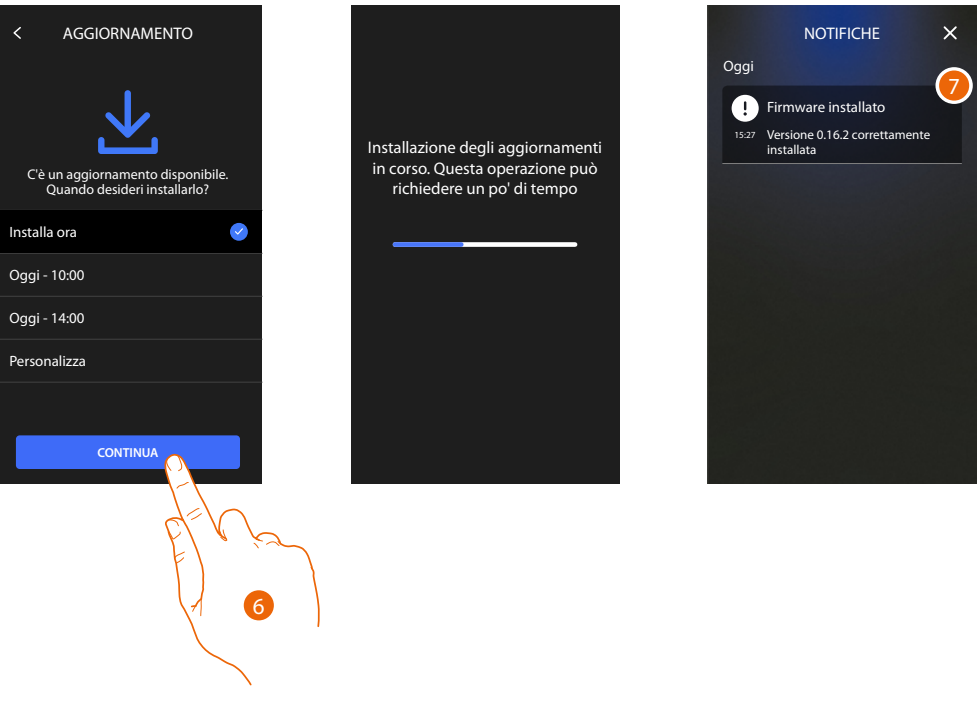

- 6. Tocca per avviare la procedura
- 7. Al termine appare un messaggio di conferma, i led  $\otimes$   $\mathcal{L}$   $\otimes$  lampeggiano contemporaneamente per alcuni minuti

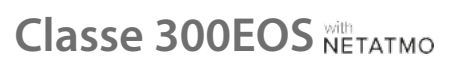

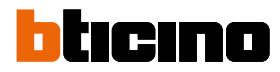

### **Funzioni**

- **[Rispondi ad una chiamata](#page-37-0)**
- **[Chiama un altro locale o appartamento \(intercom\)](#page-39-0)**
- **[Autoaccensione diretta Posto esterno principale o telecamere](#page-41-0)**
- **[Apri serratura Posto esterno e/o esegui un attivazione](#page-44-0)**
- **[Consulta la segreteria videocitofonica](#page-45-0)**
- **[Cercapersone](#page-47-0)**
- **[Stato porta](#page-48-0)**
- **[Studio professionale](#page-49-0)**
- **[Serratura sicura](#page-50-0)**
- **[Teleloop \(solo art. 344845\)](#page-51-0)**

### <span id="page-37-0"></span>*Rispondi ad una chiamata*

A seguito di una chiamata da un Posto Esterno, il tasto comunicazione lampeggia e il tasto serratura si accende.

Dopo alcuni secondi il display mostra l'immagine ripresa dal Posto esterno.

Di default il sistema sposta l'inquadratura per mantenere centrata l'immagine sul viso del chiamante (face detection).

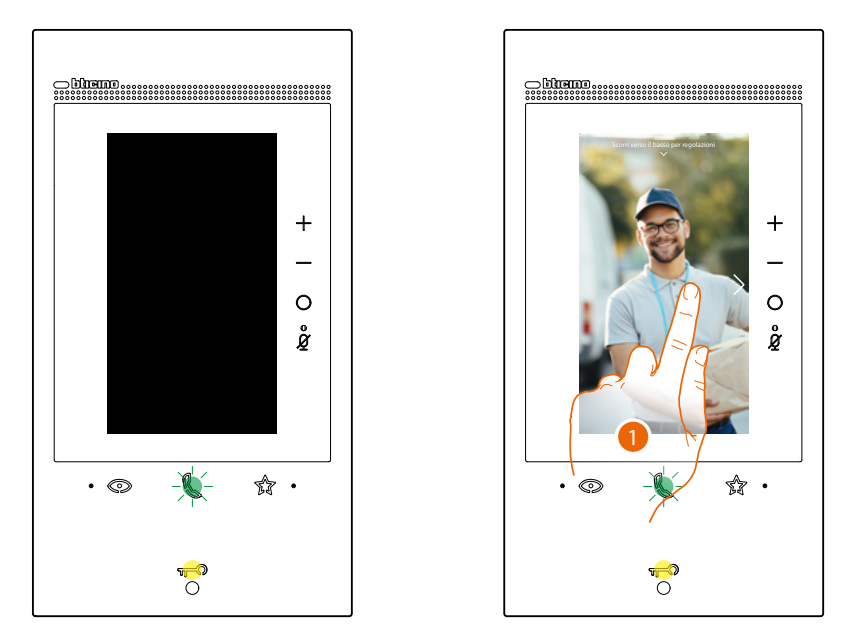

1. Se necessario fai doppio click sull'immagine per avere una visione completa della ripresa della telecamera.

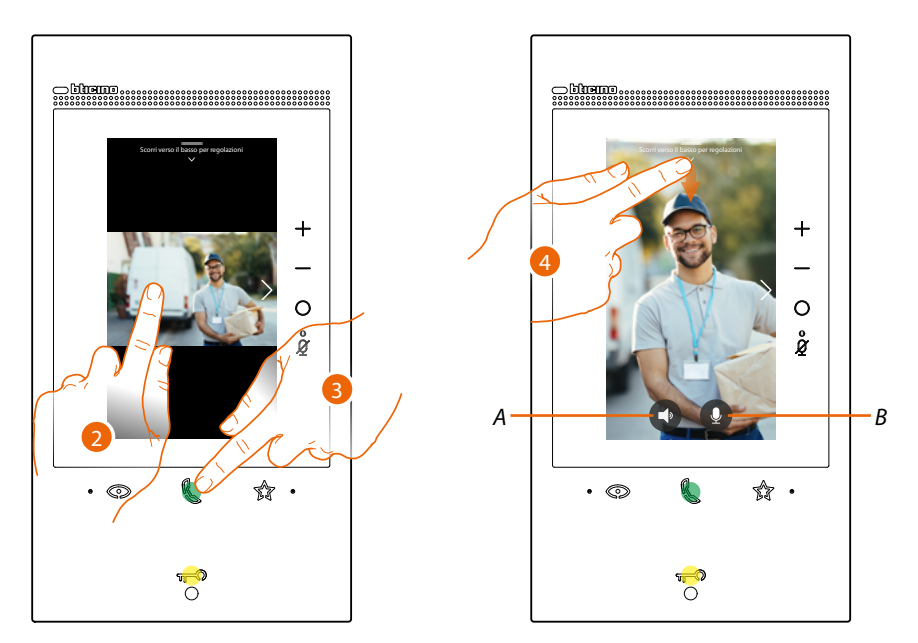

2. Fai doppio click per tornare alla modalità face detection

#### Oppure

- 3. Tocca per rispondere alla chiamata, il led diventa fisso. Per terminare la chiamata tocca nuovamente il tasto connessione.
- *A Disattiva audio*
- *B Disattiva microfono*
- 4. Durante la chiamata, se necessario, scorri verso il basso per far comparire il pannello di regolazione audio/video.

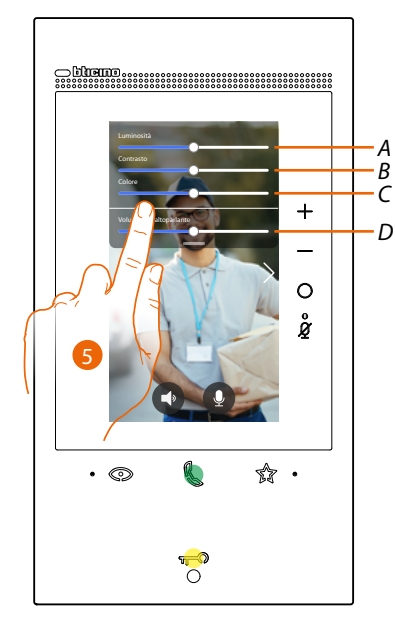

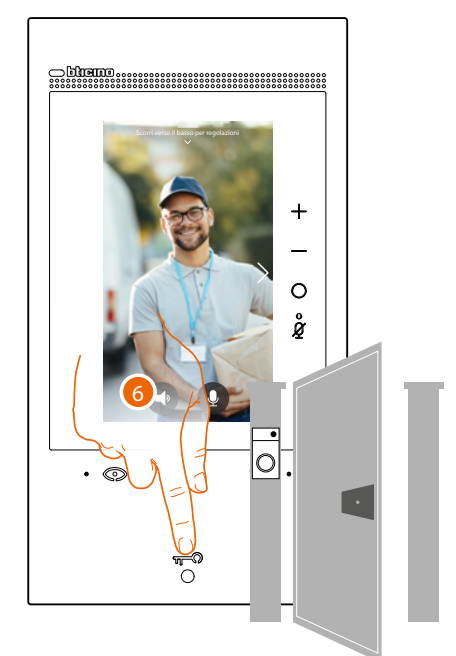

- *A Regola la luminosità dell'immagine.*
- *B Regola il contrasto dell'immagine.*
- *C Regola il colore dell'immagine*
- *D Regola il volume.*
- 5. Scorri per regolare i parametri
- 6. Premi per aprire la serratura del posto esterno, Il tasto serratura si illumina brevemente per indicare che la serratura è stata aperta.

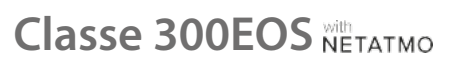

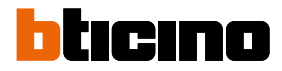

### <span id="page-39-0"></span>*Chiama un altro locale o appartamento (intercom)*

Puoi comunicare con un altro dispositivo installato in un altro locale del tuo appartamento o con un dispositivo di un altro appartamento.

Per eseguire un intercom devi configurare in precedenza il relativo oggetto nella sezione **[Impostazioni/Impostazioni avanzate/Videocitofono](#page-108-0)** e successivamente inserirlo nella pagina **[Preferiti](#page-30-0)**.

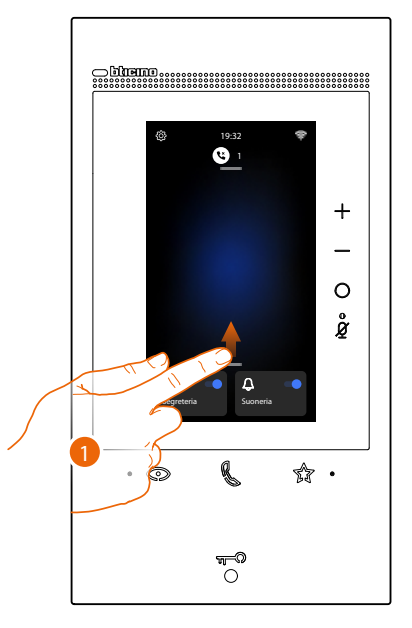

1. Scorri verso l'alto per aprire la pagina Preferiti

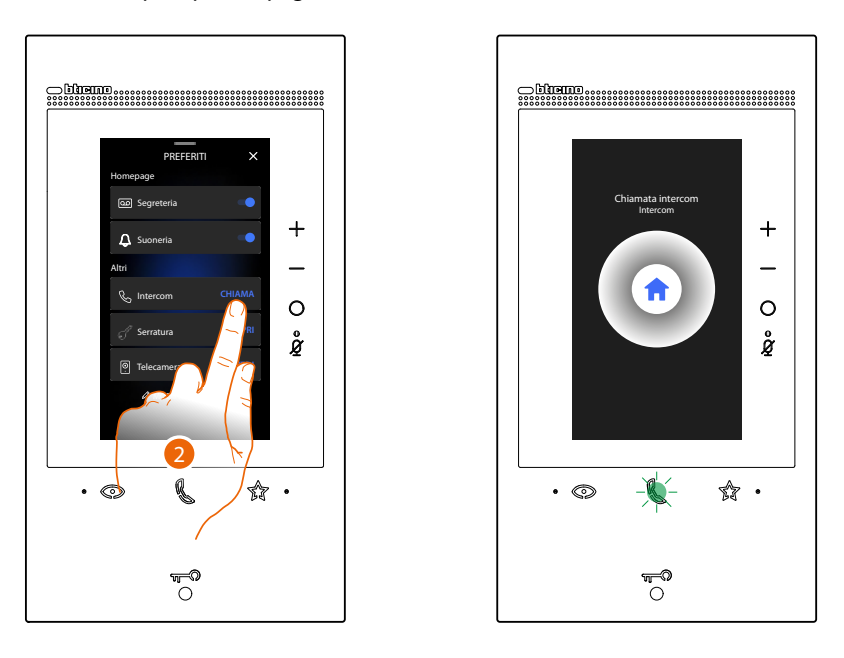

2. Tocca per attivare l'intercomunicazione con il Posto Interno desiderato. Il led comunicazione lampeggia per indicare che la chiamata è in corso.

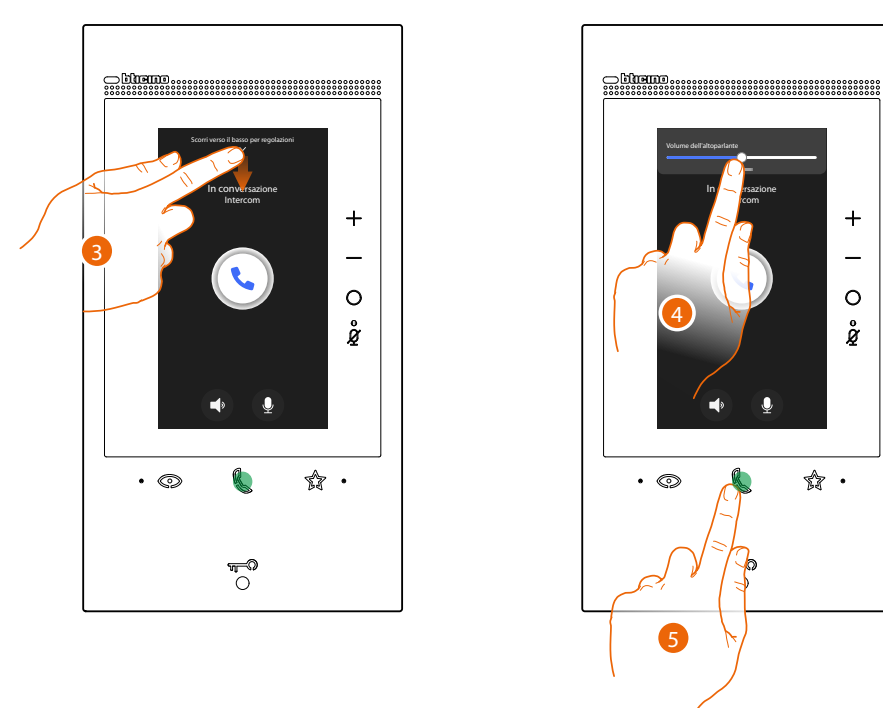

Quando il Posto Interno risponde, il led diventa fisso e compaiono i tasti per disattivare audio e microfono

- 3. Scorri verso il basso eventualmente per regolare i parametri audio
- 4. Scorri per regolare il volume
- 5. Premi per terminare la comunicazione

*Nota: se durante una conversazione intercomunicante ricevi una chiamata da Posto Esterno, la conversazione viene interrotta per poter rispondere alla chiamata stessa.*

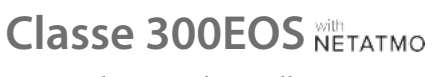

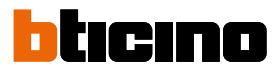

### <span id="page-41-0"></span>*Autoaccensione diretta Posto esterno principale o telecamere*

Tramite il tasto autoaccensione puoi visualizzare la telecamera del Posto Esterno principale e, se presenti sull'impianto, visualizzare in sequenza le altre telecamere/Posti Esterni. Puoi inoltre, tramite l'oggetto Telecamera, (opportunamente configurato nella sezione **[Impostazioni/Impostazioni avanzate/Videocitofono](#page-108-0)** e successivamente inserito nella pagina **[Preferiti](#page-30-0)**) visualizzare direttamente una determinata telecamera o Posto esterno.

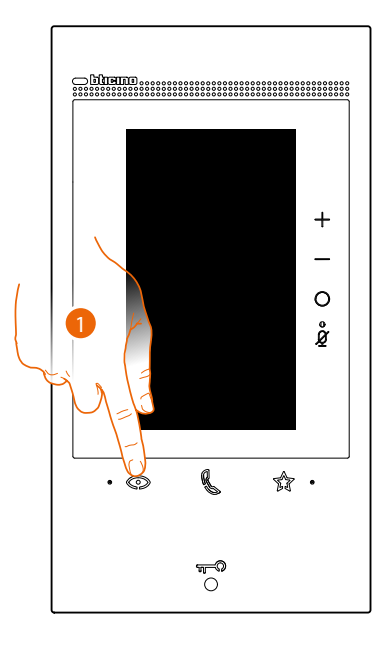

1. Tocca per visualizzare i Posti Esterni o le telecamere del tuo impianto

Dopo alcuni secondi il display mostra l'immagine ripresa dal Posto esterno. Anche in questo caso è attiva la funzione di Face detection (vedi **[Rispondi ad una chiamata](#page-37-0)** per dettagli).

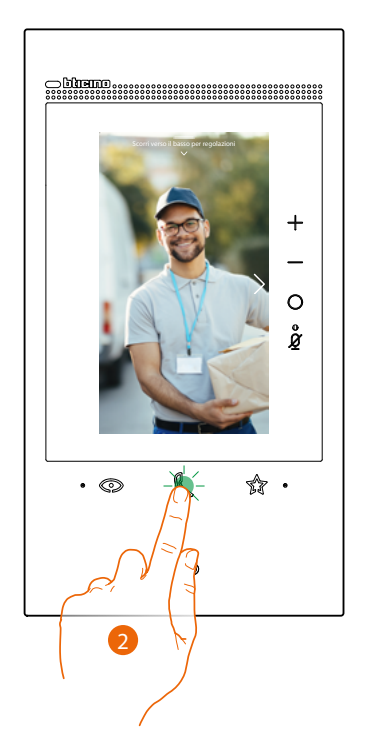

2. Il led comunicazione lampeggia, tocca il tasto comunicazione per attivare la comunicazione audio

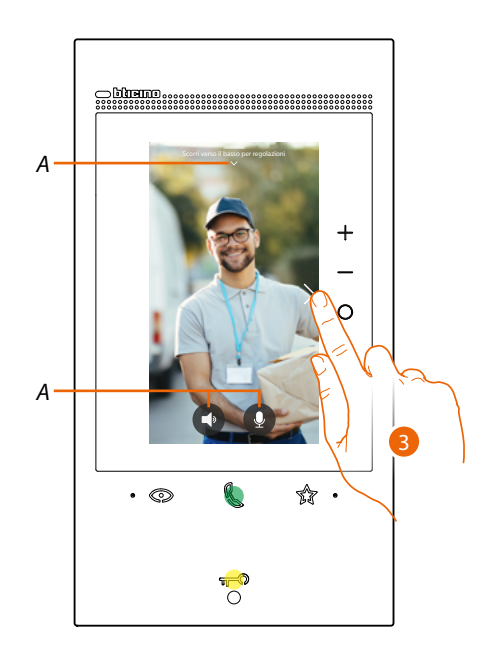

- *A Durante la conversazione puoi modificare i parametri audio video o silenziare il microfono (vedi [Rispondi ad una chiamata](#page-37-0) per dettagli)*
- 3. Tocca per passare alla visualizzazione di un altro Posto Esterno o telecamera (attraverso il servizio ciclamento se predisposto dal tuo installatore in fase di configurazione), il tasto comunicazione si illumina durante il passaggio da una telecamera all'altra. Per chiudere la visualizzazione della telecamera, attendere il tempo di spegnimento o premi lo stesso tasto.

*Nota: puoi passare da una telecamera all'altra anche senza attivare la fonica.*

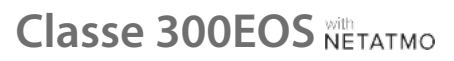

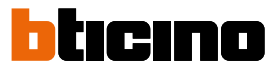

Puoi **visualizzare direttamente un Posto esterno specifico o Telecamera**, utilizzando i relativi oggetti presenti nella pagina preferiti.

*Attenzione: per utilizzare la funzione devi aver opportunamente configurato nella sezione [Impostazioni/Impostazioni avanzate/Videocitofono](#page-108-0) e successivamente inserito nella pagina [Preferiti](#page-30-0), gli oggetti relativi*

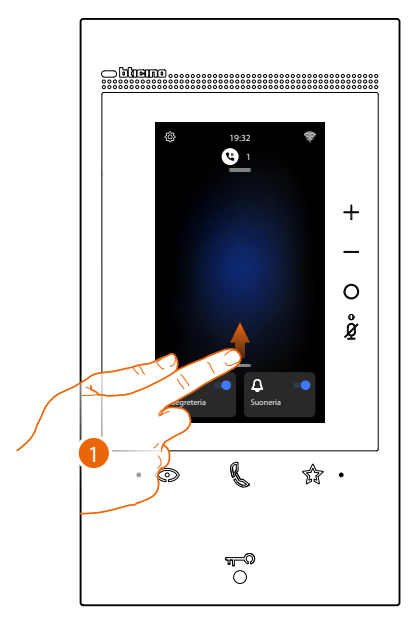

1. Scorri verso l'alto per aprire la pagina Preferiti

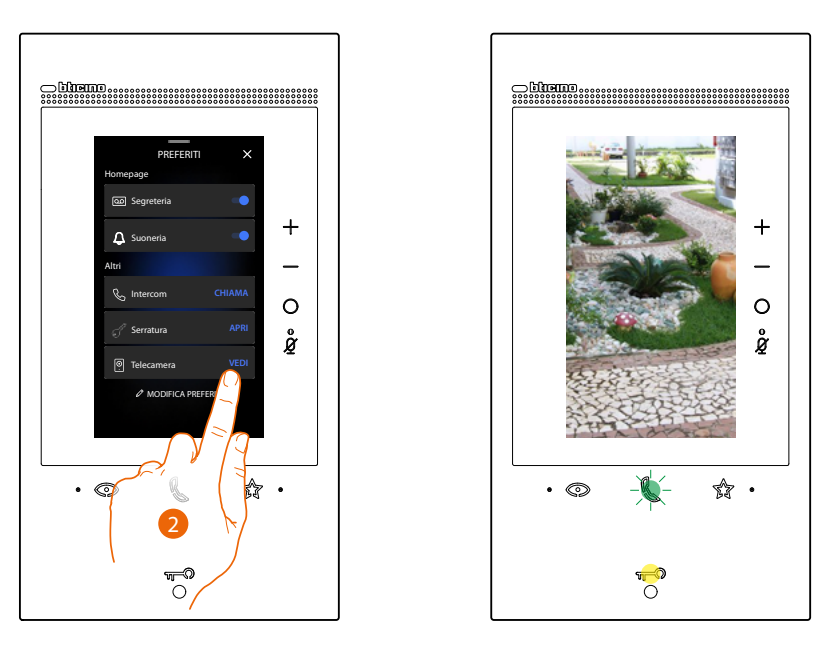

2. Tocca per attivare il posto esterno o la telecamera desiderata

### <span id="page-44-0"></span>*Apri serratura Posto esterno e/o esegui un attivazione*

Tramite il **tasto serratura** puoi aprire la serratura del Posto esterno principale. Puoi inoltre, tramite **l'oggetto Attivazione**, (opportunamente configurato nella sezione **[Impostazioni/Impostazioni avanzate/Videocitofono](#page-108-0)** e successivamente inserito nella pagina **[Preferiti](#page-30-0)**) attivare alcuni attuatori (es: cancello carraio, luce giardino, ecc) presenti nel tuo impianto.

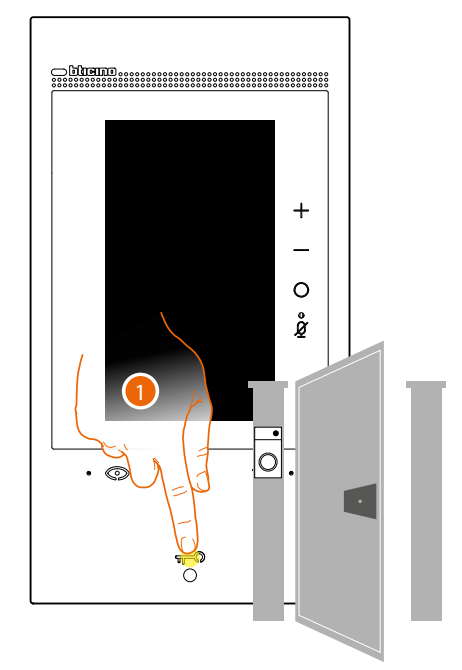

1. Premi per aprire la serratura del Posto Esterno principale. Il tasto serratura si illumina brevemente per indicare che la serratura è stata aperta.

Per eseguire un'attivazione diversa dal posto esterno principale, devi agire sul relativo oggetto nella pagina Preferiti:

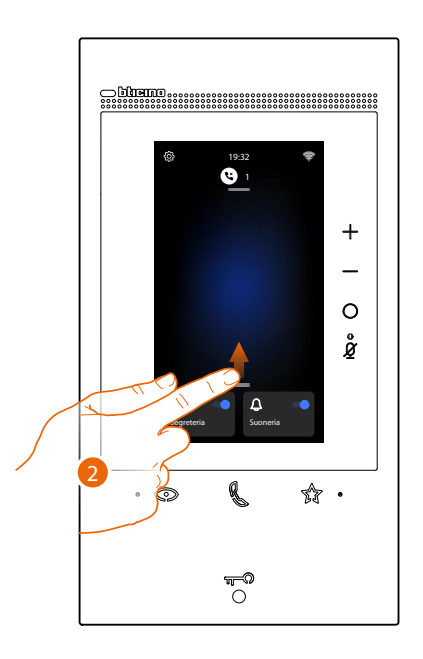

2. Scorri verso l'alto per aprire la pagina Preferiti

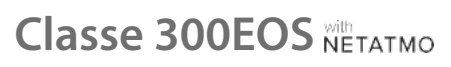

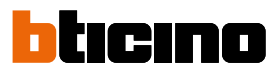

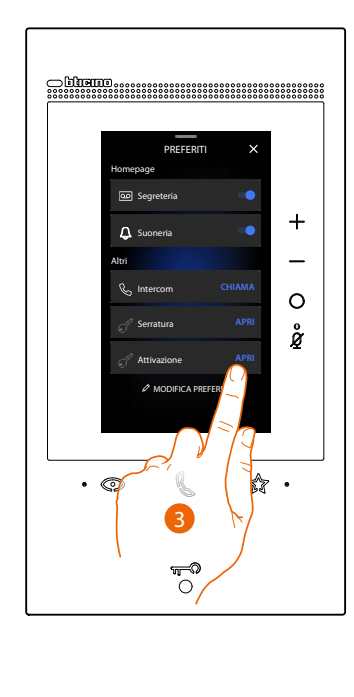

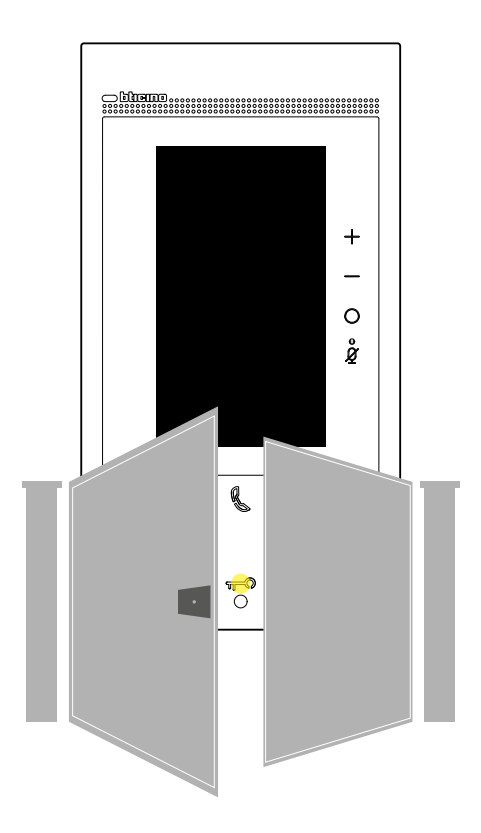

3. Tocca l'attivazione desiderata

### <span id="page-45-0"></span>*Consulta la segreteria videocitofonica*

Quando sono presenti uno o più messaggi non letti in segreteria, si illumina il relativo led

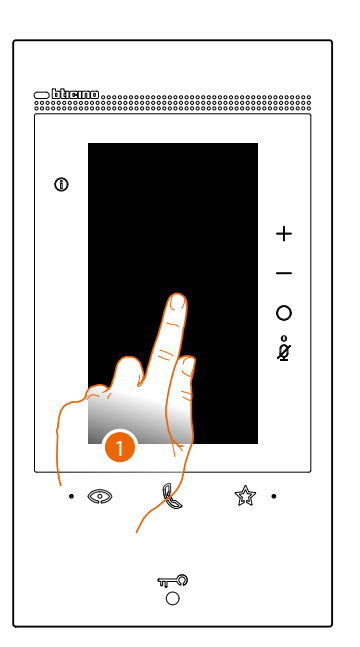

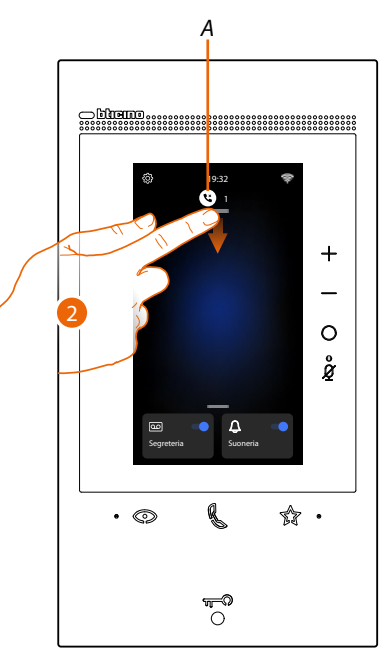

- 1. Tocca lo schermo
- *A In Home Page appare un icona ed un indicazione numerica per i messaggi non letti*
- 2. Scorri verso il basso per aprire la pagina Notifiche

## **Classe 300EOS**  *Manuale uso ed installazione*

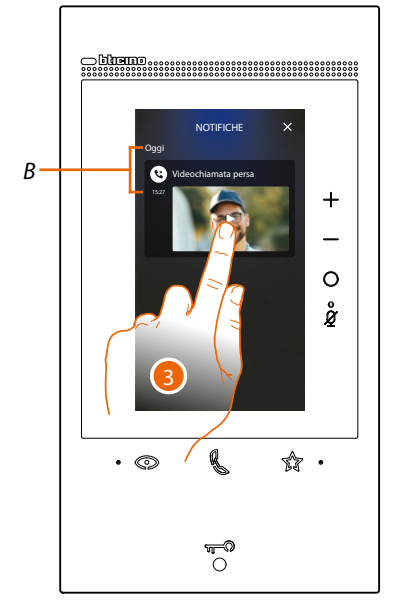

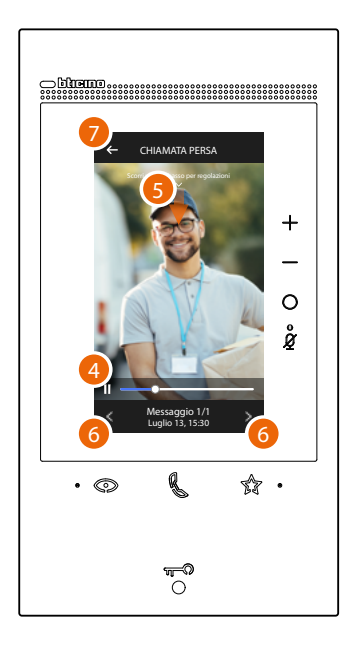

- *B Data e ora in cui è stato registrato il messaggio*
- 3. Tocca l'anteprima per visualizzare il messaggio
- 4. Tocca per mettere in pausa o riprendere la riproduzione.
- 5. Scorri verso il basso per aprire il pannello di regolazione volume
- 6. Tocca eventualmente per visualizzare i messaggi sucessivi o precedenti
- 7. Tocca per chiudere il messaggio

*Attenzione: quando la memoria messaggi è esaurita, i messaggi vengono progressivamente cancellati partendo dal meno recente.*

*La memoria interna massima prevede:*

- *in alta risoluzione 25 videomessaggi da 15sec.;*
- *in bassa risoluzione 50 videomessaggi da 15sec.*

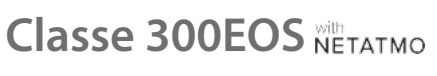

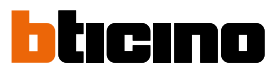

### <span id="page-47-0"></span>*Cercapersone*

Questa funzione permette di diffondere un messaggio vocale verso i dispositivi compatibili utilizzando il relativo oggetto presente nella pagina preferiti.

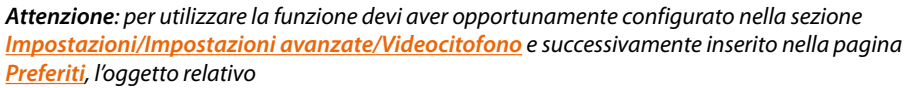

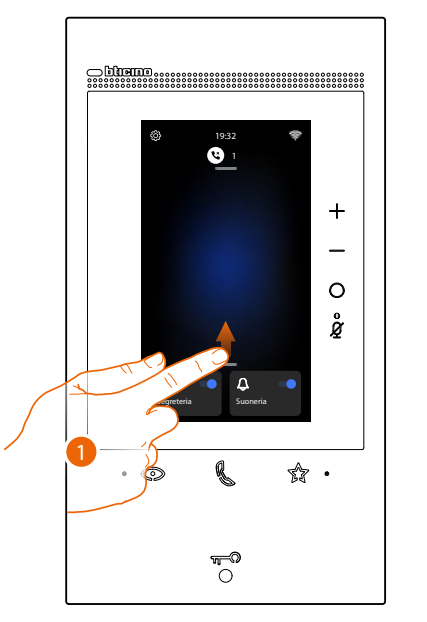

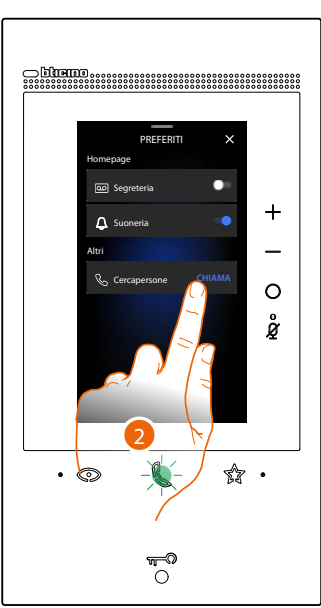

- 1. Scorri verso l'alto per aprire la pagina Preferiti
- 2. Tocca per inviare il comando, il tasto comunicazione si illumina per indicare che la chiamata è in corso

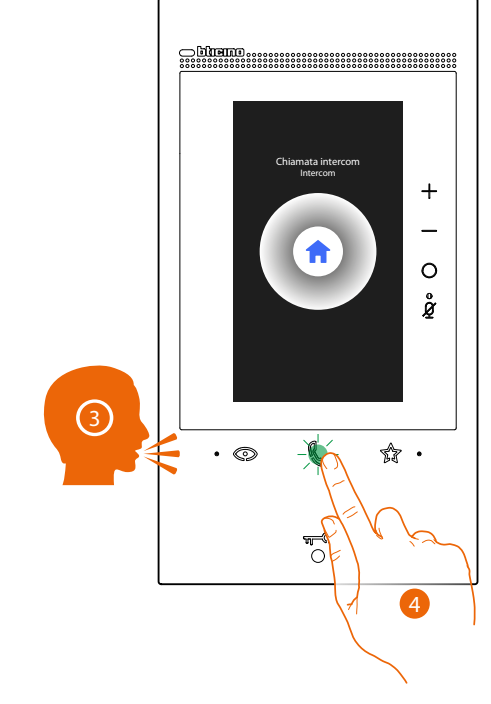

- 3. Diffondi il messaggio
- 4. Tocca per chiudere la chiamata

### <span id="page-48-0"></span>*Stato porta*

Questa funzione segnala se il varco d'ingresso è aperto o chiuso, tramite il LED serratura. Per poter usufruire di questa funzione deve essere presente nell'impianto un attuatore serratura 346260 e relativo contatto magnetico.

*Nota: non attivabile contemporaneamente alla funzione Studio professionale*

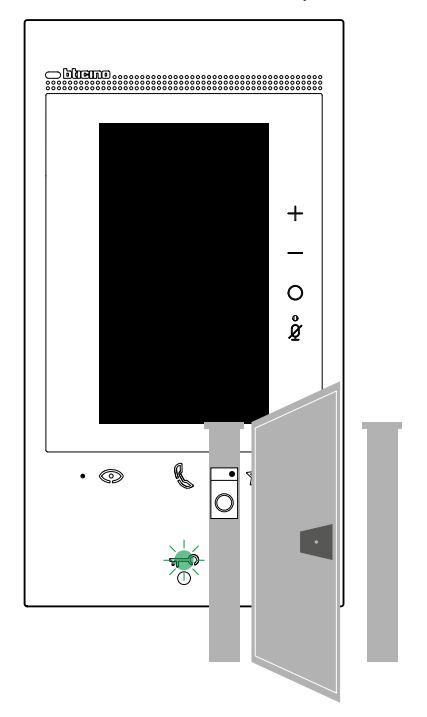

*A Se il LED lampeggia, il varco d'ingresso è aperto.*

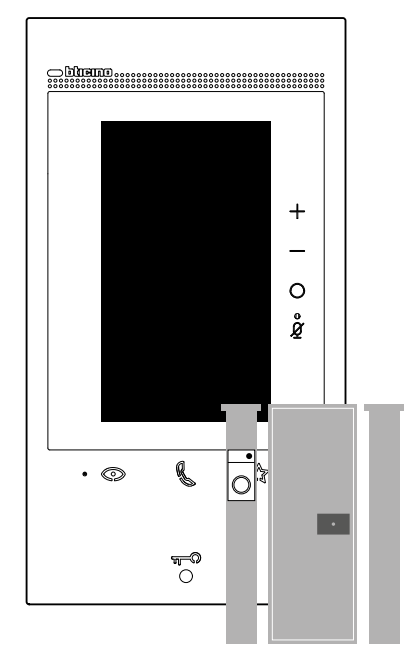

*B Viceversa se è spento il varco d'ingresso è chiuso.*

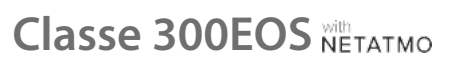

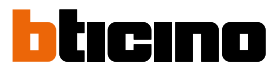

### <span id="page-49-0"></span>*Studio professionale*

Questa funzione, all'arrivo di una chiamata da Posto Esterno, apre automaticamente la serratura associata senza dover premere il tasto serratura.

Puoi abilitare questa funzione nella sezione **[Impostazioni/impostazioni avanzate/Videocitofono](#page-108-0)**

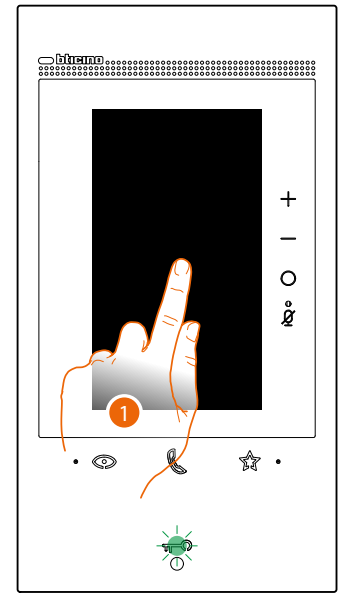

*A Quando il servizio è attivo il led Serratura lampeggia*

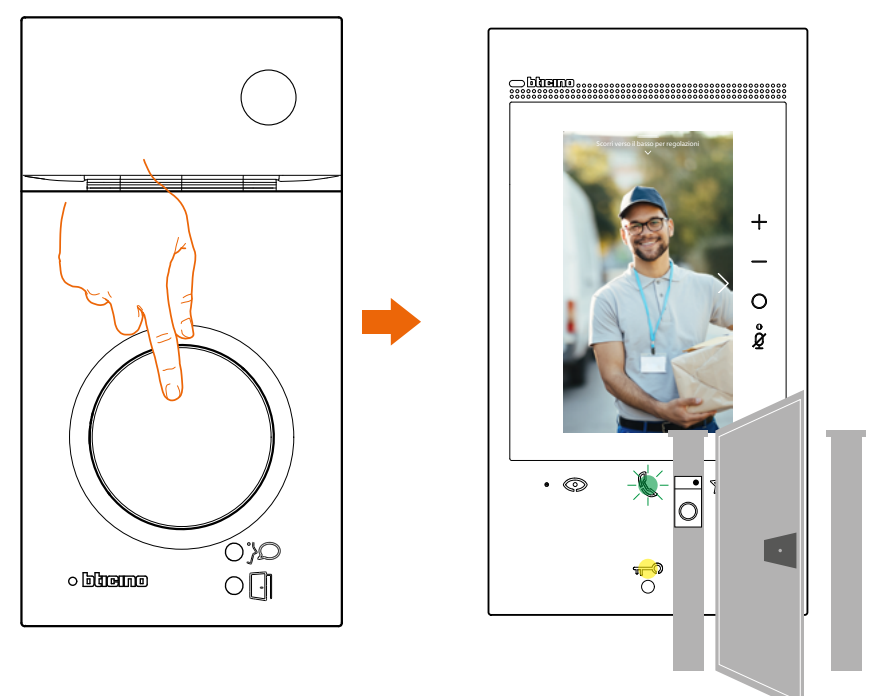

A seguito di una chiamata da Posto Esterno, viene visualizzata l'immagine ripresa dal posto esterno ed aperta in automatico la serratura

### <span id="page-50-0"></span>*Serratura sicura*

Quando questa funzione è attiva, impedisce di aprire la serratura del Posto Esterno quando lo stesso non è in comunicazione.

L'apertura della serratura è quindi permessa solo quando il Posto Esterno ed il Posto Interno sono in comunicazione fonica.

L'abilitazione di questo servizio, viene definita in fase di configurazione (vedi **[Vista posteriore](#page-7-0)**).

*Nota: non attivabile contemporaneamente alla funzione Studio professionale.*

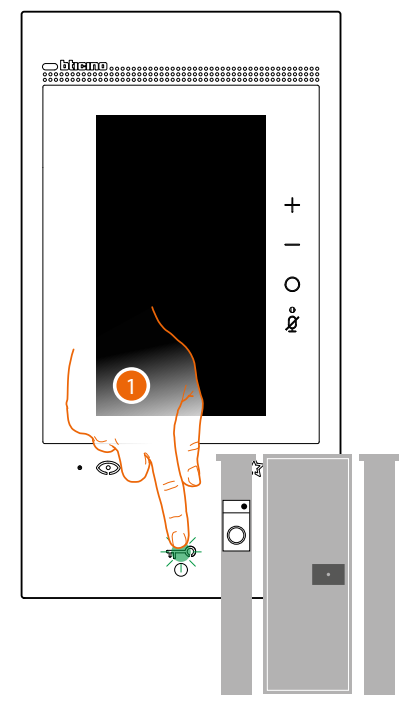

1. Quando il servizio è attivo, premendo il tasto serratura il led lampeggia ma il varco rimane chiuso.

Questa funzione è attiva anche quando il comando viene inviato dal tasto preferiti, dagli oggetti serratura e dall'App.

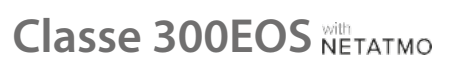

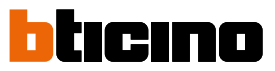

### <span id="page-51-0"></span>*Teleloop (solo art. 344845)*

Il servizio TELELOOP consente l'utilizzo del dispositivo ai portatori di protesi acustiche dotate di selettore (T).

Commutare l'apparecchio acustico in posizione T e per garantire un corretto accoppiamento magnetico tra videocitofono ed apparecchio acustico si consiglia di posizionarsi frontalmente al dispositivo ad una distanza di 25 - 35 cm.

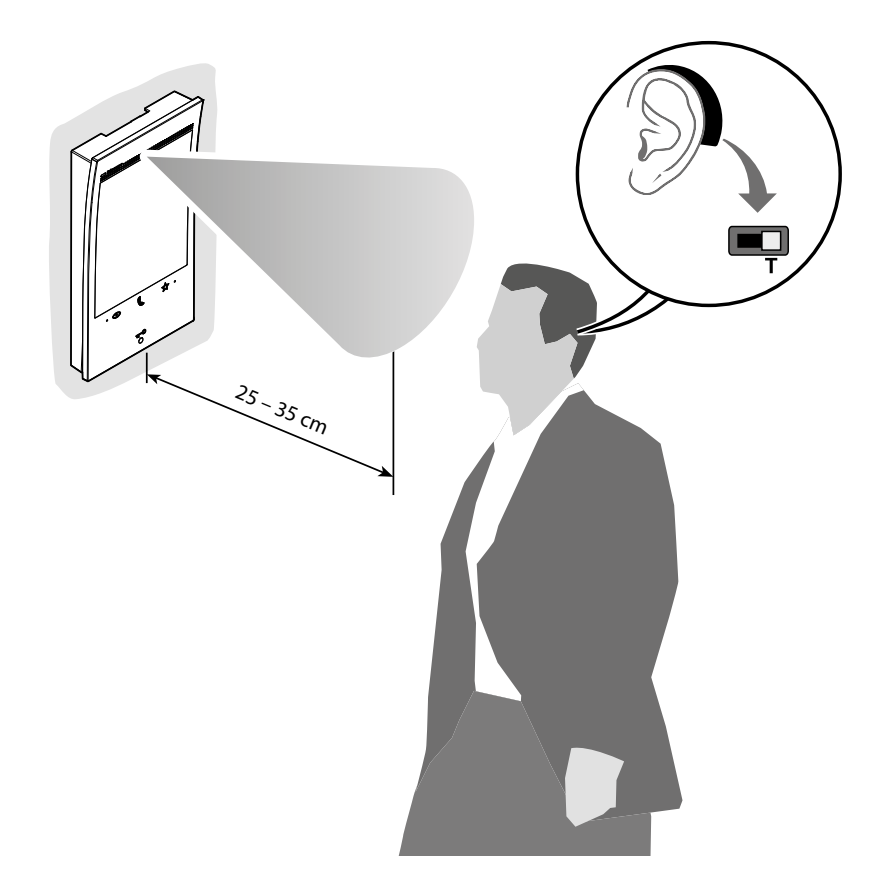

*Nota: la presenza di metallo ed il rumore di fondo generato da apparecchiature elettriche/elettroniche (es. computer), possono compromettere la qualità e le performance del dispositivo di accoppiamento.*

### **Utilizzo da App Home + Security**

*Nota: nel caso in cui in una casa ci fosse la necessità di avere più dispositivi, uno dovrà essere impostato come principale e gli altri come secondari.*

*L'associazione con l'App potrà essere effettuata esclusivamente con il dispositivo principale.*  **Introduzione**

Puoi interagire con il tuo dispositivo tramite l'App gratuita Home + Security. Dopo esserti registrato ed aver effettuato l'autenticazione, devi eseguire l'associazione con il dispositivo; a questo punto puoi:

- rispondere ad una chiamata videocitofonica dai Posti Esterni;
- CALL HOME (effettuare una chiamata al tuo dispositivo);
- visualizzare le immagini provenienti dai Posti Esterni e dalle telecamere;
- aprire la serratura dei Posti Esterni;
- attivare attuatori generici cablati sull'impianto;
- abilitare la funzione segreteria e visualizzare i messaggi audio/video registrati dal Posto Esterno;
- registro eventi (timeline) per visualizzare gli eventi trascorsi.

### **Scarica l'App Home + Security**

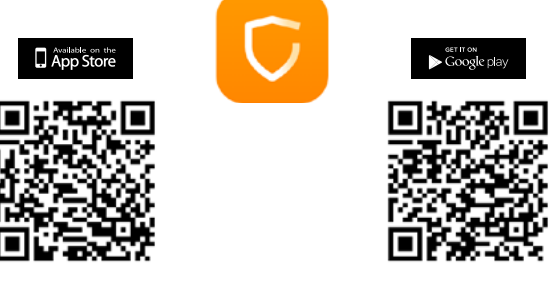

Per poter controllare da remoto il tuo dispositivo devi prima scaricare l'App Home + Security dagli Store (per i dispositivi iOS® da App Store, per i dispositivi Android® da Play Store)

I sistemi operativi minimi richiesti sono:

- Android: from 5.0;
- IOS: from 12.0.
- Dispositivi: Smartphone e Tablet

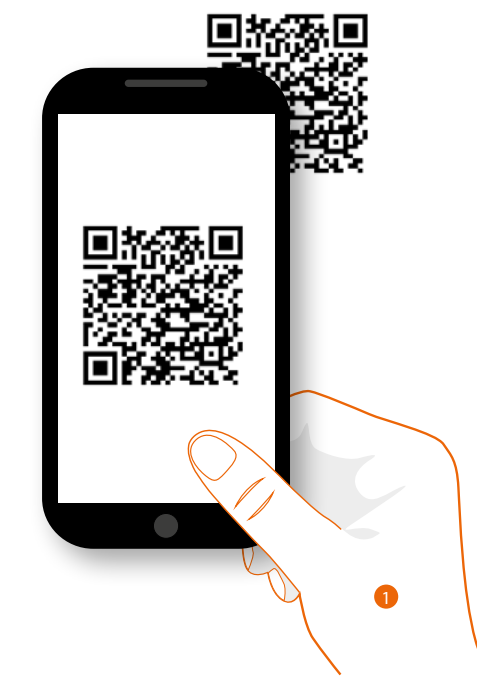

1. Sul tuo Smartphone avvia l'App per leggere i QR Code e successivamente inquadra il QR Code, oppure cerca l'App Home + Security negli store.

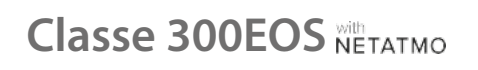

# tıcıno

### <span id="page-53-0"></span>**Registrazione account**

Per poter utilizzare l'App Home + Security e quindi sfruttare le funzioni avanzate del tuo dispositivo devi prima registrarti.

Dopo aver aperto l'App segui le istruzioni per effettuare la registrazione:

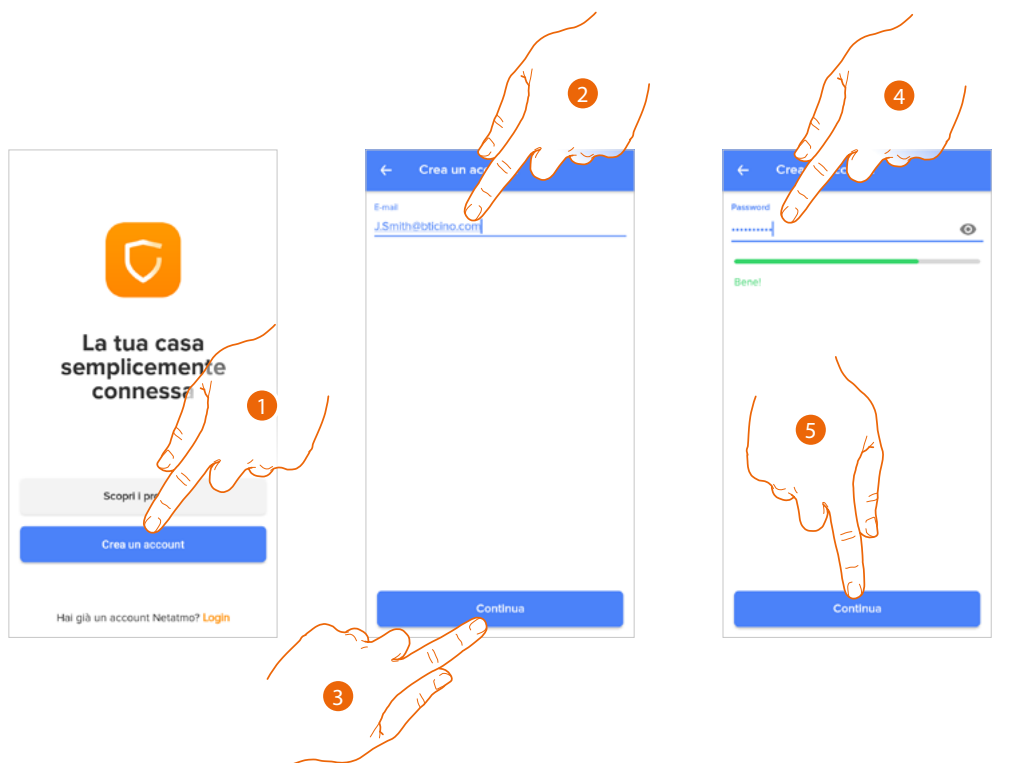

- 1. Tocca per registrarti e creare un account altrimenti utilizza le tue credenziali se sei già registrato
- 2. Inserisci l'indirizzo email con il quale vuoi effettuare la registrazione
- 3. Tocca per continuare
- 4. Inserisci una password con i seguenti requisiti:
	- almeno 8 caratteri;
	- almeno una lettera minuscola (es. a);
	- almeno una lettera maiuscola (es. A);
	- almeno un numero (es. 1);
	- almeno una carattere speciale (es. \$);
- 5. Tocca per continuare

# **Classe 300EOS**

*Manuale uso ed installazione*

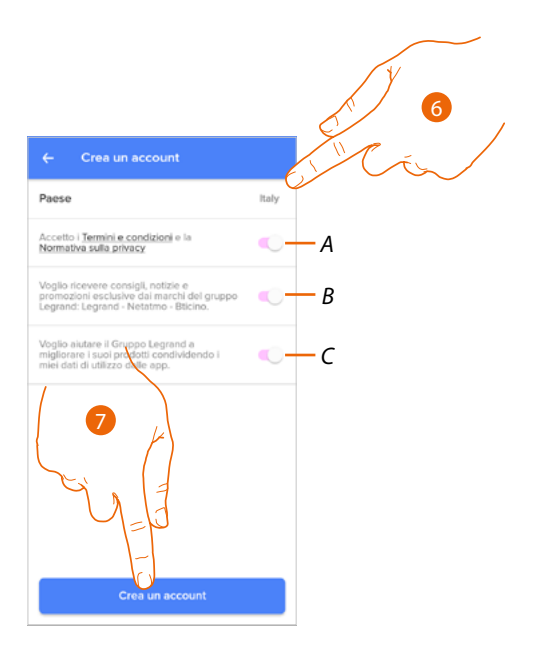

- 6. Seleziona il paese
- *A Tocca per accettare i termini e le condizioni di utilizzo espressi nel testo collegato (obbligatorio)*
- *B Tocca per abilitare la ricezione delle notizie e delle promozioni dei marchi del gruppo Legrand*
- *C Tocca per aiutare il gruppo Legrand al miglioramento dei prodotti*
- 7. Tocca per creare l'account

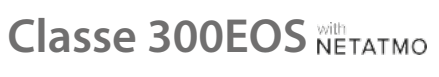

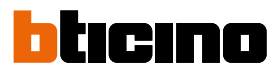

### **Associa il tuo Classe 300EOS with Netatmo**

A questo punto il sistema ti mostrerà un tutorial per aiutarti ad effettuare l'associazione al tuo dispositivo.

*Nota: prima di iniziare l'associazione assicurarsi che il dispositivo sia connesso ad internet.*

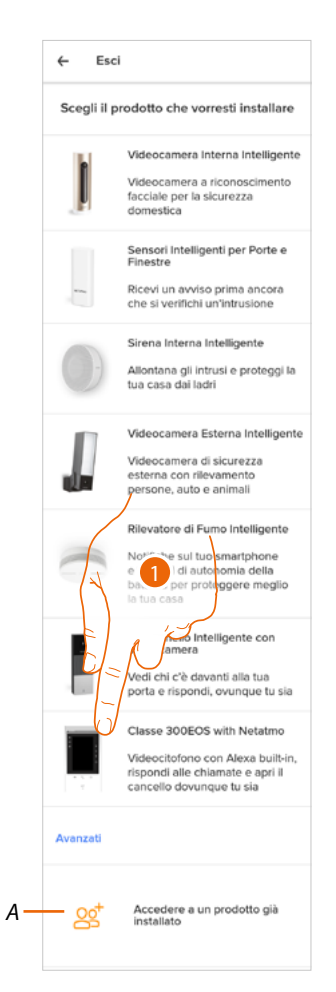

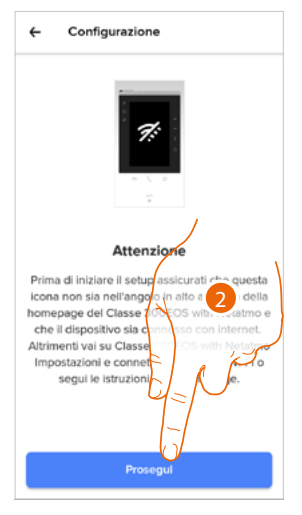

- *A Tocca se sei stato [invitato alla gestione di una casa da un utente](#page-60-0)*
- 1. Tocca per selezionare il dispositivo
- 2. Verifica che il dispositivo sia collegato ad una **[rete dati](#page-100-0)** con connessione ad internet e tocca per continuare

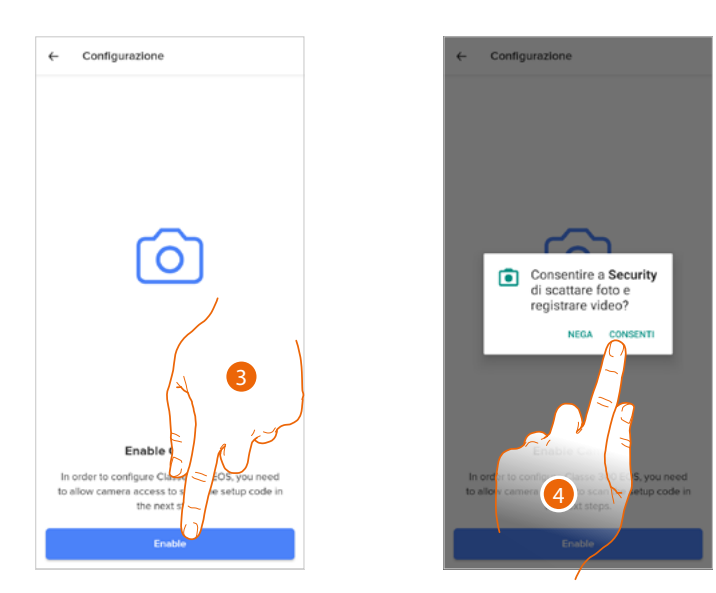

- 3. Tocca per abilitare la telecamera dello smarthpone necessaria alla scansione del QR Code
- 4. Tocca per proseguire

 $\blacktriangle$ 

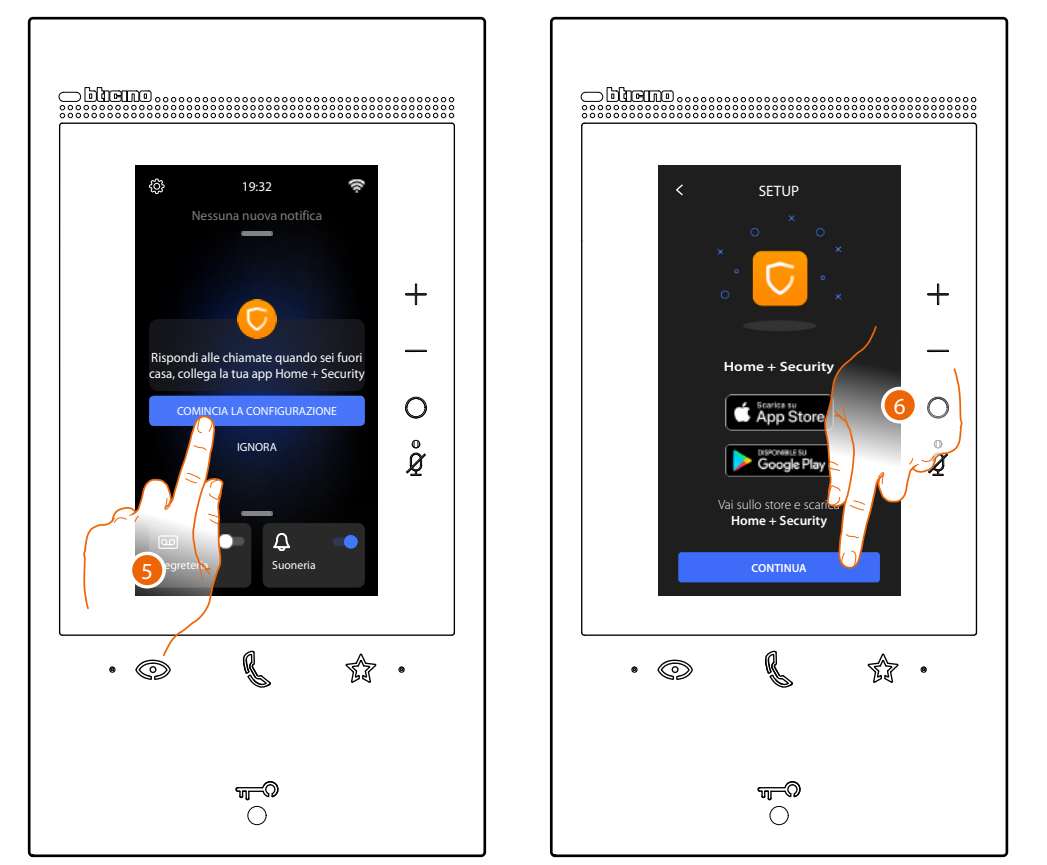

5. Tocca sul dispositivo per iniziare l'associazione

*Nota: se in precedenza era stata posticipata questa operazione, iniziare la procedura nella sezione Impostazioni/La mia App del tuo dispositivo*

6. Tocca per continuare

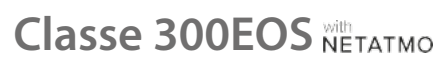

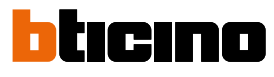

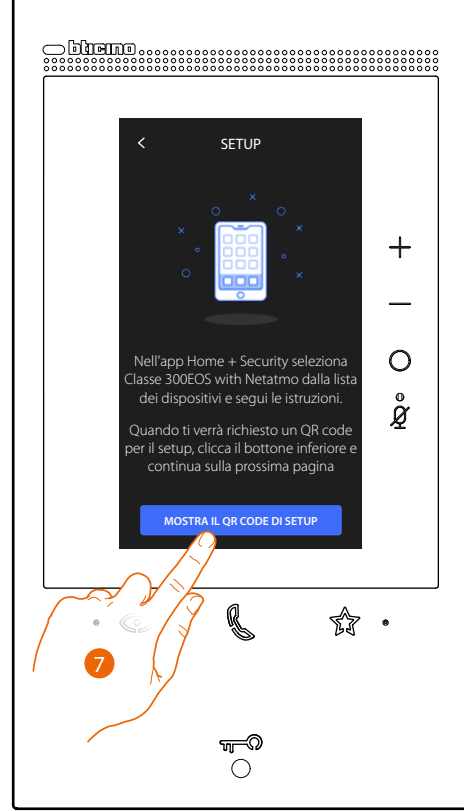

- 7. Tocca per visualizzare il QR code
- 8. Sul dispositivo appare un QR code

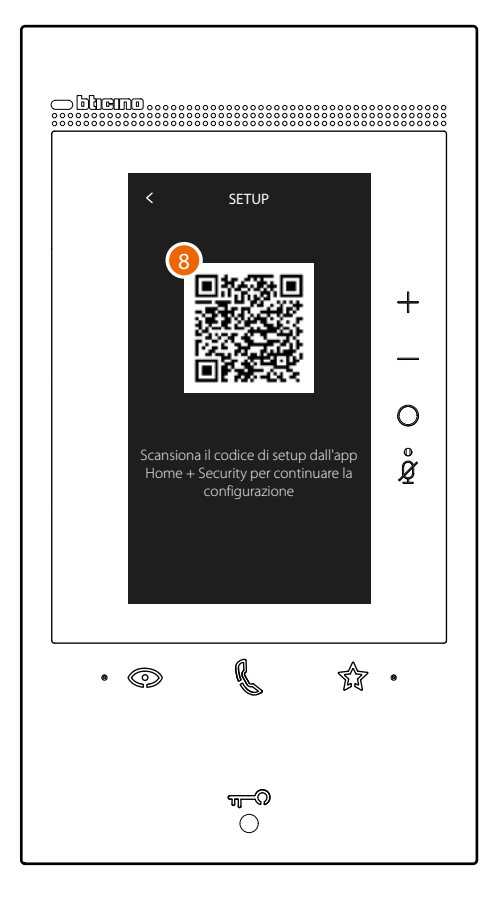

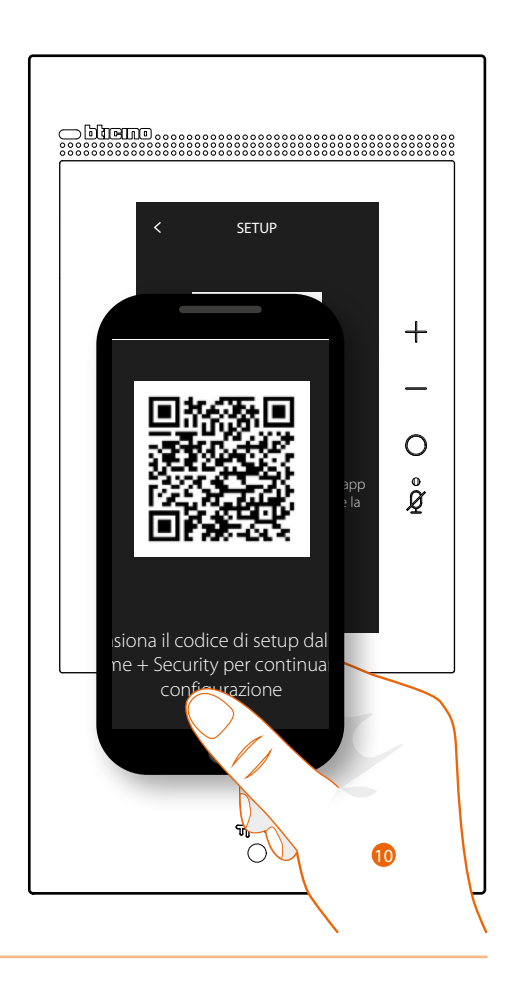

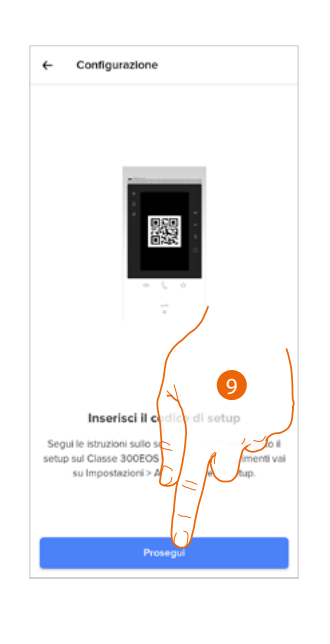

9. Tocca per proseguire 10. Inquadra il QR code con lo Smartphone.

# **Classe 300EOS**  *Manuale uso ed installazione*

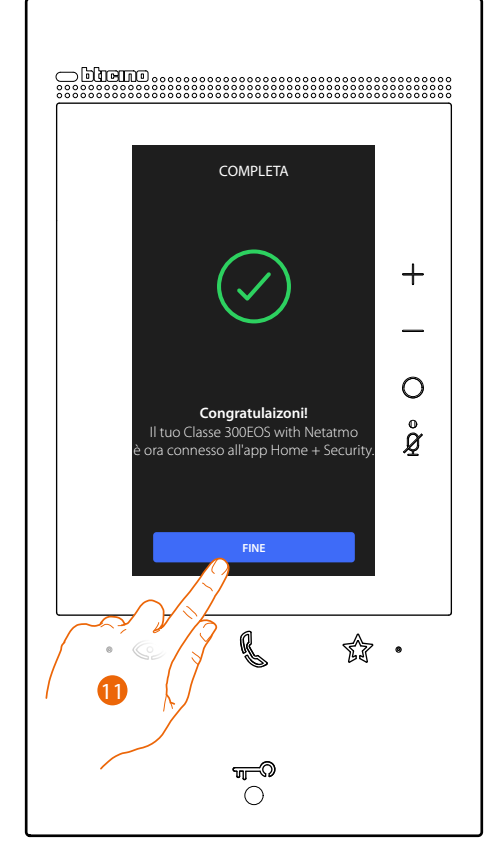

 $\blacklozenge$ 

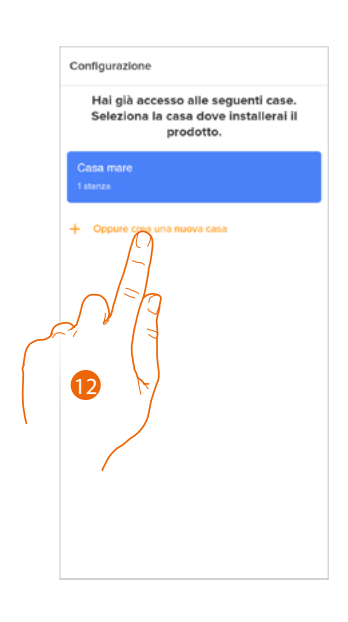

- 11. Il dispositivo è connesso all'App, tocca per terminare
- 12. Tocca per creare una nuova casa Home + Security oppure selezionane una esistente

# **Classe 300EOS**

 $\triangleleft$ 

*Manuale uso ed installazione*

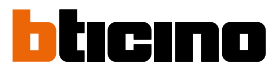

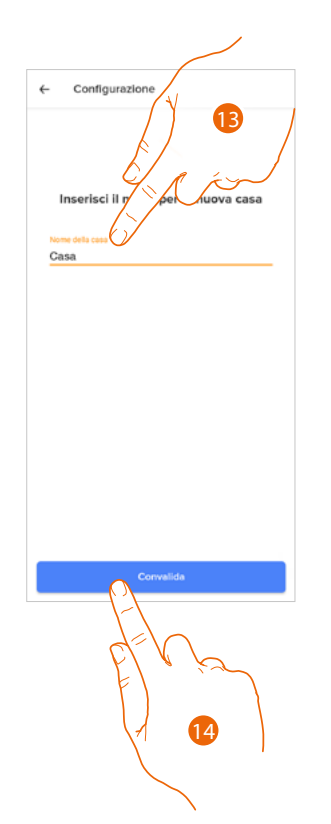

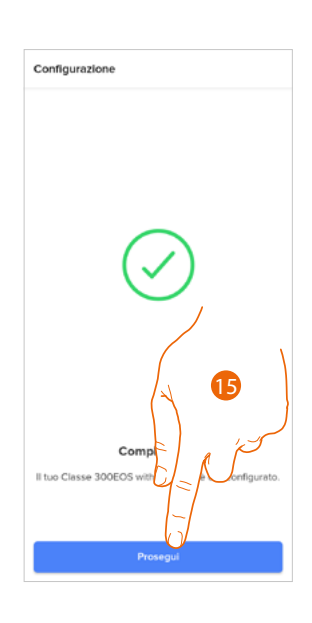

- 13. Inserisci un nome per la casa
- 14. Tocca per creare una nuova casa Home + Security
- 15. Tocca per terminare.
	- Il dispositivo è associato correttamente all'App Home + Security.

### <span id="page-60-0"></span>**Accedi alla tua casa tramite invito**

Accedi alla casa creata dal tuo installatore oppure da un tuo familiare, seguendo i passi illustrati di seguito.

*Nota: tutti gli utenti hanno gli stessi privilegi di comando, invito e modifica.*

- **Scarica l'App dagli Store**
- **[Registrati e crea un account](#page-53-0)**
- **Accetta l'invito** che ti ha inviato via mail il tuo installatore o un tuo familiare
- **Accedi all'App** con le credenziali appena create
- **Comanda il tuo Classe 300EOS with Netatmo** tramite l'App

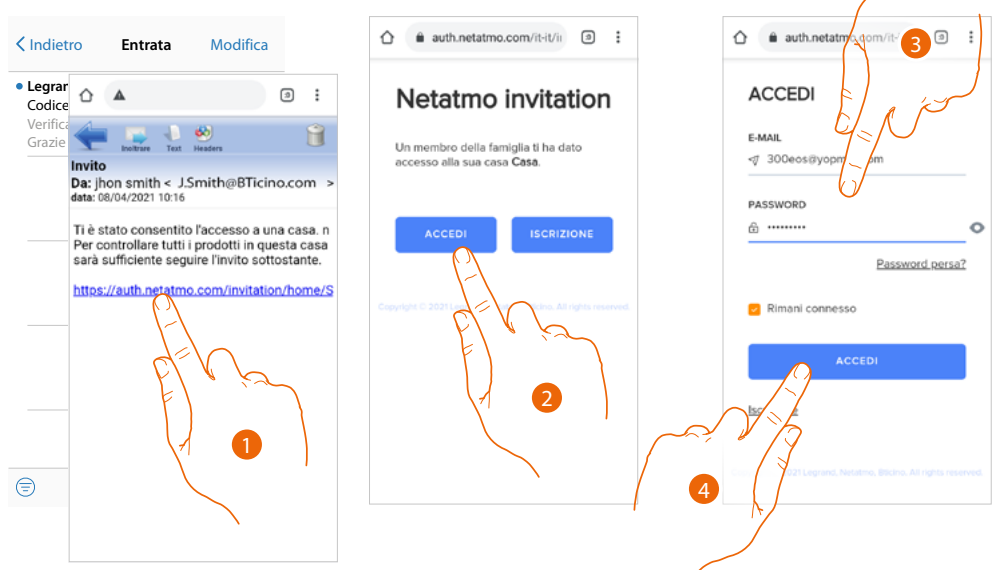

- 1. Tocca il link presente nella mail che ti ha inviato il sistema a seguito di un invito
- 2. Tocca per accedere con le credenziali
- 3. Inserisci le credenziali con le quali hai effettuato la registrazione
- 4. Tocca per accedere

Un messaggio ed una mail ti confermeranno che l'invito è stato accettato, apri l'App ed inserisci i dati di autenticazione

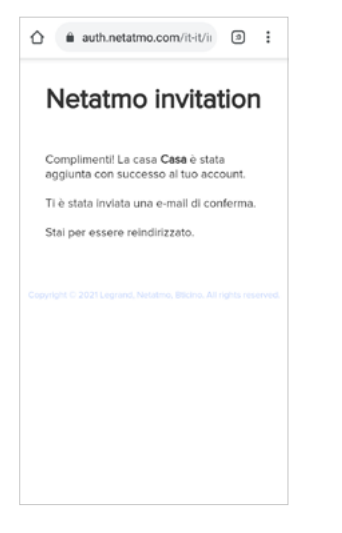

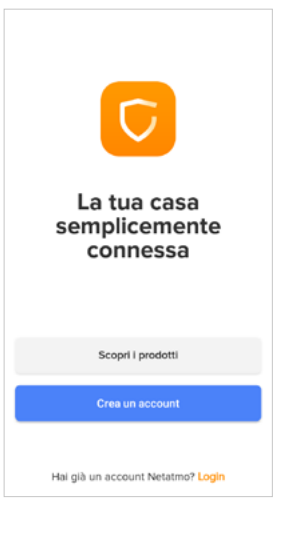

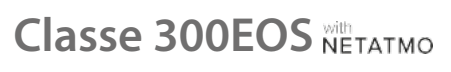

# htıcıno

### *Manuale uso ed installazione*

### <span id="page-61-0"></span>**Password dimenticata**

Nel caso in cui hai dimenticato la password:

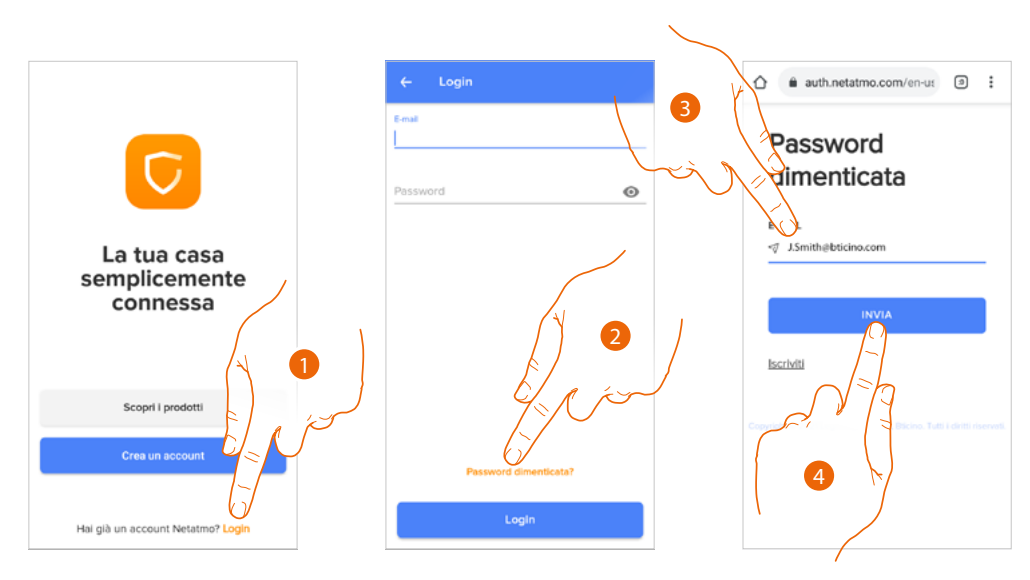

- 1. Tocca per aprire la pagina di login
- 2. Tocca per attivare la procedura di recupero password
- 3. Inserisci l'indirizzo email sul quale, il sistema invierà il link per modificare la password
- 4. Tocca per inviare il link

Dopo aver confermato, il sistema invierà all'indirizzo email da te indicato il link per modificare la password

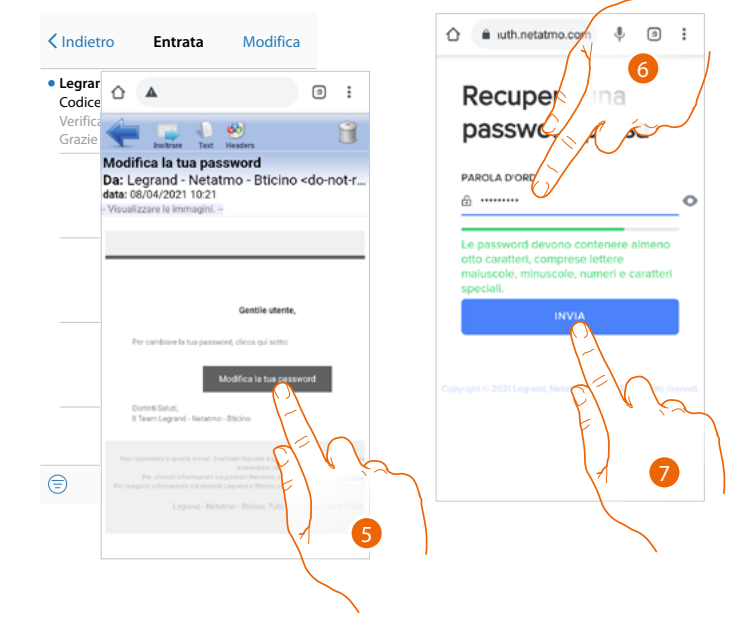

- 5. Tocca per modificare la password
- 6. Inserisci la nuova password con i seguenti requisiti:
	- almeno 8 caratteri;
	- almeno una lettera minuscola (es. a);
	- almeno una lettera maiuscola (es. A);
	- almeno un numero (es. 1);
	- almeno una carattere speciale (es. \$);
- 7. Tocca per confermare

Un messaggio ti conferma che la password è stata modificata correttamente, apri l'App ed inserisci i dati di autenticazione

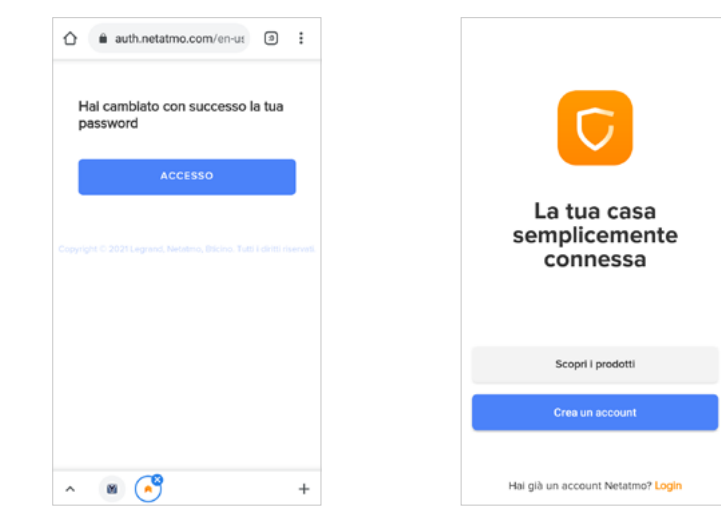

### **Autenticazione**

Dopo aver effettuato la registrazione al portale, autenticati inserendo email e password.

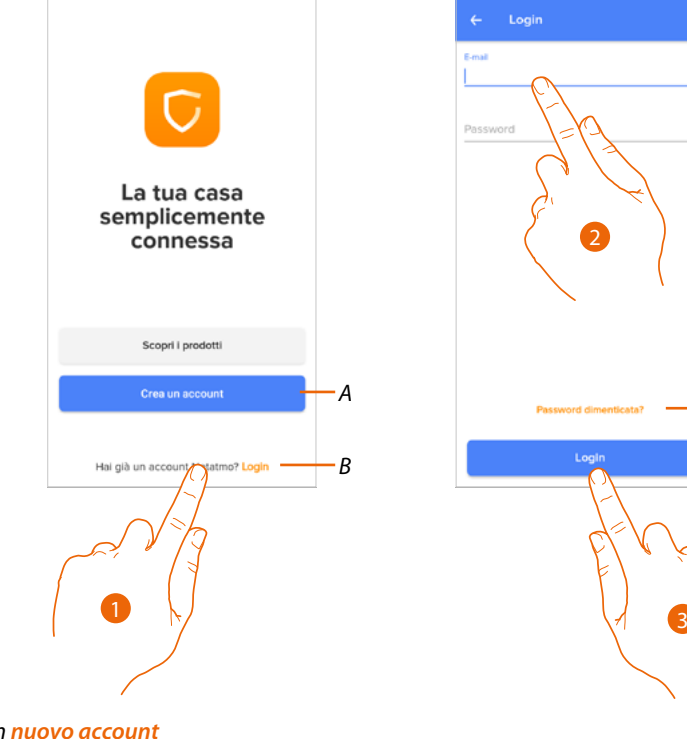

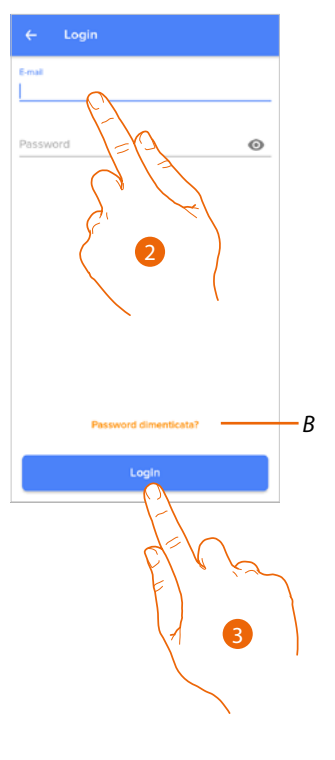

- *A Crea un [nuovo account](#page-53-0)*
- *B [Recupera la password](#page-61-0)*
- 1. Tocca per aprire la pagina di login
- 2. Inserisci email e password
- 3. Tocca per accedere

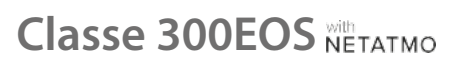

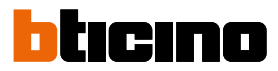

### **Home Page**

Dopo esserti autenticato, da questa pagina puoi interagire con il tuo dispositivo e con l'impianto videocitofonico.

Puoi inoltre accedere a varie impostazioni tramite il menù a scomparsa.

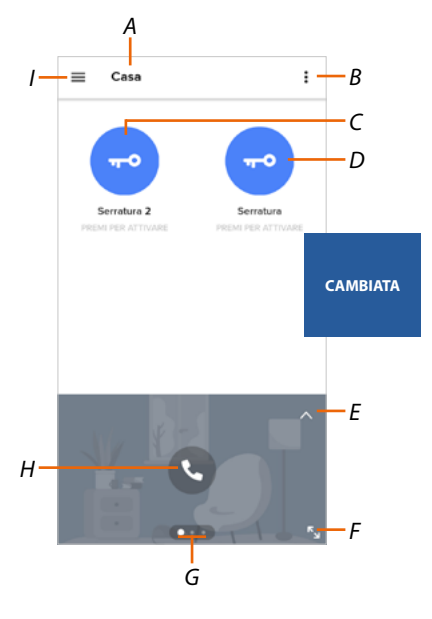

- *A Nome casa/visualizza case*
- *B Visualizza e attiva la funzione [Luci scale](#page-70-0)*
- *C Apre le serrature che hai aggiunto nella [pagina preferiti](#page-30-0) del dispositivo*
- *D Apre la serratura del posto esterno principale*
- *E Apre la sezione [Registro eventi](#page-70-1)*
- *F Passa alla visualizzazione a tutto schermo*
- *G Scorri le funzioni disponibili*
- *H Attiva la funzione (es. chiama il tuo dispositivo o visualizza una telecamera)*
- *I Menù a scomparsa Impostazioni*

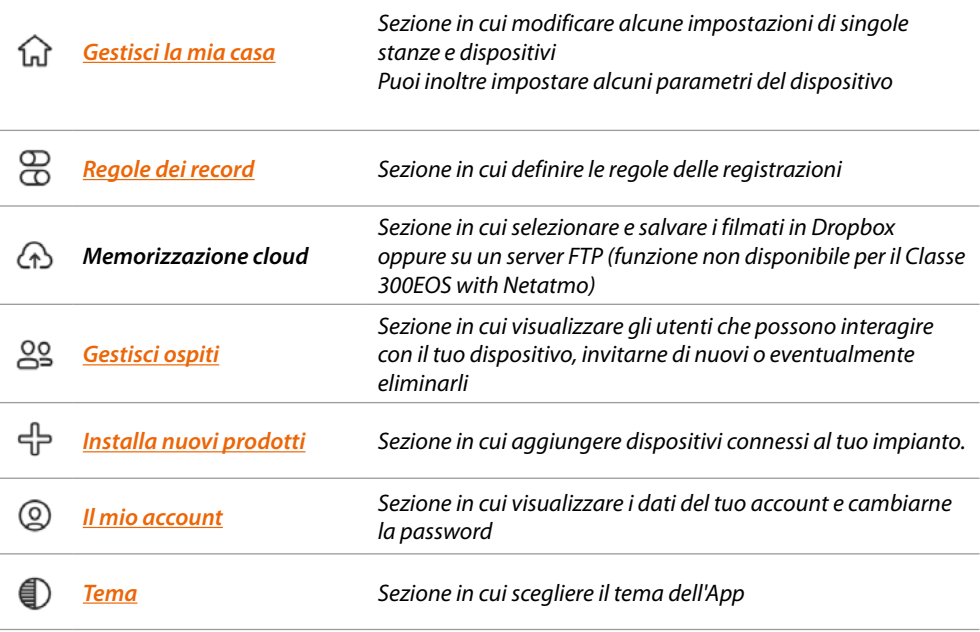

# **Classe 300EOS**

*Manuale uso ed installazione*

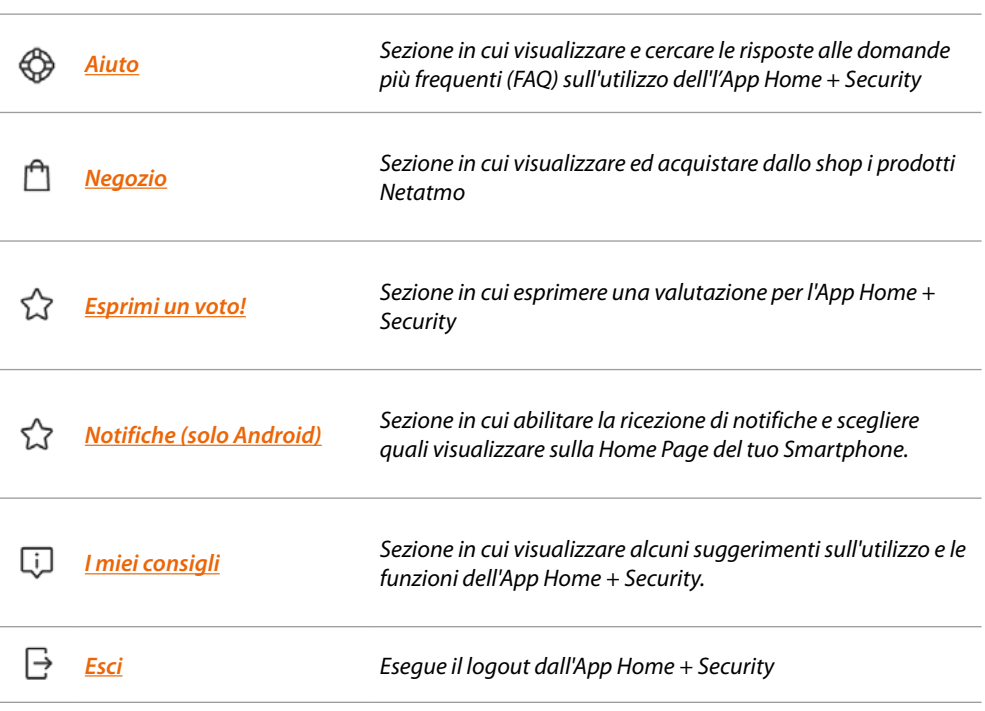

 $\blacklozenge$ 

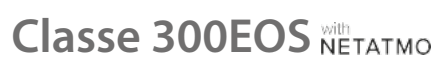

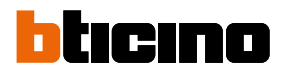

### *Ricevere una chiamata videocitofonica*

Tramite questa funzione ricevi le chiamate provenienti dal Posto Esterno. Con Smartphone in stand-by, a seguito di una chiamata da Posto Esterno, arriva una notifica push sul tuo Smartphone (se abilitata nella sezione **[Notifiche](#page-88-1)**).

- A questo punto puoi:
- rifiutare la chiamata
- visualizzare l'anteprima

Nell'anteprima viene visualizzata l'immagine ripresa e appaiono le icone per la gestione della chiamata.

*Nota: nella modalità anteprima la comunicazione audio non è attiva ma puoi aprire la serratura.*

*Nota: l' attivazione dell'anteprima esclude gli altri smartphone dalla possibilità di rispondere ma non preclude la possibilità di rispondere dal dispositivo. Una volta attivata la comunicazione da smartphone o da dispositivo, nessun altro può rispondere.*

*Nota: le modalità di risposta ad una chiamata, possono variare in base al sistema operativo e allo stato del telefono (attivo/stand-by).*

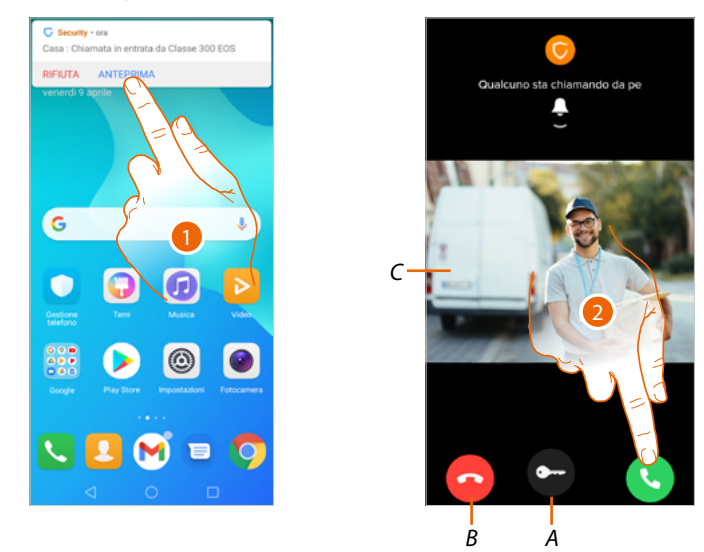

- 1. Tocca per visualizzare l'anteprima della chiamata.
- *A Apre la serratura del Posto Esterno da cui proviene la chiamata*
- *B Chiude la chiamata*
- *C Visualizza l'immagine della telecamera associata al Posto Esterno da cui proviene la chiamata.*
- 2. Tocca per rispondere alla chiamata

# **Classe 300EOS**  *Manuale uso ed installazione*

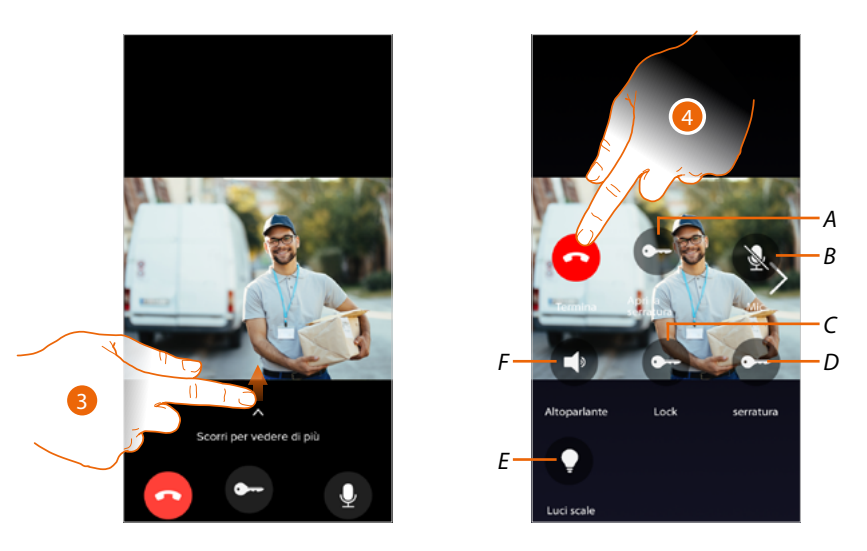

- 3. Scorri verso l'alto per visualizzare altre funzioni
- *A Apre la serratura del Posto Esterno da cui proviene la chiamata*
- *B Silenzia il microfono*
- *C Apre la serratura del Posto Esterno principale*
- *D Attiva Luci Scale*
- *E Apre le serrature che hai aggiunto nella pagina [preferiti](#page-30-0) del dispositivo*
- *F Silenzia l'altoparlante del Posto Esterno da cui proviene la chiamata*
- 4. Tocca per chiudere la chiamata

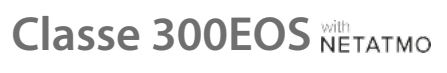

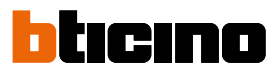

### *Visualizza telecamere o Posti Esterni*

Tramite questa funzione puoi visualizzare le telecamere ed i Posti Esterni configurati sul dispositivo dal tuo installatore di fiducia.

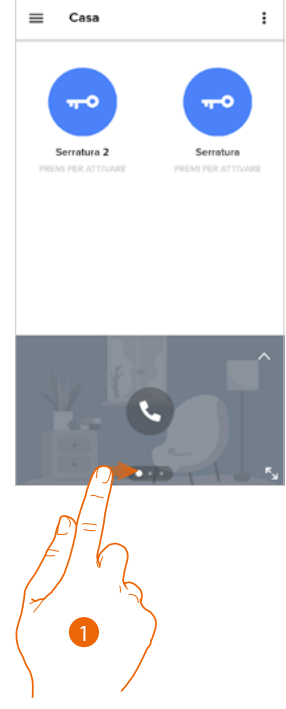

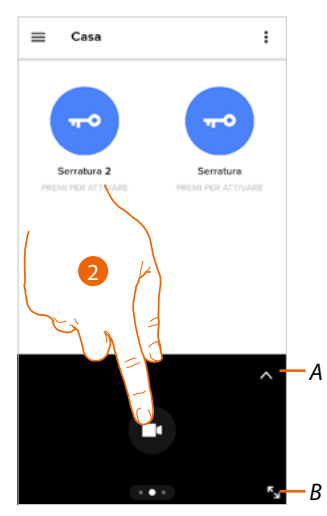

- 1. Scorri le telecamere o i Posti Esterni.
- *A. Apre la sezione Registro eventi.*
- *B. Passa alla visualizzazione a tutto schermo.*
- 2. Tocca per visualizzare la telecamera o il Posto Esterno.

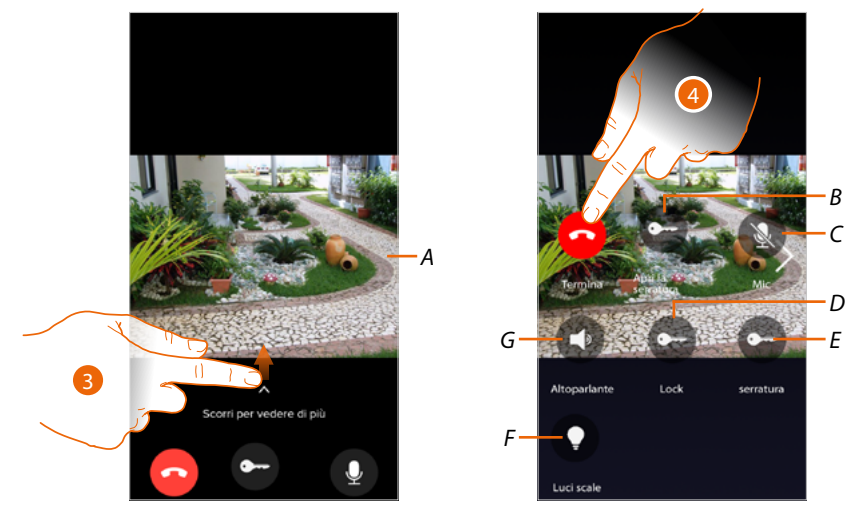

- *A. Scorre le telecamere o i Posti Esterni.*
- 3. Scorri per visualizzare e attivare le funzioni disponibili.
- *B Apre la serratura del Posto Esterno da cui proviene la chiamata*
- *C Silenzia il microfono*
- *D Apre la serratura del Posto Esterno principale*
- *E Attiva Luci Scale*
- *F Apre le serrature che hai aggiunto nella pagina [preferiti](#page-30-0) del dispositivo*
- *G Silenzia l'altoparlante del Posto Esterno da cui proviene la chiamata*
- 4. Tocca per chiudere la chiamata

## **Classe 300EOS**  *Manuale uso ed installazione*

### *Chiama casa: chiamare il tuo Classe 300EOS with Netatmo*

Tramite questa funzione puoi comunicare con il tuo dispositivo.

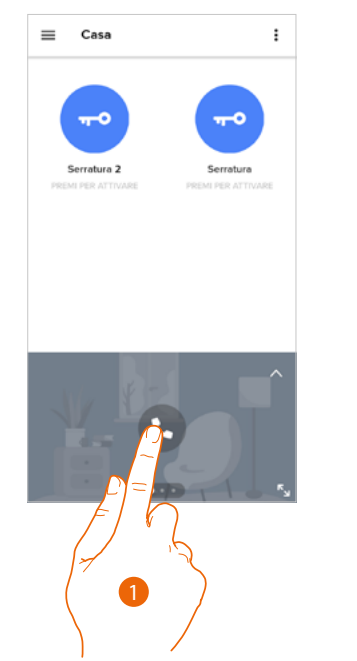

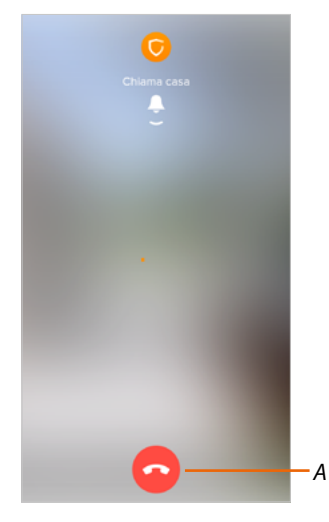

- 1. Tocca per chiamare il dispositivo.
- *A. Chiude la chiamata.*

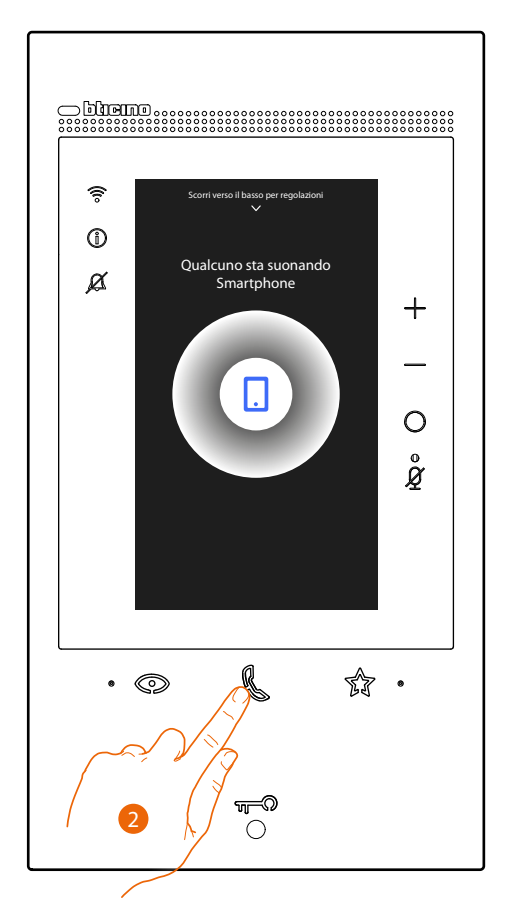

2. Quando il chiamato risponde dal dispositivo viene attivata la comunicazione audio.

# **Classe 300EOS**

*Manuale uso ed installazione*

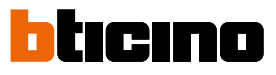

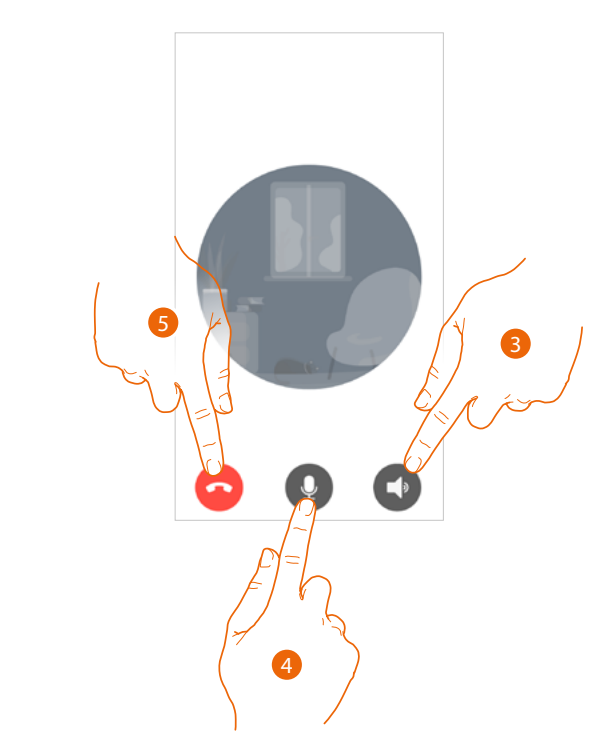

- La comunicazione viene diffusa in automatico in vivavoce.
- 3. Tocca per passare da vivavoce a modalità telefono.
- 4. Tocca per silenziare il microfono.
- 5. Tocca per chiudere la chiamata.

### *Apri serrature*

Tramite questa funzione puoi aprire le serrature del posto esterno principale e le serrature che hai inserito nella pagina preferiti del dispositivo senza dover attivare la comunicazione.

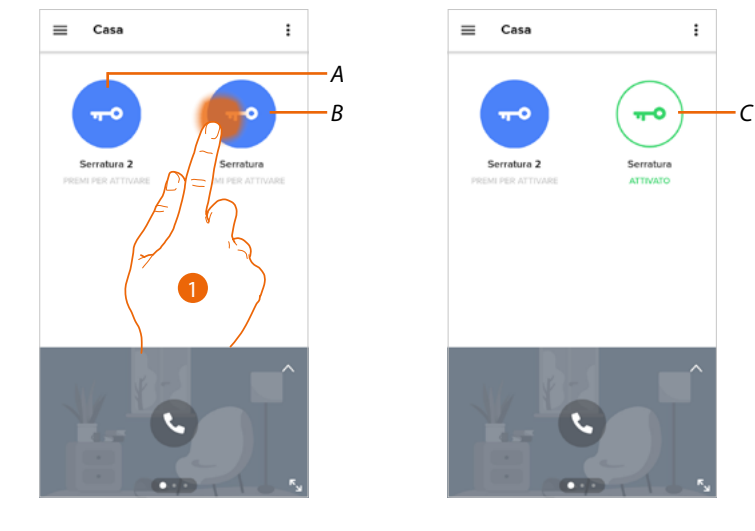

- *A. Serrature inserite nella pagina preferiti del dispositivo.*
- *B. Serratura Posto Esterno principale.*
- 1. Tocca e tieni premuto per attivare la serratura.
- *C. L'icona cambia di stato indicando l'avvenuta apertura della serratura.*

## **Classe 300EOS**  *Manuale uso ed installazione*

### <span id="page-70-0"></span>*Luci scale*

Tramite questa funzione puoi attivare la funzione Luci scale. Verifica con il tuo installatore che l'impianto sia predisposto.

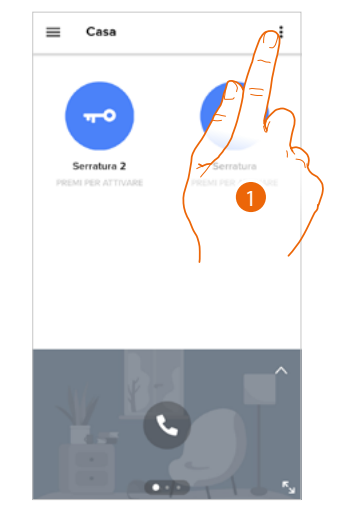

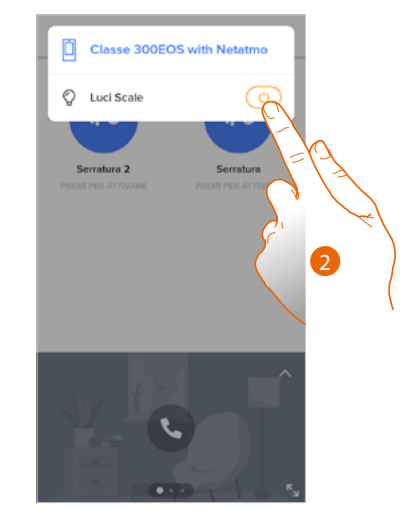

- 1. Tocca per aprire il menù.
- 2. Tocca per attivare la funzione Luci scale.

### <span id="page-70-1"></span>*Registro eventi*

Tramite questa funzione puoi visualizzare gli eventi trascorsi.

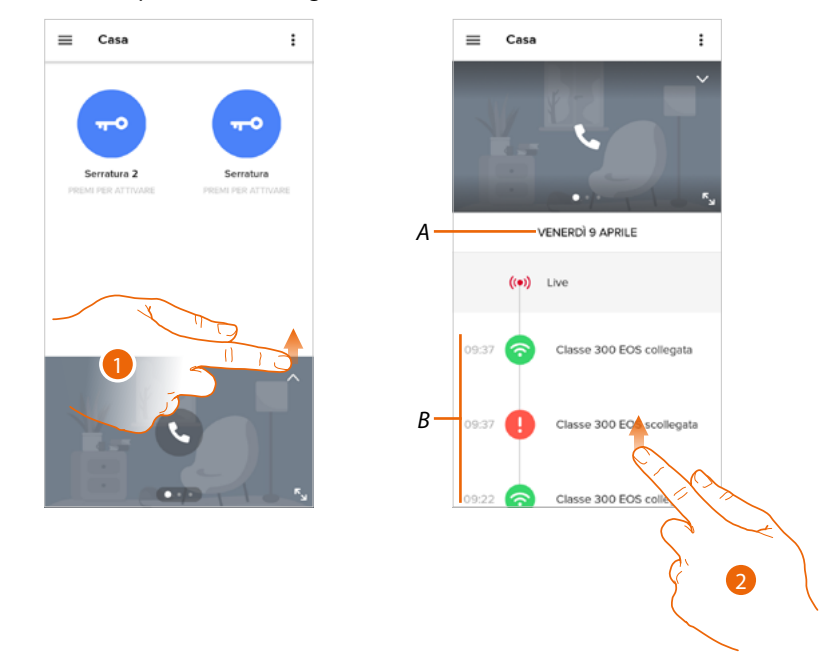

- 1. Scorri verso l'alto per visualizzare il registro degli eventi
- *A. Data evento.*
- *B. Storico degli evenrti.*
- 2. Scorri verso l'alto per visualizzare l'elenco degli eventi trascorsi associati al dispositivo

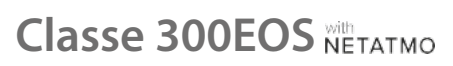

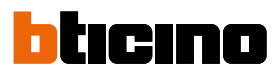

### **Impostazioni**

<span id="page-71-0"></span>*Gestisci la mia casa*

In questa sezione puoi:

- impostare alcuni parametri dell'abitazione
- personalizzare ed eliminare il dispositivo
- personalizzare i dispositivi videocitofonici
- creare gestire stanze

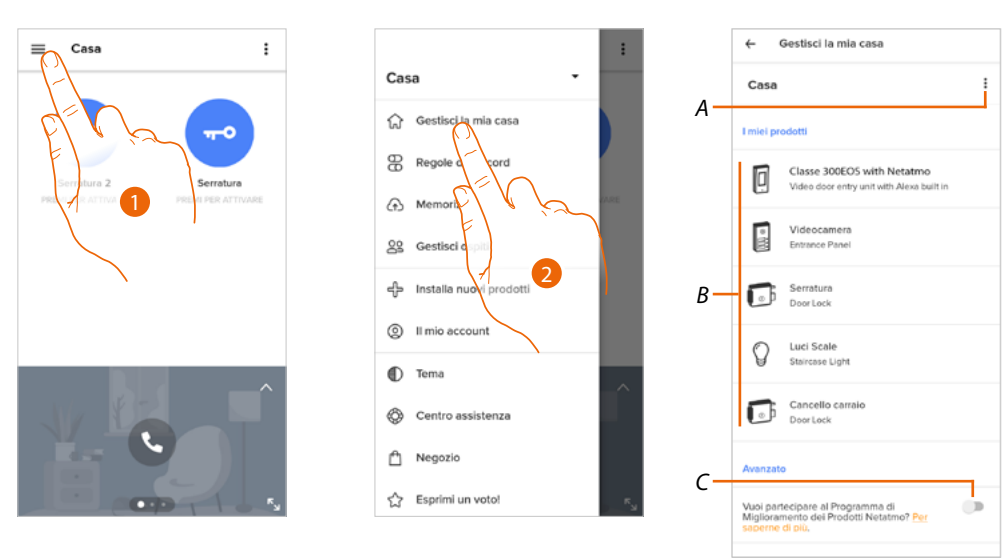

- 1. Tocca per aprire il menù impostazioni
- 2. Tocca per accedere alla pagina della gestione della casa
- *A Apre la sezione [Parametri abitazione](#page-71-1)*
- *B Personalizza i miei prodotti*
- *C Seleziona se vuoi partecipare al programma di miglioramento dei prodotti Netatmo.*

#### <span id="page-71-1"></span>**Parametri abitazione**

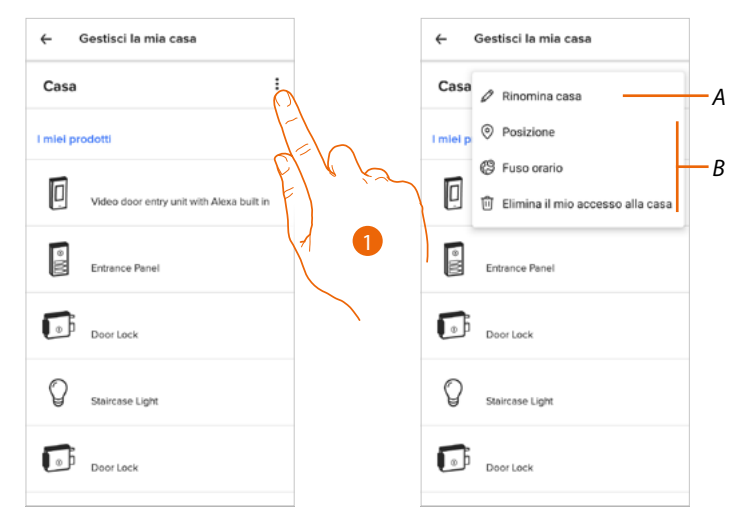

- 1. Tocca per accedere ai parametri della casa
- *A Modifica la descrizione della casa*
- *B Imposta la [Posizione](#page-72-0) geografica della tua abitazione, il [Fuso orario](#page-72-1) di riferimento, ed [Elimina il](#page-73-0)  [mio accesso alla casa](#page-73-0).*
Impostazioni avanzate

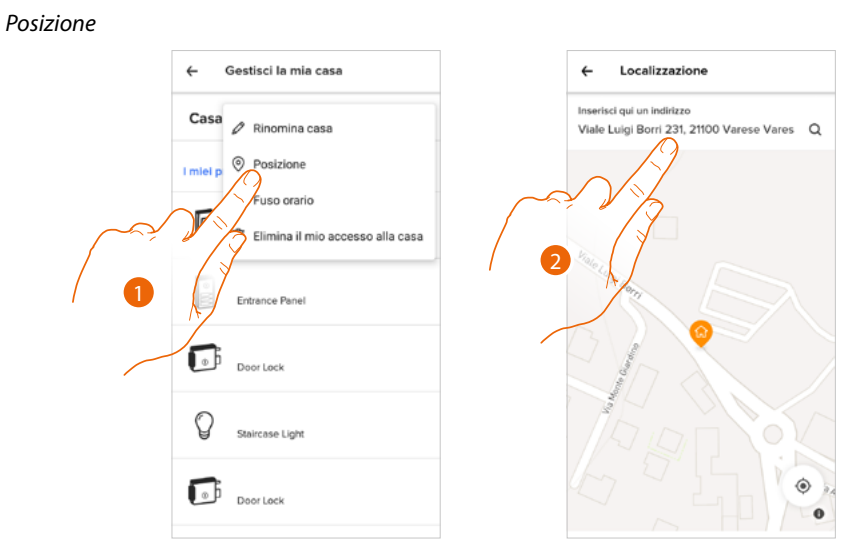

- 1. Tocca per impostare la posizione della tua casa
- 2. Digita l'indirizzo e selezionalo tra quelli proposti

 $\leftarrow$ 

Casa

回 俞

 $\frac{8}{100}$ 

 $\Box$ 

 $\mathbb{Q}$ 

**Door Lock** 

 $\circ$ 

*Fuso orario*

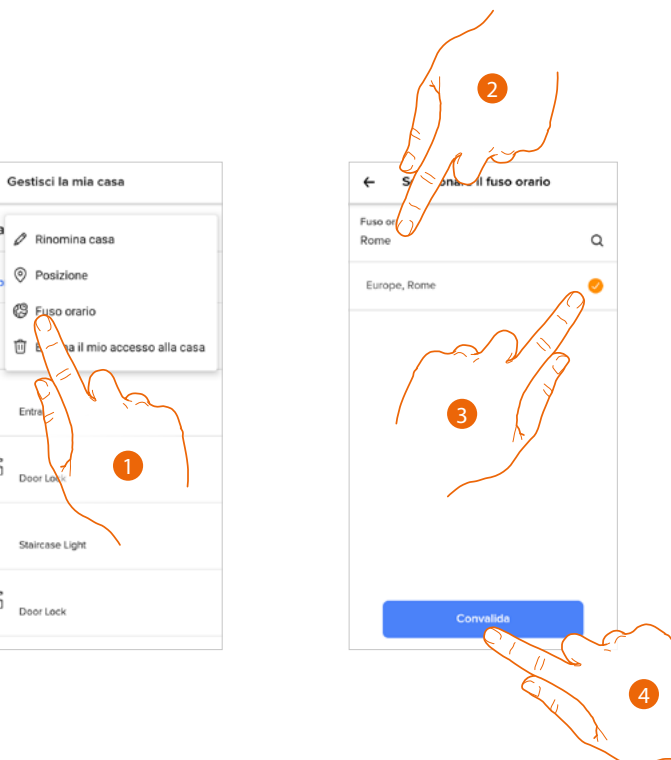

- 1. Tocca per impostare la zona del fuso orario di riferimento
- 2. Digita la zona
- 3. Tocca per selezionare
- 4. Tocca per confermare

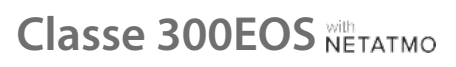

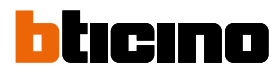

#### *Elimina il mio accesso alla casa*

In questa sezione elimini la possibilità di gestire la casa con il tuo account.

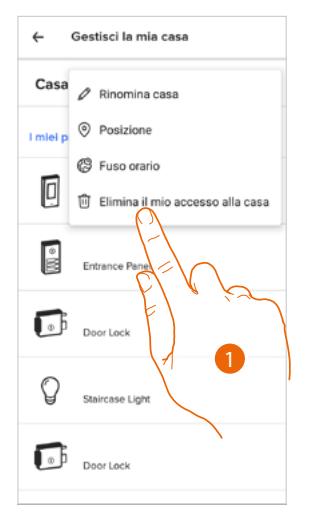

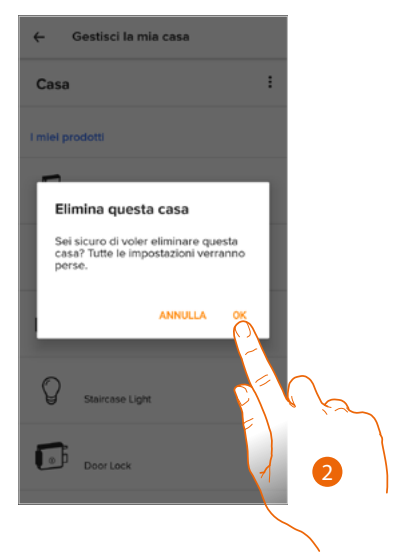

- 1. Tocca per eliminare la casa
- 2. Tocca per confermare, tutte le impostazioni della casa verranno perse.

Nel caso in cui vuoi tornare a gestire la casa, devi farti **[invitare da un altro account](#page-60-0)** già associato. Se sei l'unico account associato alla casa, devi rifare la procedura di **[associazione all'App Home +](#page-55-0)  [Security](#page-55-0)** dal dispositivo.

#### **Personalizzazione dei miei prodotti**

In questa sezione puoi personalizzare il tuo dispositivo ed i prodotti videocitofonici configurati sul dispositivo.

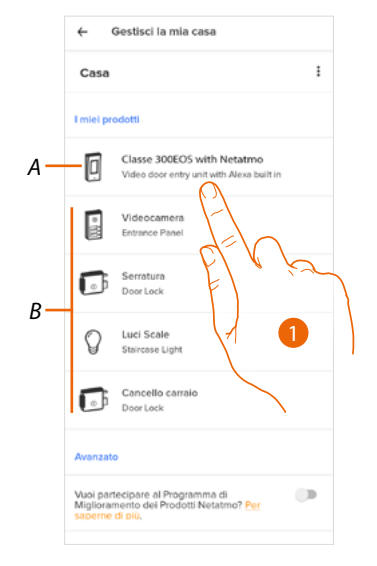

- *A Personalizza il dispositivo*
- *B Personalizza prodotti videocitofonici*
- 1. Tocca per personalizzare il dispositivo In questa procedura, verrà mostrato a titolo di esempio come: – spostare un dispositivo;
	- creare una stanza;
	- eliminare il dispositivo.

Le personalizzazioni dei prodotti videocitofonici sono le stesse tranne la funzione elimina che è possibile solo per il dispositivo, dato che, eliminando quest'ultimo vengono eliminati anche tutti i prodotti videocitofonici

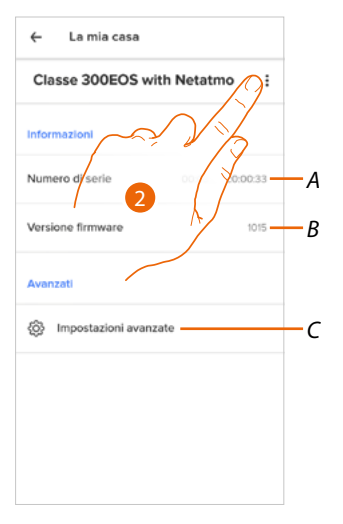

- *A Visualizza numero di serie del dispositivo*
- *B Visualizza versione firmware*
- *C [Impostazioni avanzate](#page-77-0)*
- 2. Tocca per aprire il pannello di gestione

*Manuale uso ed installazione*

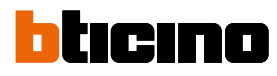

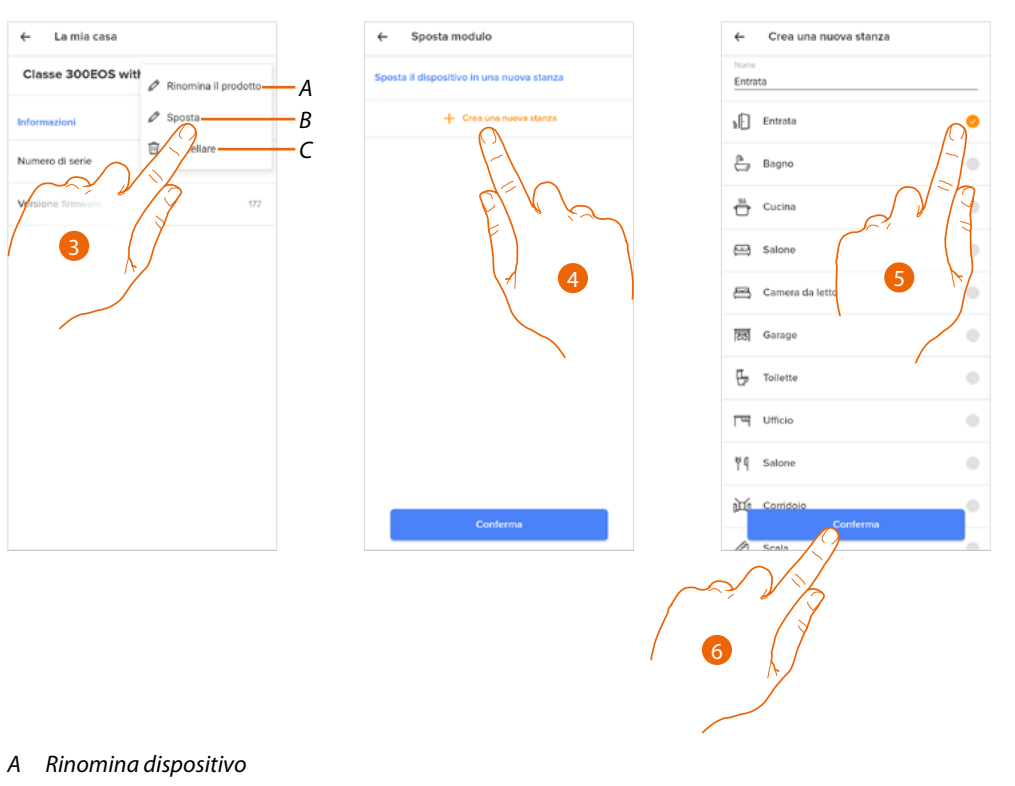

 $\mathbf{R}$ 

- *B Sposta dispositivo*
- *C Cancella dispositivo*
- 3. Tocca per spostare il dispositivo in un'altra stanza
- 4. Tocca per creare una nuova stanza
- 5. Seleziona il tipo di stanza
- 6. Tocca per confermare

#### Ora il dispositivo viene visualizzato nella stanza

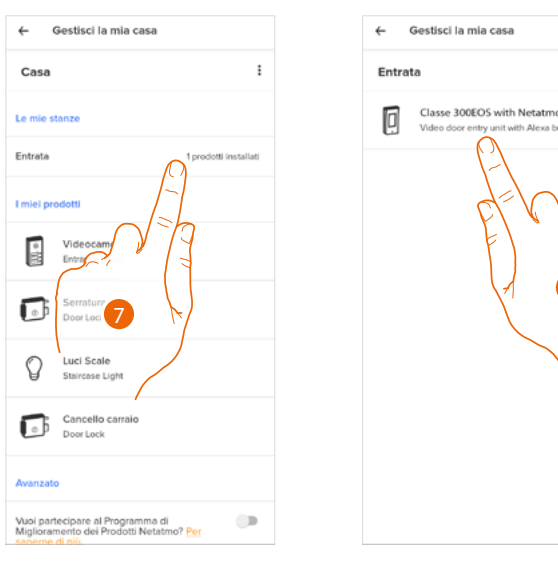

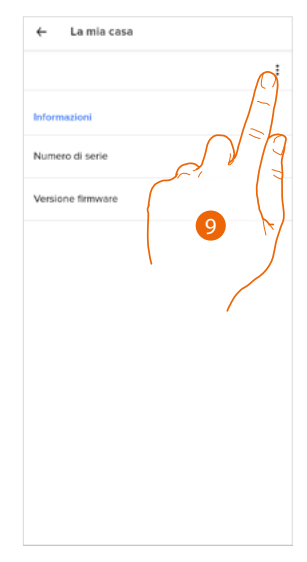

- 7. Tocca per entrare nella stanza
- 8. Tocca per gestire il dispositivo
- 9. Tocca per aprire il pannello di gestione

*Manuale uso ed installazione*

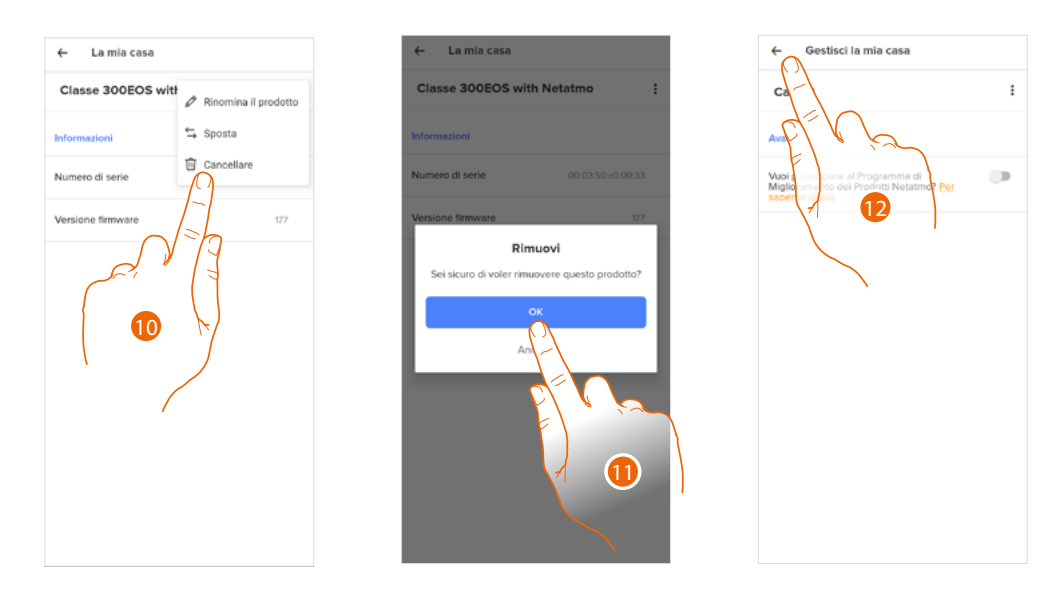

- 10. Tocca per cancellare il dispositivo
- 11. Tocca per confermare Il dispositivo e tutti i dispositivi di videocitofonia sono stati eliminati
- 12 Tocca per terminare

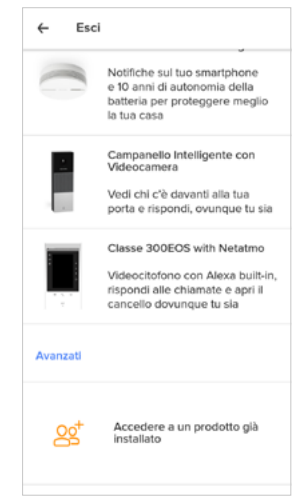

Per tornare a gestire il dispositivo devi eseguire di **[nuovo l'associazione](#page-55-0)**

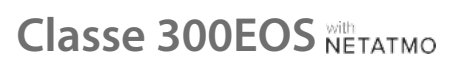

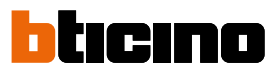

#### <span id="page-77-0"></span>Impostazioni avanzate

In questa sezione puoi scegliere di abilitare/disabilitare la segreteria videocitofonica ed il messaggio di benvenuto sul Classe 300EOS with Netatmo.

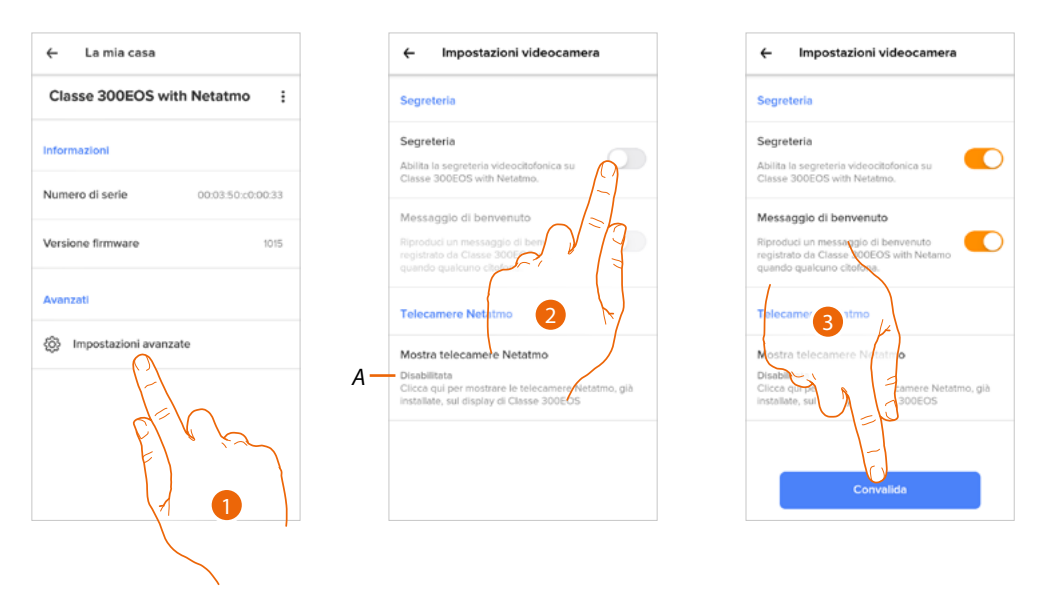

- 1. Tocca per entrare nelle impostazioni avanzate
- *A Abilita/disabilita la visualizzazione delle telecamere Netatmo sul Classe 300EOS with Netatmo*
- 2. Tocca per abilitare/disabilitare la segreteria videocitofonica ed il messaggio di benvenuto sul Classe 300EOS with Netatmo
- 3. Tocca per confermare

#### *Regole dei record*

In questa sezione puoi definire un periodo di tempo dopo il quale verranno cancellati gli eventi.

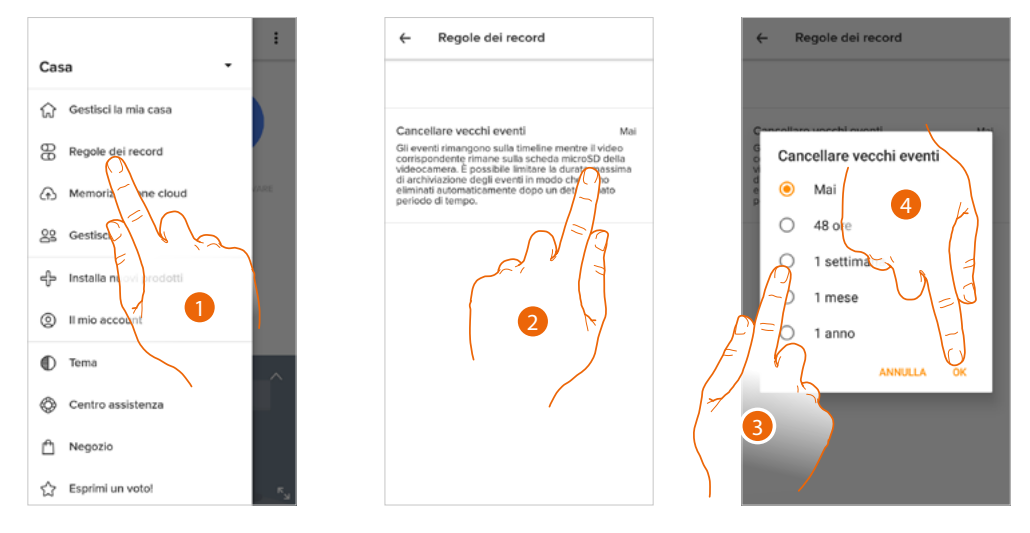

- 1. Tocca per entrare nelle Regole dei record
- 2. Tocca per definire il periodo di tempo dopo il quale verranno cancellati gli eventi
- 3. Seleziona il periodo di tempo fra quelli proposti
- 4. Tocca per confermare

#### *Gestisci ospiti*

In questa sezione puoi visualizzare gli utenti che possono interagire con il tuo dispositivo, invitarne di nuovi o eventualmente eliminarli (non verrà eliminato l'utente ma la possibilità di interagire con questo dispositivo).

*Nota: se all'interno di Home + Security sono presenti più dispositivi connessi, gli utenti invitati avranno la possibilità di interagire con tutti questi.*

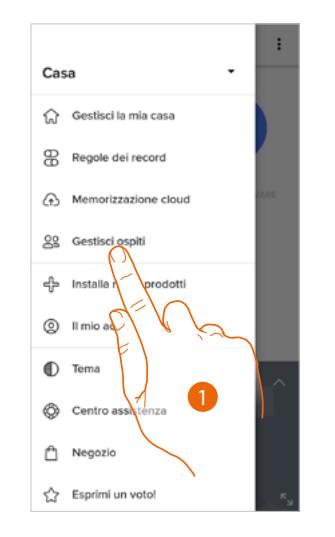

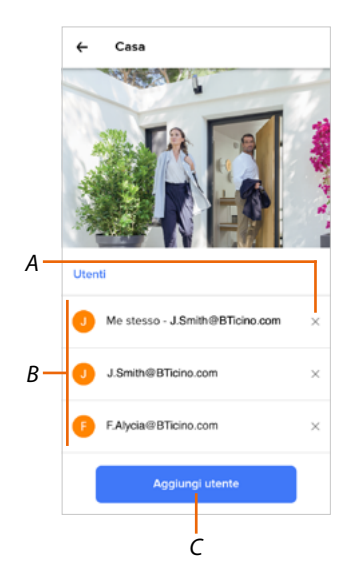

- 1. Tocca per accedere alla pagina di gestione ospiti
- *A [Cancella utente](#page-79-0)*
- *B Lista degli utenti*
- *C [Aggiungi utente](#page-79-1)*

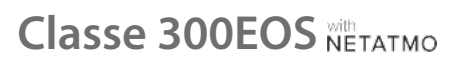

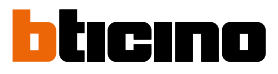

<span id="page-79-1"></span>**Aggiungi utente**

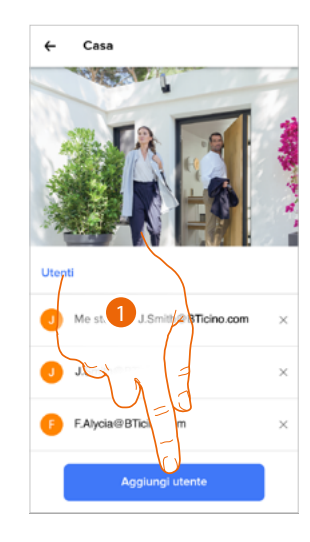

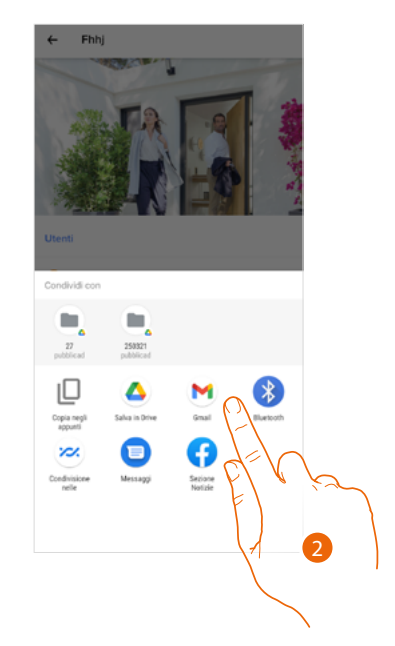

- 1. Tocca per invitare una o più persone a controllare i dispositivi della tua abitazione
- 2. Seleziona la modalità con cui vuoi inviare l'invito

Quando l'ospite avrà accettato l'invito, si sarà registrato, ed avrà eseguito l'accesso all'App, lo troverai nella lista degli utenti abilitati.

#### <span id="page-79-0"></span>**Cancella utente**

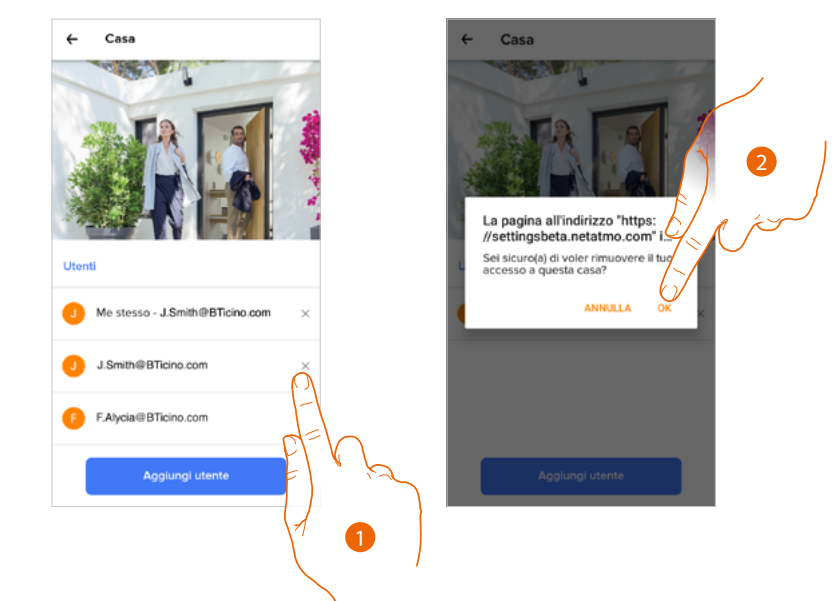

- 1. Tocca per eliminare l'utente
- 2. Tocca per confermare, l'utente ora non ha più la possibilità di comandare il dispositivo.

#### <span id="page-80-0"></span>*[Installa nuovi prodotti](#page-80-0)*

In questa sezione puoi aggiungere dispositivi connessi. Questa procedura è necessaria sia nel caso in cui vuoi aggiungere un nuovo dispositivo, sia nel caso in cui devi sostituirne uno esistente

*Nota: la procedura sotto descritta è valida solo per aggiungere o sostituire un dispositivo. Per aggiungere o sostituire altri dispositivi connessi, consulta la manualistica specifica.*

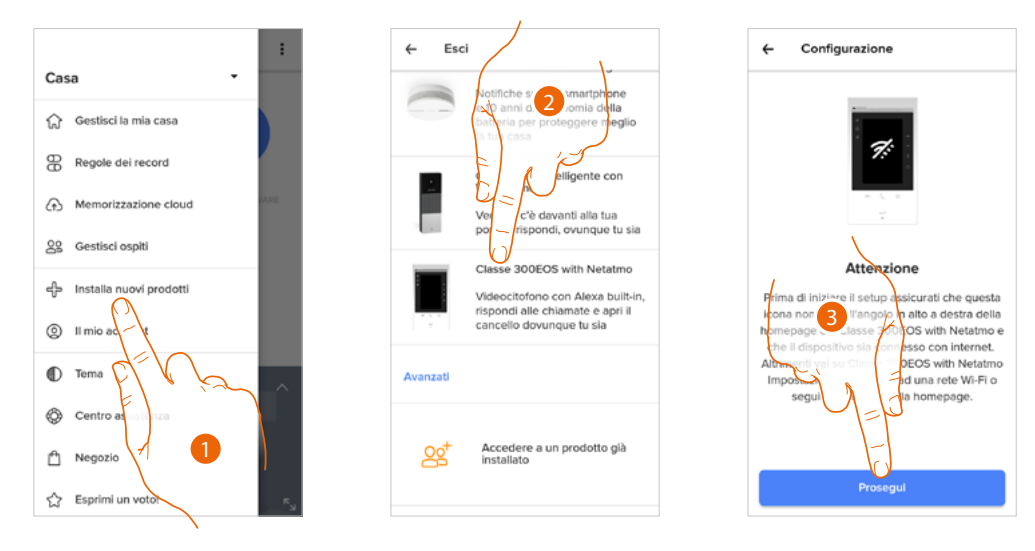

- 1. Tocca per aggiungere un prodotto alla casa
- 2. Tocca per selezionare il dispositivo
- 3. Verifica che il dispositivo sia collegato ad una **[rete dati](#page-100-0)** e tocca per iniziare. Per maggiori dettagli vedi **[Associa il tuo Classe 300EOS with Netatmo](#page-55-0)**

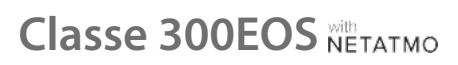

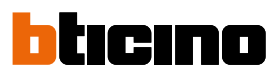

#### *Il mio account*

In questa sezione puoi visualizzare e gestire alcune funzioni riguardanti il tuo account.

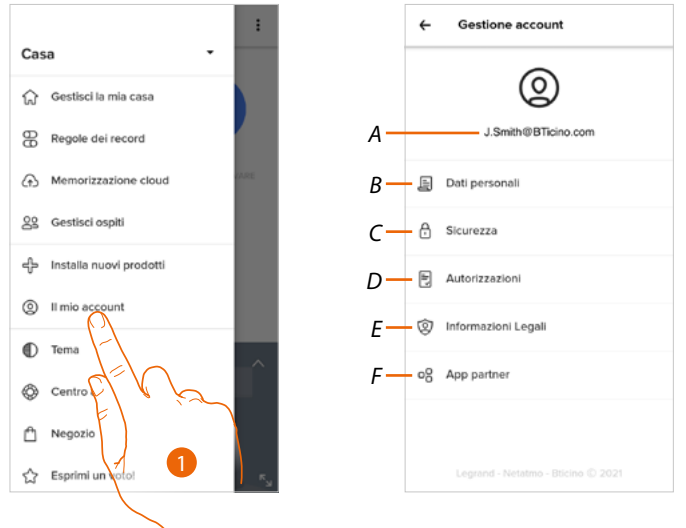

- 1. Tocca per entrare nella sezione account
- *A Login/indirizzo mail account*
- *B Visualizza/modifica vari [dati di registrazione](#page-81-0) del tuo account Netatmo Legrand Bticino*
- *C Modifica alcuni [parametri relativi alla sicurezza](#page-83-0) del tuo account come password e scollegamento da tutti i dispositivi*
- *D Gestisce le tue [autorizzazioni](#page-85-0) alle comunicazioni ed altro relativo ai tuoi dati personali*
- *E Visualizza [termini e condizioni dei contratti](#page-85-1) relativi alle App che stai utilizzando*
- *F Gestisce le [App partner](#page-86-0) a cui è collegato il tuo account (es. Google Home ecc)*

#### <span id="page-81-0"></span>**Dati personali**

In questa sezione puoi modificare alcuni dati dell'account che attualmente gestisce il dispositivo, oppure sostituirlo con un altro account Legrand registrato.

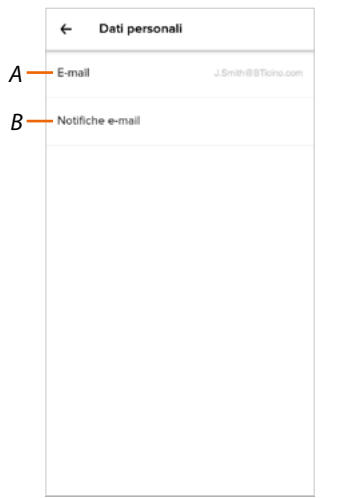

- *A Email/account corrente*
- *B Notifiche E-mail*

*Manuale uso ed installazione*

#### *Email/account (convalida la tua email/account)*

Per ricevere eventuali comunicazioni dal gruppo Legrand, devi convalidare il tuo indirizzo email

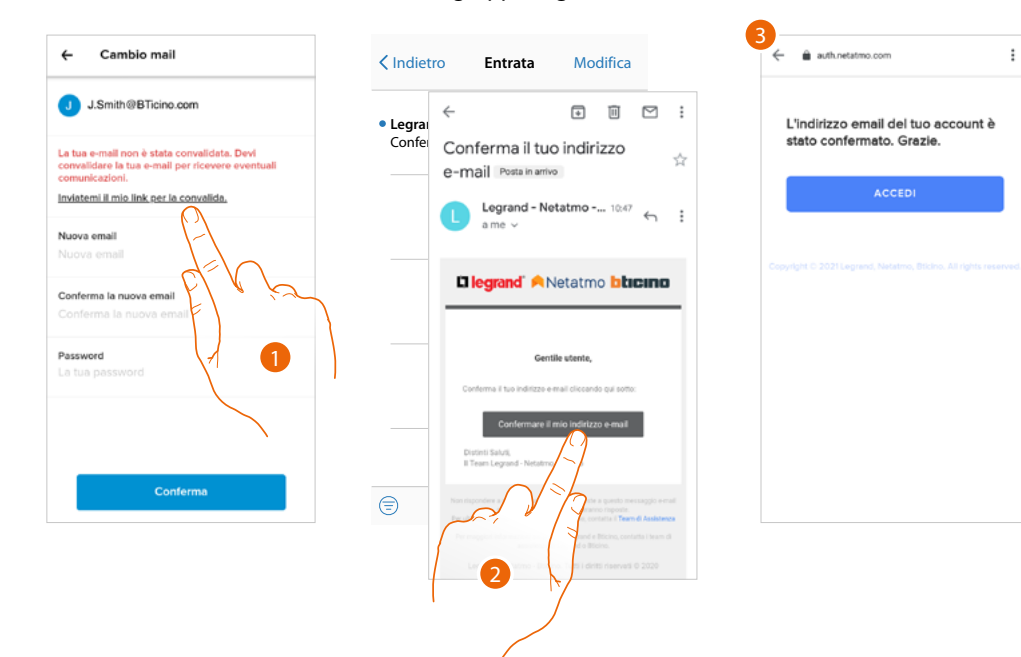

- 1. Tocca per ricevere sul tuo indirizzo email il link per la convalida
- 2. Tocca il link presente nella mail che ti ha inviato il sistema
- 3. Appare la schermata che conferma la convalida del tuo indirizzo email

*Email/account (cambio email/account gestione dispositivo)* Per cambiare l'indirizzo email con il quale accedi

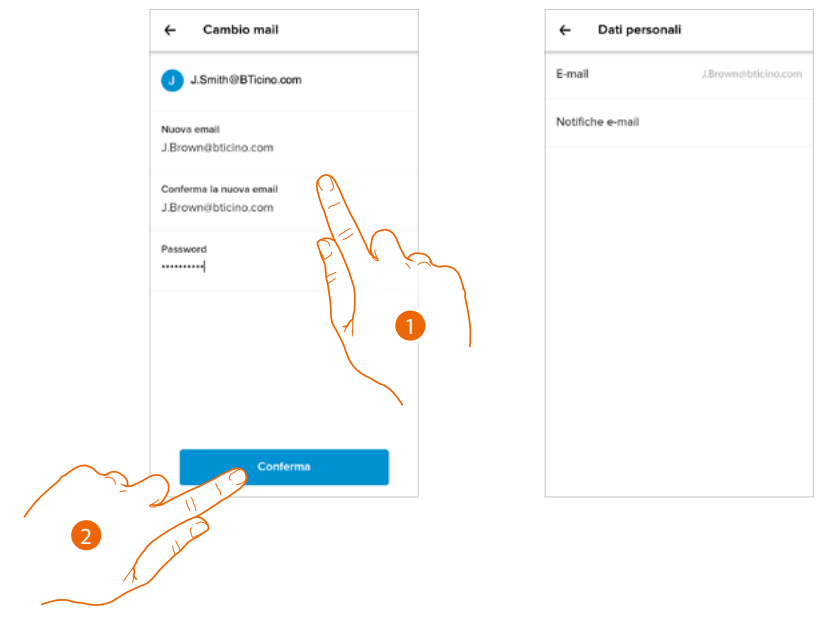

- 1. Inserisci le credenziali (mail e password) del nuovo account Legrand registrato, che vuoi utilizzare per gestire il dispositivo
- 2. Tocca per confermare

*Manuale uso ed installazione*

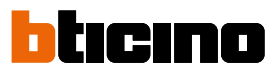

 $\mathbf{I}$ 

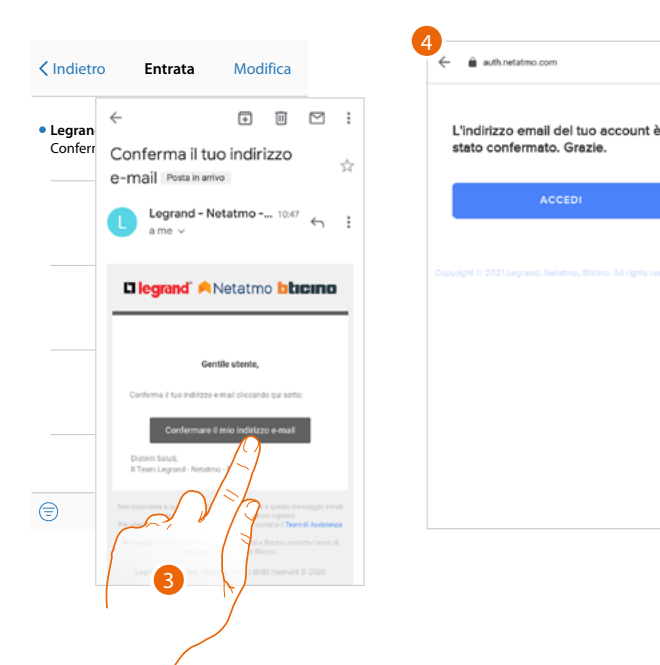

- 3. Tocca il link presente nella mail che ti ha inviato il sistema
- 4. Appare la schermata che conferma la convalida del tuo nuovo indirizzo email

#### <span id="page-83-0"></span>**Sicurezza**

In questa sezione puoi modificare la password del tuo account e disconnetterlo da tutti i dispositivi. La disconnessione del tuo account da tutti i dispositivi è utile nel caso di perdita o furto di uno di questi.

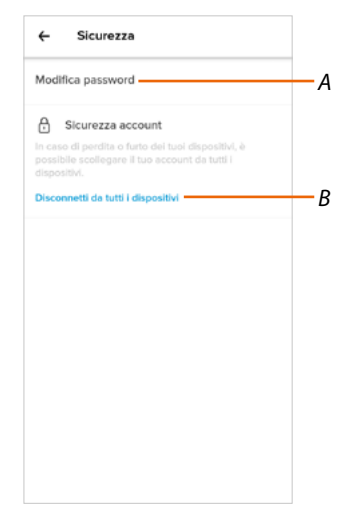

- *A Esegue la procedura per modificare la password*
- *B Disconnette da tutti i dispositivi*

*Manuale uso ed installazione*

 $\overline{7}$  $|8$  $\overline{9}$  $\overline{0}$ 

ů

î.  $\mathbf{k}$  é

#### *Modifica password*

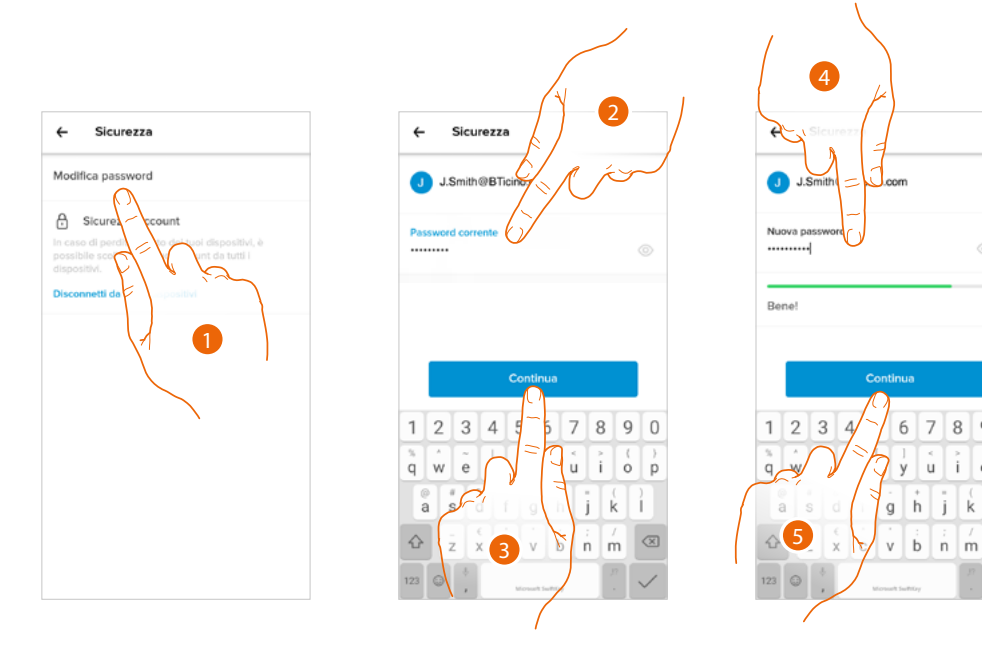

- 1. Tocca per modificare la password
- 2. Inserisci la password corrente
- 3. Tocca per proseguire
- 4. Inserisci la nuova password con i seguenti requisiti:
	- almeno 8 caratteri;
	- almeno una lettera minuscola (es. a);
	- almeno una lettera maiuscola (es. A);
	- almeno un numero (es. 1);
	- almeno un carattere speciale (es. \$);
- 5. Tocca per confermare

*Disconnetti da tutti i dispositivi*

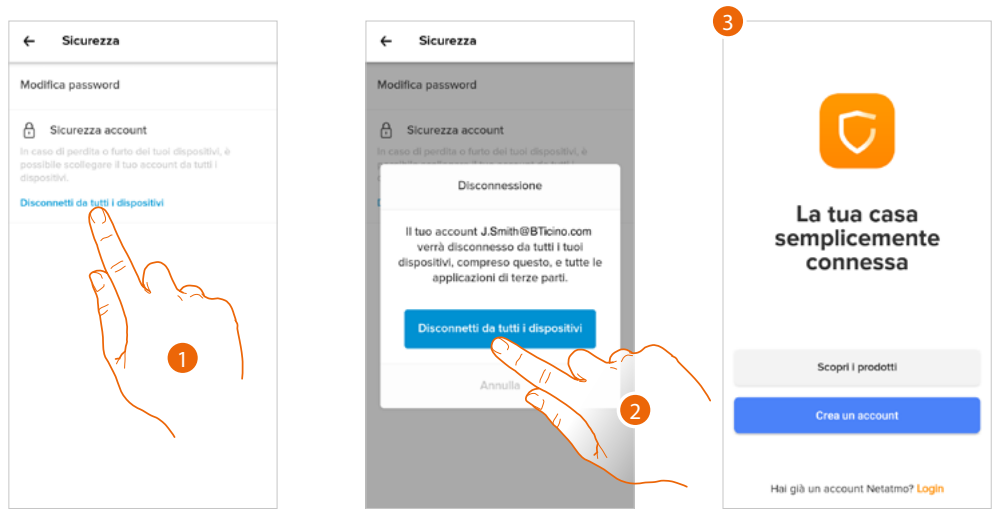

- 1. Tocca attivare la procedura.
- 2. Tocca per disconnettere il tuo account da tutti i dispositivi e tutte le applicazioni di terze parti.
- 3. Viene effettuato in automatico il logout dall'applicazione e appare la Home Page.

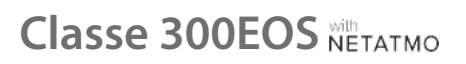

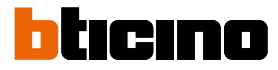

#### <span id="page-85-0"></span>**Autorizzazioni**

In questa sezione puoi abilitare la ricezione di comunicazioni da Netatmo, Legrand e BTicino e la condivisione dei dati di utilizzo dell'App.

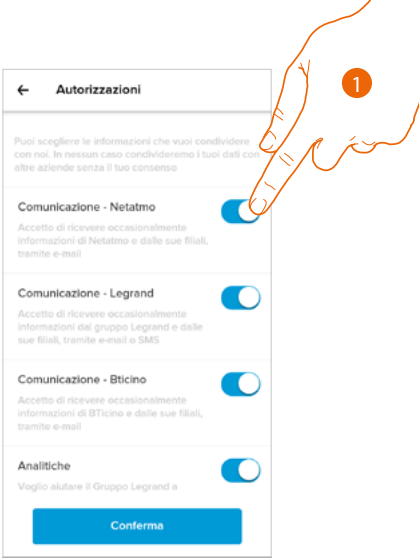

1. Tocca per abilitare la ricezione di comunicazioni e la condivisione dei dati.

#### <span id="page-85-1"></span>**Informazioni Legali**

In questa sezione puoi visualizzare, per ogni App a cui è associati il tuo account Legrand, i termini e condizioni di utilizzo e l'informativa sulla privacy.

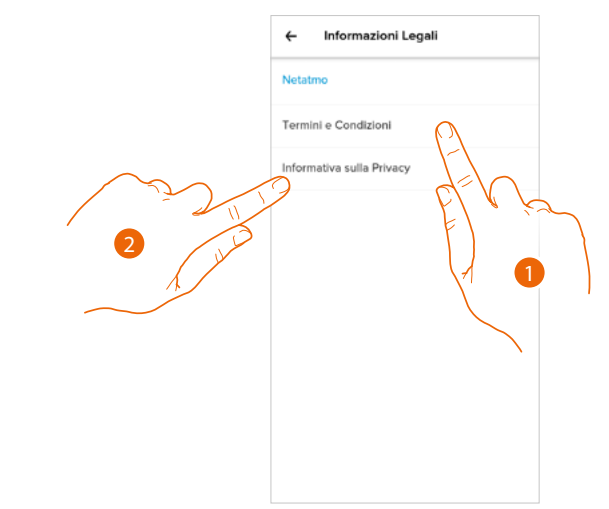

- 1. Tocca per visualizzare Termini e condizioni
- 2. Tocca per visualizzare Informativa sulla Privacy

#### <span id="page-86-0"></span>**App partner**

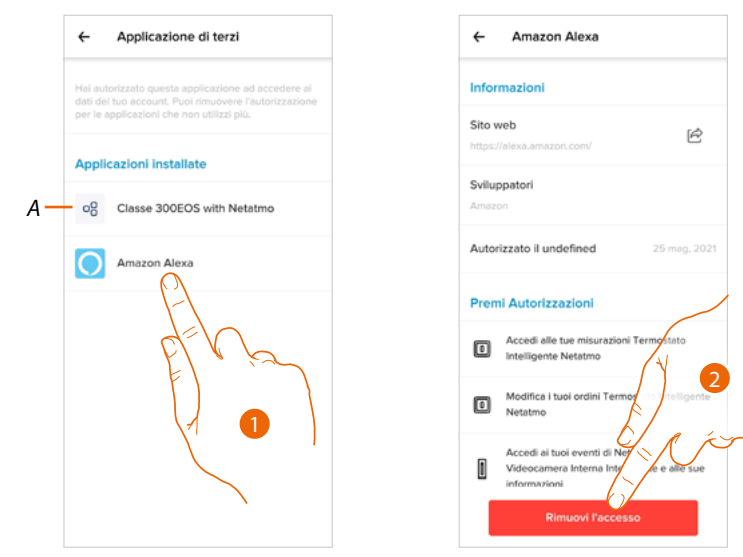

In questa sezione puoi visualizzare tutte le terze parti a cui hai concesso i diritti per poter operare sui tuoi dispositivi connessi. (es Amazon Alexa®)

- *A Visualizza maggiori informazioni riguardanti l'accesso al tuo impianto da parte delle App partner.*
- 1. Tocca per visualizzare maggiori informazioni riguardanti l'accesso al tuo impianto da parte delle App partner e per togliere l'accesso a siti o App ai dati del tuo account.
- 2. Tocca per rimuovere l'accesso all'app o al sito selezionato.

#### *Tema*

In questa sezione puoi scegliere il tema grafico da applicare all'applicazione.

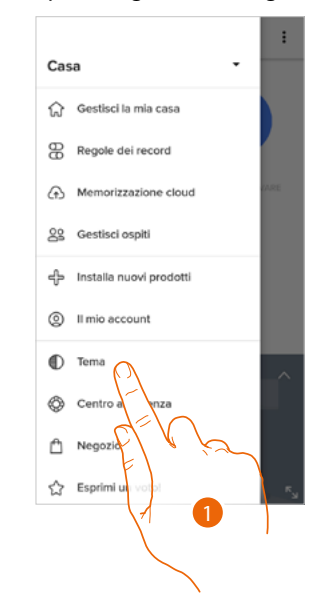

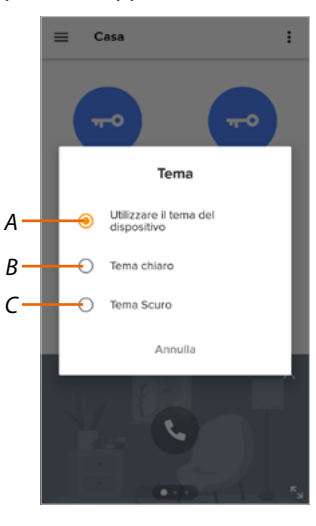

- 1. Tocca per entrare nella sezione tema
- *A Visualizza l'applicazione con il tema di default.*
- *B Visualizza l'applicazione con un tema chiaro.*
- *C Visualizza l'applicazione con un tema scuro.*

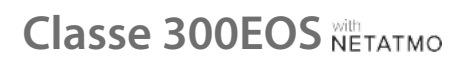

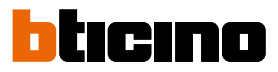

#### *Aiuto*

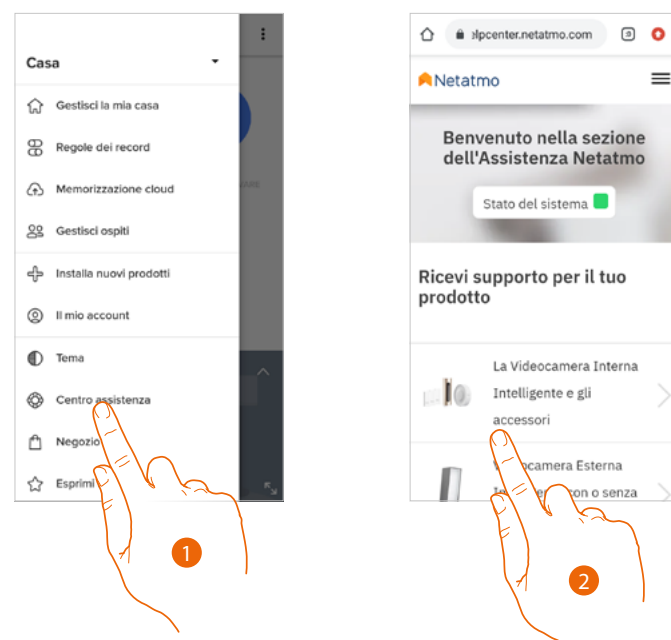

In questa sezione puoi visualizzare e cercare le risposte alle domande più frequenti sull'utilizzo dell'App Home + Security

- 1. Tocca per entrare nella sezione Aiuto
- 2. Tocca per selezionare il prodotto per il quale hai bisogno di aiuto

#### *Negozio*

In questa sezione puoi visualizzare ed acquistare i prodotti Netatmo

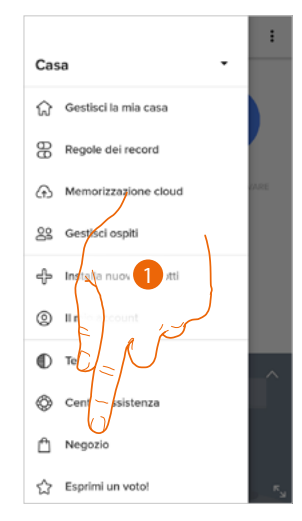

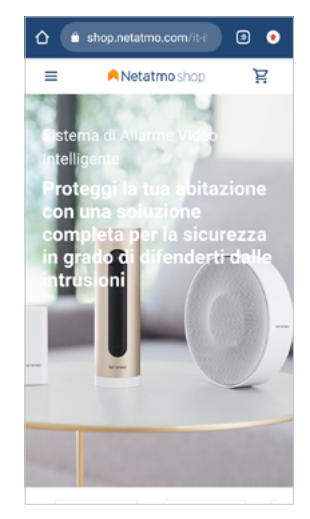

1. Tocca per entrare nella sezione Negozio ed acquistare i prodotti Netatmo

*Manuale uso ed installazione*

#### *Esprimi un voto*

In questa sezione puoi esprimere una valutazione per l'applicazione.

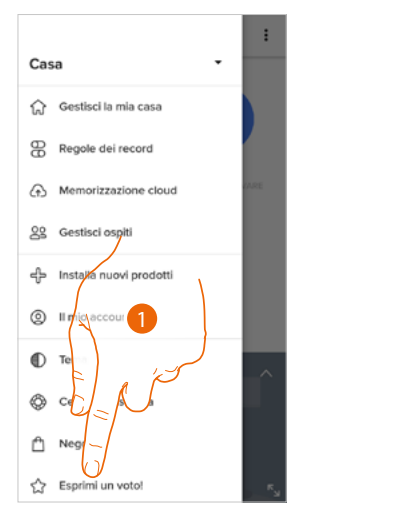

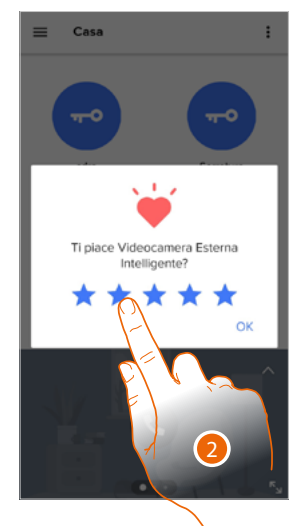

- 1. Tocca per procedere con la valutazione dell'app
- 2. Tocca le stelle per esprimere la valutazione che va da 1 a 5.

#### *Notifiche*

In questa sezione puoi attivare/disattivare e scegliere quali notifiche visualizzare sulla Home Page del tuo Smartphone.

*Nota: la sezione notifiche, è disponibile solo per i sistemi operativi Android; per i sestemi iOS utilizzare le notifiche all'interno delle impostazioni dello smartphone.*

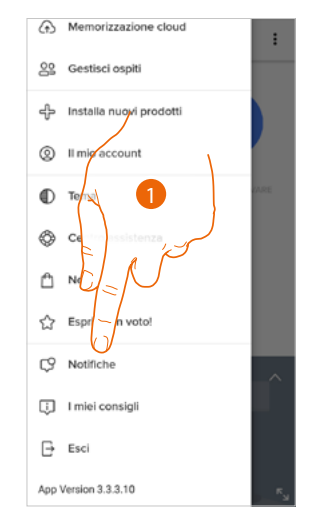

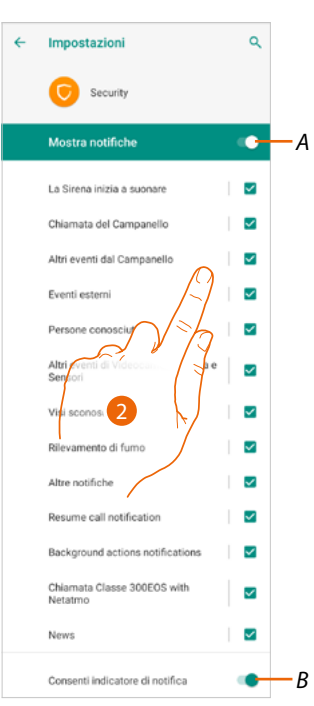

- 1. Tocca per entrare nella sezione Notifiche
- *A Mostra le notifiche disponibili.*
- *B Attiva/disattiva la ricezione delle notifiche.*
- 2. Seleziona la categoria di notifica che vuoi visualizzare

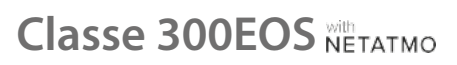

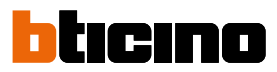

#### *I miei consigli*

In questa sezione puoi visualizzare alcuni suggerimenti sull'utilizzo e le funzioni dell'App Home + Security.

Ogni volta che aprirai "I miei consigli" riceverai un suggerimento diverso.

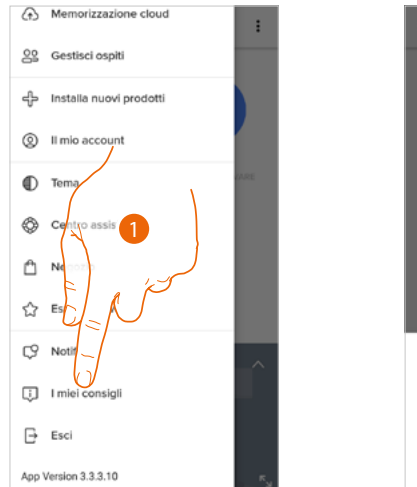

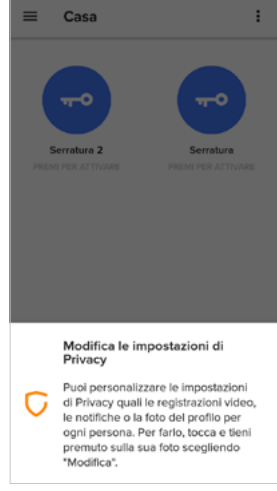

1. Tocca per aprire il menù I miei consigli

#### *Esci*

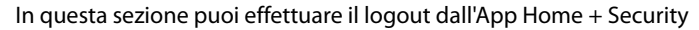

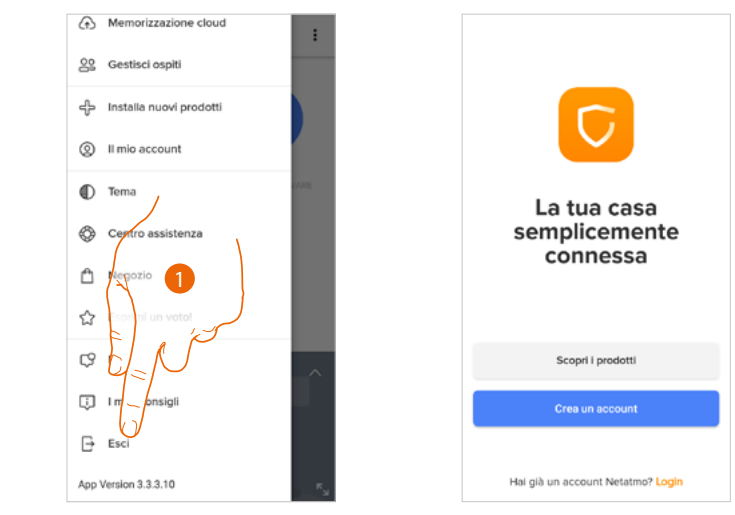

1. Tocca per uscire dall'App; appare quindi la schermata di login

#### <span id="page-90-1"></span>**Utilizzo da Amazon Alexa®**

*Nota: Amazon Alexa® potrebbe non essere disponibile per tutti i paesi o le funzioni descritte potrebbero variare.*

#### **Introduzione**

Il dispositivo, sfrutta la tecnologia di Amazon Alexa®, che riconosce la voce ed elabora i comandi. Inoltre puoi aumentare/diminuire il volume del dispositivo ed escludere/includere il microfono. Puoi interagire con Amazon Alexa® associando il tuo dispositivo ad un account Amazon.

*Nota: quando utilizzi il tuo account Amazon per interagire con dispositivo tieni presente che:*

- *– Alexa® è un servizio in continua evoluzione che puoi controllare con la tua voce. Quando interagisci con Alexa®, Alexa® trasmette il sonoro al cloud.*
- *– Amazon elabora e conserva nel cloud le tue Interazioni con Alexa® come, ad esempio, le tue richieste vocali, le tue playlist musicali e le tue liste di cose da fare e della spesa*
- *– Alexa® consente di acquistare tramite voce prodotti e servizi fisici e digitali, inclusi gli abbonamenti, da Amazon e altri venditori utilizzando le impostazioni di pagamento e di spedizione di Amazon.*

*Per questi motivi è consigliato dissociare il tuo account Amazon, nel caso in cui ad esempio il tuo dispositivo fosse smarrito, rubato, mandato in assistenza ecc.*

*Nota: in caso di problemi con account Amazon, ed in generale per informazioni riguardo Amazon Alexa, rivolgersi direttamente al servizio assistenza Amazon.*

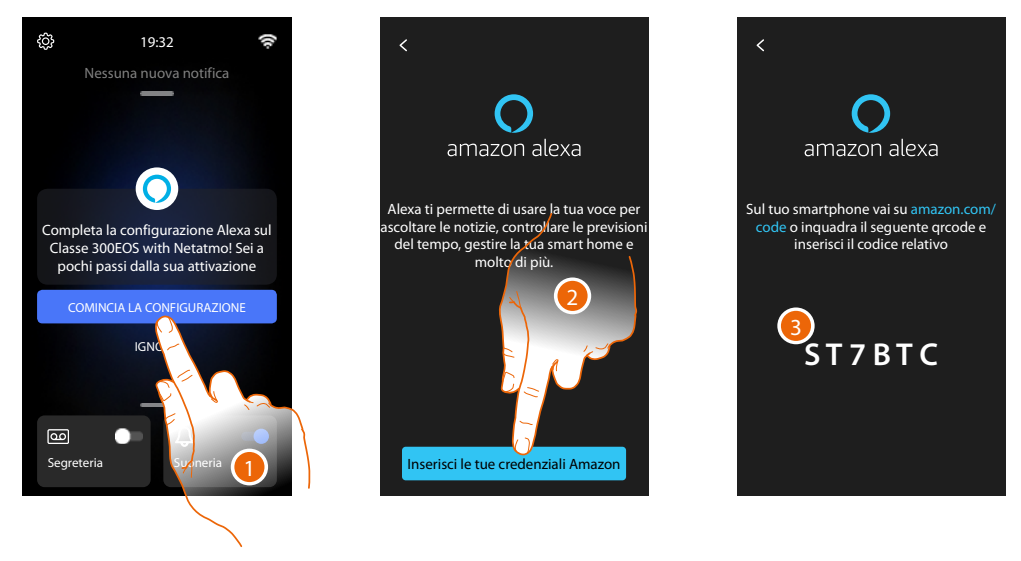

#### <span id="page-90-0"></span>**Associazione Classe 300EOS with Netatmo ad account Alexa®**

1. Tocca per iniziare l'associazione

*Nota: se in precedenza avevi posticipato questa operazione, devi iniziare la procedura nella sezione [Impostazioni/Amazon Alexa®](#page-105-0)*

- 2. Tocca per iniziare la procedura di autenticazione al tuo account Amazon
- 3. Annota il codice che appare, dovrai poi inserirlo sul sito amazon.com nell'apposita sezione

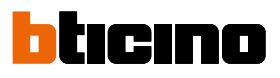

*Manuale uso ed installazione*

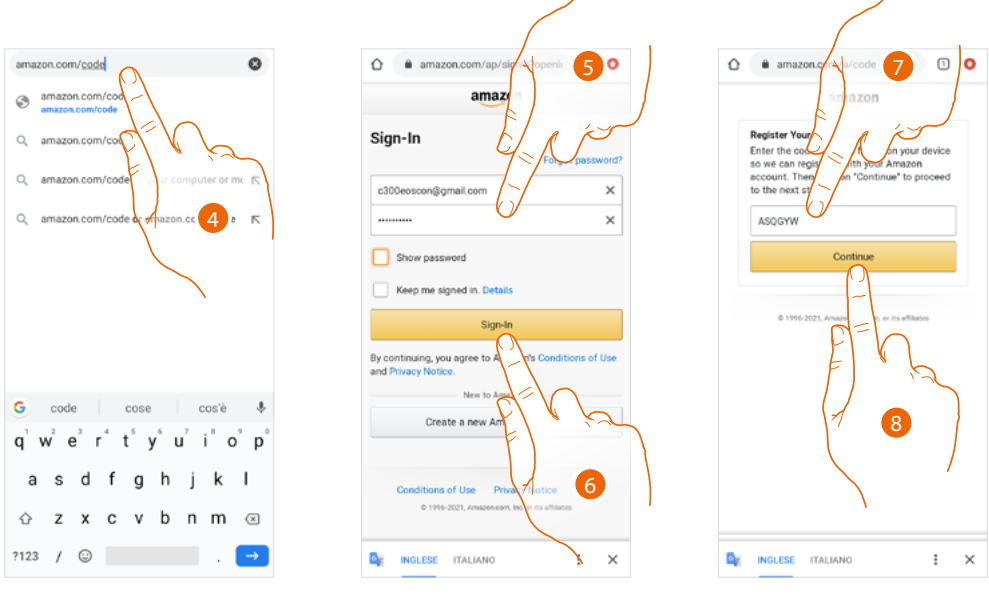

- 4. Digita sul browser l'indirizzo **[amazon.com/code](http://amazon.com/code)**
- 5. Inserisci login e password del tuo account Amazon

*Nota: in caso di problemi con account Amazon, ed in generale per informazioni riguardo Amazon Alexa, rivolgersi direttamente al servizio assistenza Amazon.*

- 6. Tocca per continuare
- 7. Inserisci il codice annotato in precedenza
- 8. Tocca per continuare

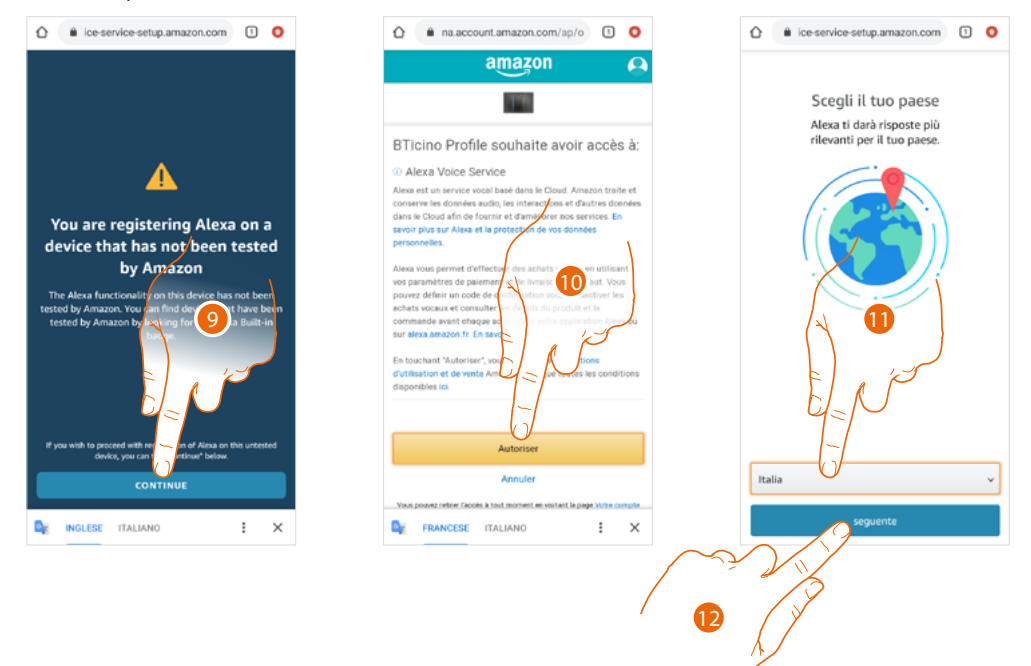

- 9. Tocca per continuare
- 10. Tocca per autorizzare utilizzo dati personali
- 11. Seleziona il tuo paese per un servizio localizzato
- 12. Tocca per proseguire

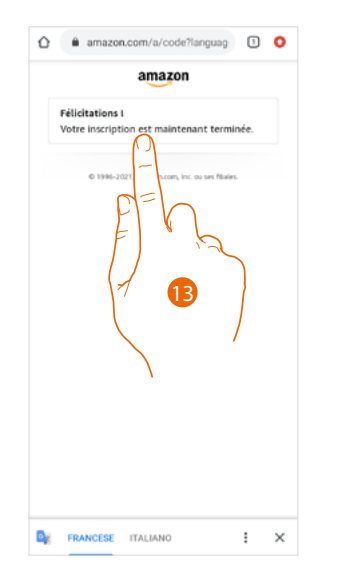

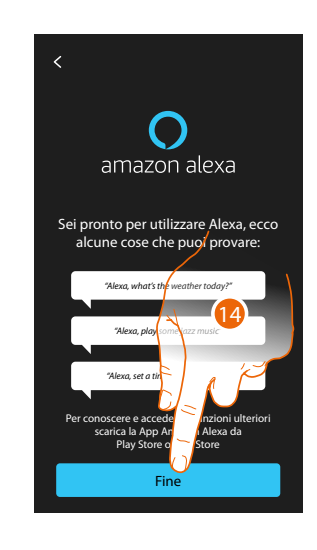

- 13. Se la procedura è andata a buon fine appare un messaggio di conferma sulla pagina web
- 14. Tocca per terminare

 $\blacklozenge$ 

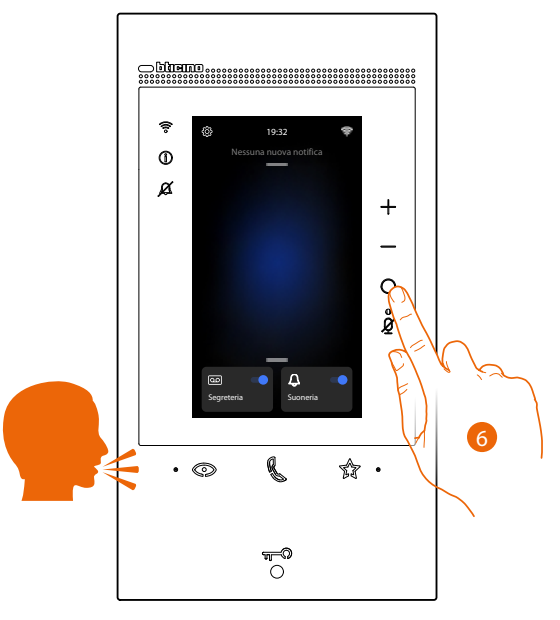

Dopo circa un minuto Amazon Alexa è attivo, ora puoi utilizzare i comandi integrati di Amazon Alexa®, per attivare Alexa® puoi farlo vocalmente o premendo l'apposto tasto.

*Nota: per ascoltare musica in streaming e altri contenuti tramite Alexa, la tua connessione Internet deve essere almeno 0,51 Mbps.*

Dopo l'associazione, puoi modificare alcuni parametri di Amazon Alexa® nella sezione **[Impostazioni/Amazon Alexa®](#page-105-0)**

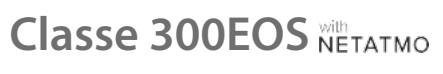

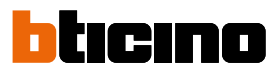

### **Impostazioni**

◢

#### **Impostazioni di base**

Dopo aver installato e collegato il tuo dispositivo, devi eseguire le impostazioni di base, per poter iniziare ad usarlo.

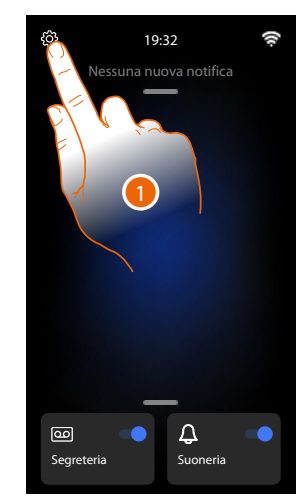

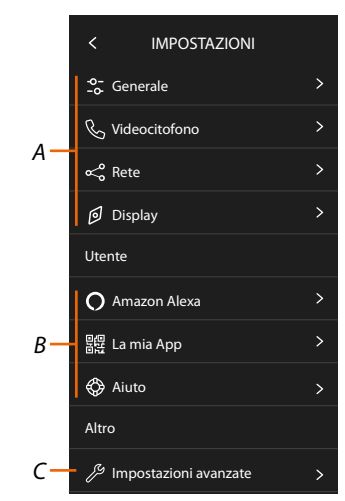

- 1. Tocca per aprire la sezione impostazioni
- *A Impostazioni generali*

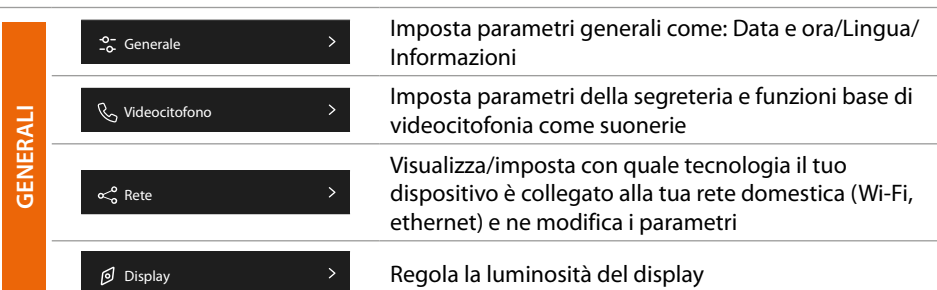

*B Impostazioni utente*

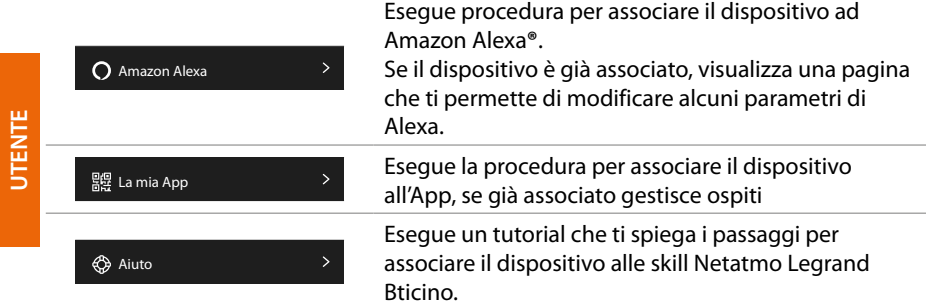

*C Impostazioni avanzate*

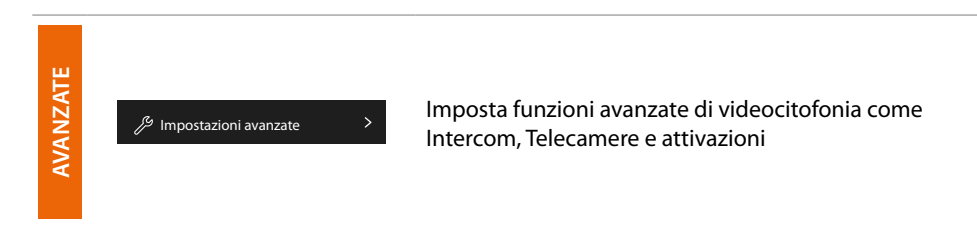

LINGUA

3

2

Scegli la lingua English Français Italiano Español Deutsche Português

#### <span id="page-94-0"></span>**Generale**

In questa sezione sono presenti le impostazioni di carattere generale e informazioni sul dispositivo.

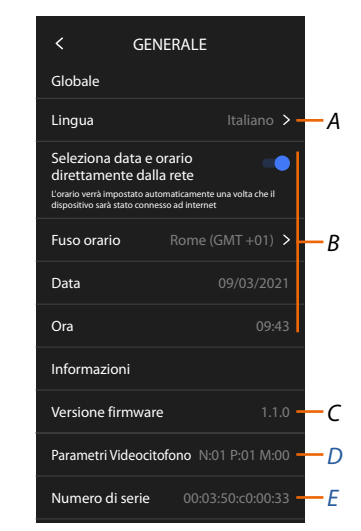

- *A Seleziona la lingua del dispositivo*
- *B Imposta data e ora*
- *C Visualizza versione firmware*
- *D Visualizza la configurazione corrente dei [parametri di videocitofonia](#page-108-0)*
- *E Visualizza il Numero di serie*

#### *Lingua*

Imposta la lingua del dispositivo

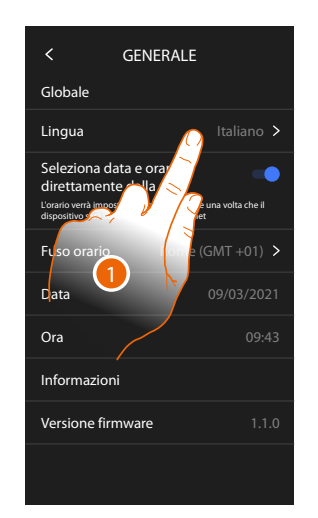

- 1. Tocca per modificare la lingua del dispositivo
- 2. Seleziona la lingua
- 3. Tocca per confermare

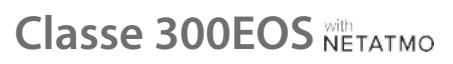

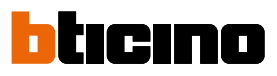

#### *Data e ora*

Imposta la data e l'ora corrente. *Imposta data e ora automatiche*

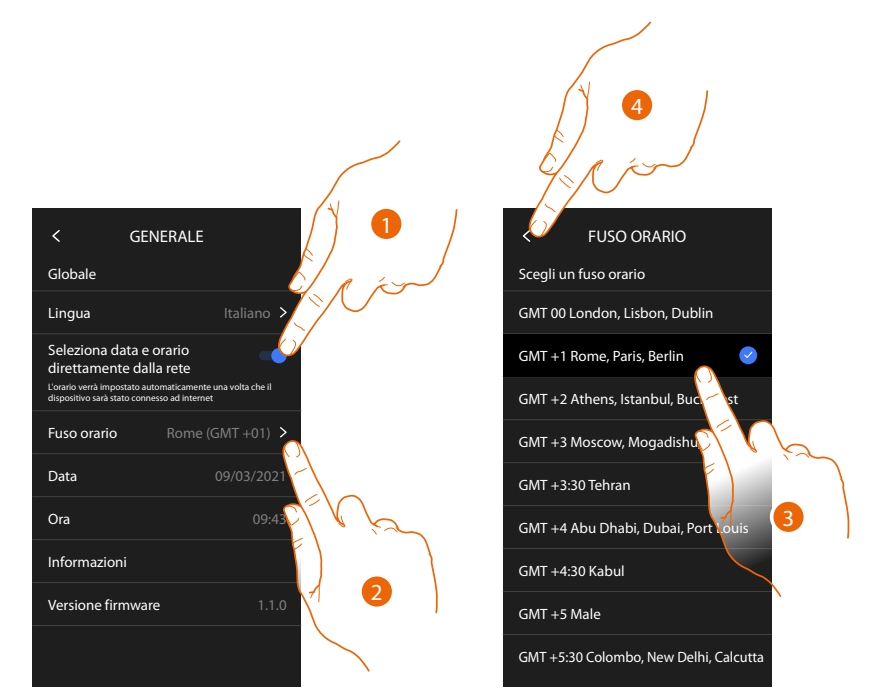

Di base è impostato che, ora e data, vengono aggiornate automaticamente da un server NTP. Il Network Time Protocol, in sigla NTP, è un protocollo per sincronizzare gli orologi del sistema in maniera automatica prelevando i dati corretti da Internet.

- 1. Tocca per selezionare la modalità automatica
- 2. Tocca per modificare il fuso orario corrente
- 3. Seleziona il fuso orario della tua area geografica
- 4. Tocca per proseguire

*Manuale uso ed installazione*

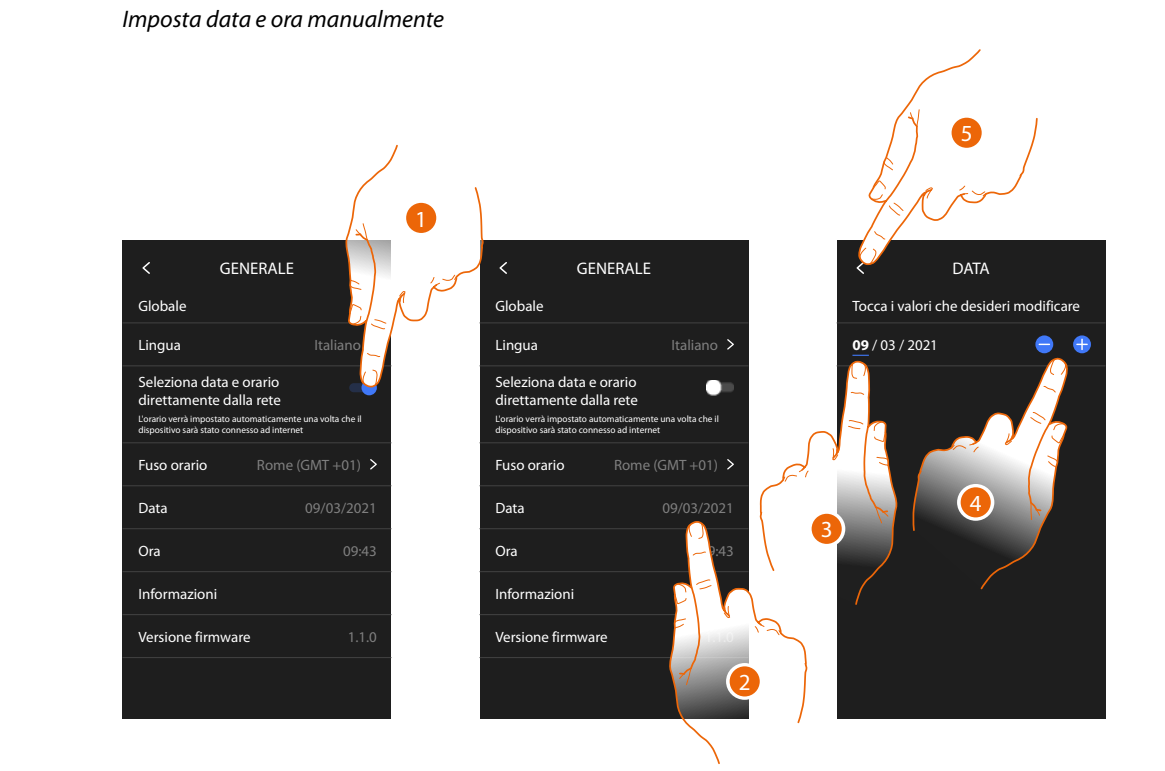

- 1. Tocca per impostare data e ora manualmente
- 2. Tocca per modificare manualmente la data
- 3. Seleziona il dato da modificare
- 4. Tocca per aumentare o diminuire il valore
- 5. Tocca per confermare

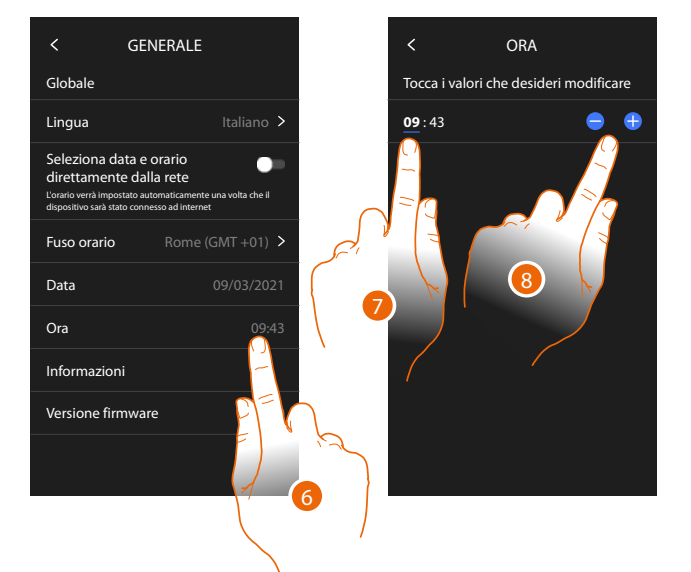

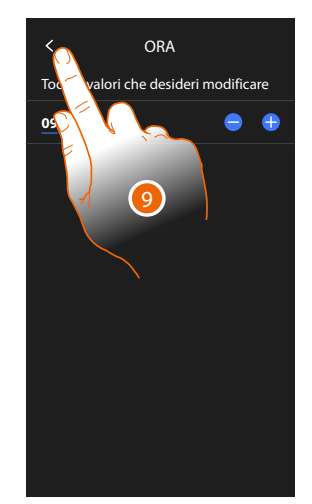

- 6. Tocca per modificare manualmente l'orario
- 7. Seleziona il dato da modificare
- 8. Tocca per aumentare o diminuire il valore
- 9. Tocca per confermare

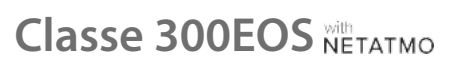

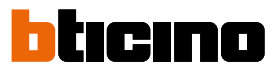

#### <span id="page-97-0"></span>**Videocitofono**

In questa sezione puoi impostare alcuni parametri base di videocitofonia come la **[Segreteria](#page-97-1)  [videocitofonica](#page-97-1)** e le **[suonerie](#page-99-0)**.

Per modificare parametri avanzati di videocitofonia come indirizzi, Intercom, Telecamere e Attivazione, vedi la sezione **[Impostazioni/Impostazioni avanzate/Videocitofono](#page-108-0)**

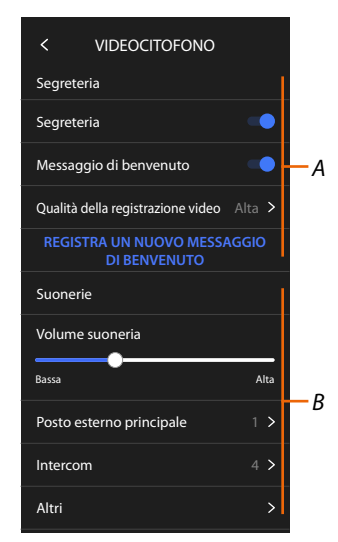

- *A Funzioni segreteria*
- *B Suonerie*

#### <span id="page-97-1"></span>*Funzioni segreteria*

In questa sezione puoi:

- abilitare la segreteria;
- impostare la qualità del video che viene registrato;
- registrare ed abilitare il messaggio di benvenuto.

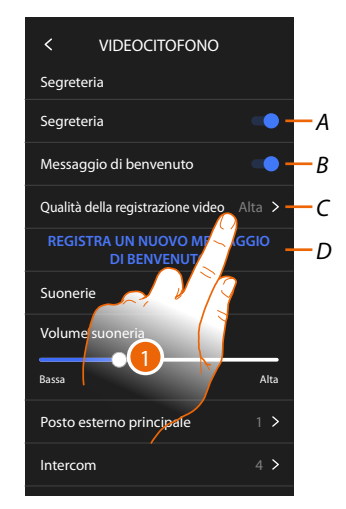

- *A Attiva segreteria*
- *B Abilita riproduzione messaggio di benvenuto*
- *C Imposta qualità registrazione dei messaggi in segreteria*
- *D Registra un messaggio di benvenuto*
- 1. Tocca per modificare la qualità delle registrazioni

### **Classe 300EOS**  *Manuale uso ed installazione*

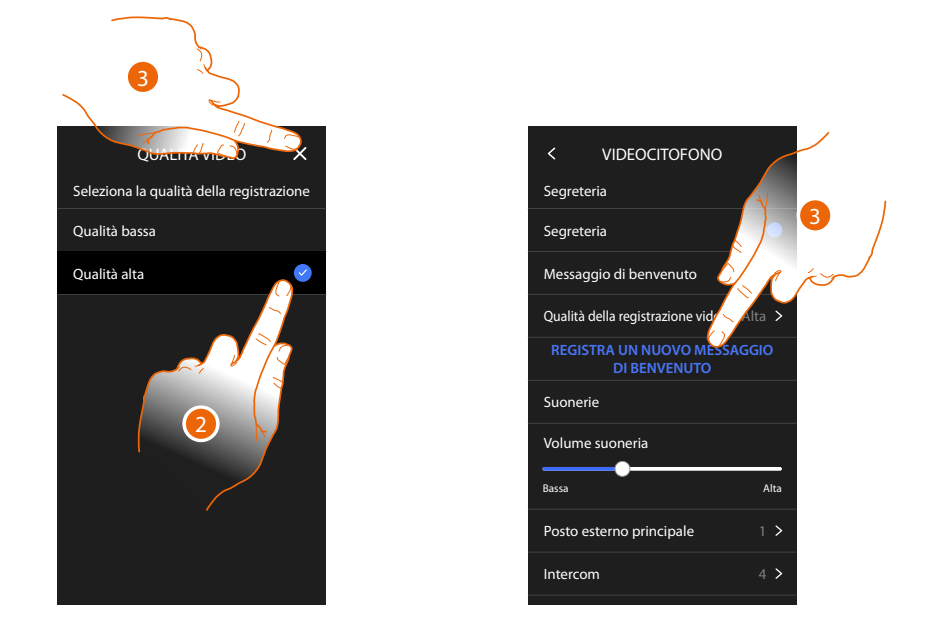

- 2. Seleziona se i videomessaggi vengono registrati nella segreteria in alta risoluzione (massimo 25 videomessaggi da 15sec.) o in bassa risoluzione (massimo 150 videomessaggi da 15sec.)
- 3. Tocca per registrare un nuovo messaggio di benvenuto

◢

*Nota: la registrazione del messaggio è possibile solo quando la segreteria è attiva.*

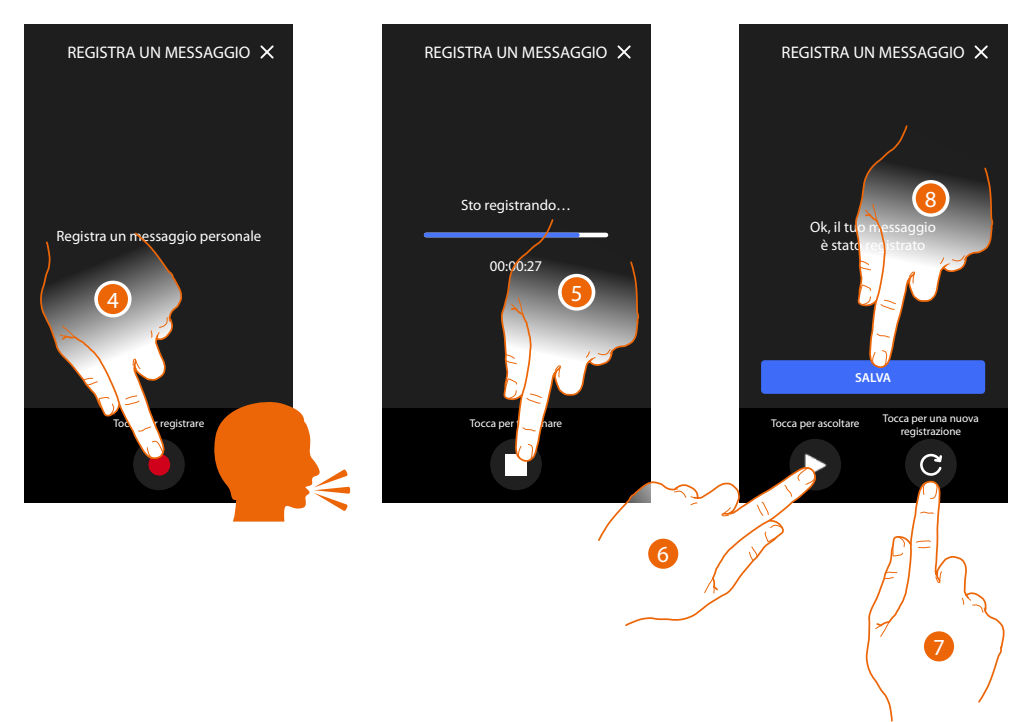

- 4. Tocca per avviare la registrazione, e pronuncia il messaggio.
- 5. Tocca per terminare la registrazione.
- 6. Tocca riascoltare il messaggio.
- 7. Tocca per registrare di nuovo il messaggio (il precedente verrà sovrascritto)
- 8. Tocca per salvarlo.

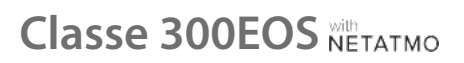

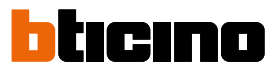

#### <span id="page-99-0"></span>*Suonerie*

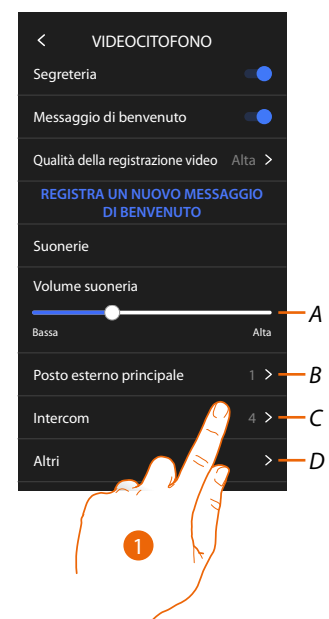

In questa sezione puoi modificare il volume delle suonerie ed abbinare una melodia specifica ad alcuni eventi (chiamata).

- *A Imposta il volume delle suonerie*
- *B Imposta melodia per la chiamata dal Posto esterno principale*
- *C Imposta melodia per la chiamata da un altro Posto interno*
- *D Imposta melodia per altre suonere*
- 1. Tocca per impostare la melodia, la procedura è la stessa per tutti i tipi di chiamate.

**Posto esterno principale**: chiamata da posto esterno principale (configurazione del/dei posti esterni S=0).

**Intercom interna**: chiamata da intercomunicante presente nel tuo appartamento. **Altre suonerie**...

**Posto esterno S1, S2, S3**: chiamata da posto esterno secondario (configurazione del/dei posti esterni S=1; S=2; S=3.).

**Intercom esterna**: chiamata da intercomunicante presente in un altro appartamento. **Chiamata al piano**: chiamata proveniente dal pulsante vicino alla tua porta d'ingresso.

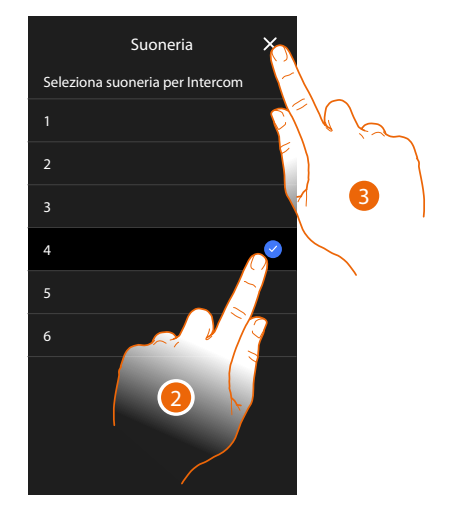

- 2. Seleziona una tra le suonerie disponibili (6), ne verrà riprodotto il suono in anteprima.
- 3. Tocca per confermare

#### <span id="page-100-0"></span>**Rete**

In questa sezione puoi selezionare il tipo di connessione e configurare i relativi parametri di rete. Per utilizzare il servizio il Cliente deve dotarsi di attrezzature tecniche che consentano l'accesso alla rete Internet, sulla base di un accordo concluso dal Cliente stesso con un ISP (Internet Service Provider) in relazione al quale Bticino resta del tutto estranea.

Per utilizzare alcuni servizi che Bticino fornisce come aggiuntivi alle normali funzioni di base del dispositivo il Cliente dovrà installare l'App sul proprio smartphone. I servizi offerti tramite l'App prevedono che si possa interagire con il dispositivo da remoto ed attraverso la rete Internet. In questi casi l'integrazione e il buon funzionamento tra dispositivo e App possono dipendere da:

- *a) qualità della rete dati;*
- *b) tipologia del contratto di accesso alla rete internet dell'abitazione;*
- *c) tipologia del contratto dati sullo smartphone.*

Nel caso in cui uno di questi tre elementi non sia conforme alle specifiche richieste per il funzionamento del prodotto, BTicino e esente da qualsiasi responsabilità per eventuali malfunzionamenti.

Il Prodotto infatti supporta un sistema streaming VoIP, pertanto bisogna verificare che il proprio contratto per la rete dati sullo smartphone non ne preveda il blocco.

Si informa inoltre che il servizio che BTicino rende tramite l'utilizzo da remoto tramite l'App comporta l'utilizzo di dati, pertanto il costo legato al loro consumo dipende dalla tipologia di contratto che il cliente ha sottoscritto con un ISP (Internet Service Provider) e rimane a suo carico.

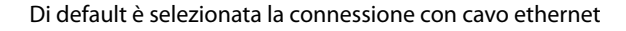

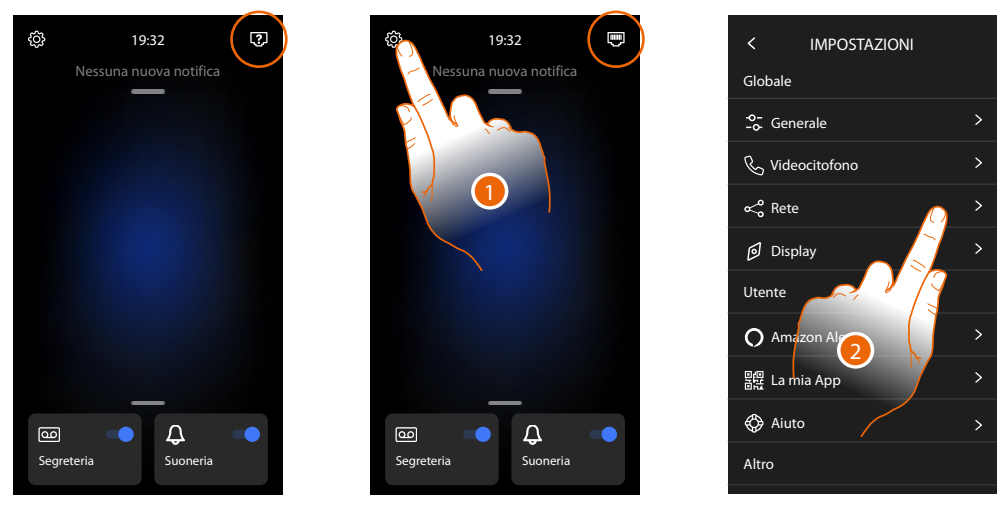

Collega il dispositivo al router (utilizza il cavo di rete RJ45 con accessorio 344844 non a corredo)

- 1. Tocca per aprire la sezione Impostazioni
- 2. Tocca per impostare i parametri di rete

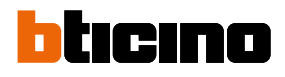

*Manuale uso ed installazione*

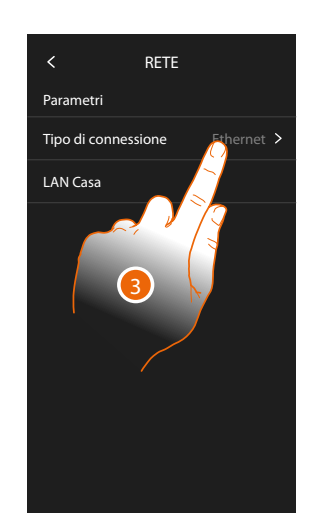

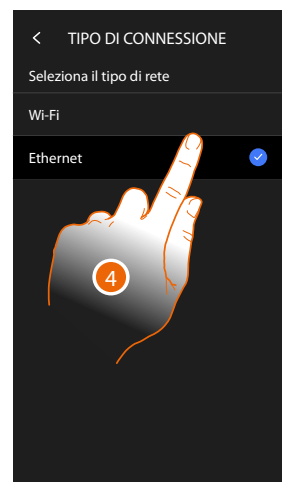

3 Tocca per selezionare quale tipo di connessione di rete il dispositivo utilizzerà per connettersi al router domestico.

4 Seleziona Wi-Fi per connessione Wireless oppure Ethernet per connessione via cavo *Attenzione: le modifiche hai parametri di rete, comportano la disconnessione da Amazon Alexa®, in particolare nei seguenti casi:*

- *– modifica del tipo di connessione da Wi-Fi a Ethernet e viceversa*
- *– selezione di un'altra rete Wi-Fi o modifica della password della rete Wi-Fi attiva*
- *– sostituzione del router*
- *In questi casi devi ripetere la [procedura di associazione ad Amazon Alexa®](#page-90-0)*

#### *Connessione alla rete tramite tecnologia Ethernet*

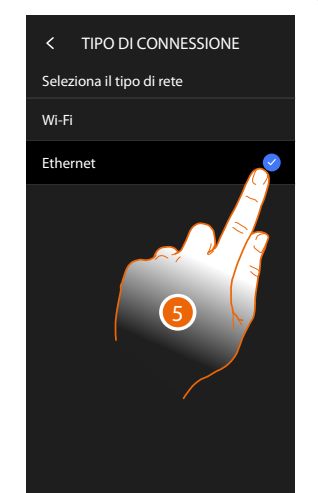

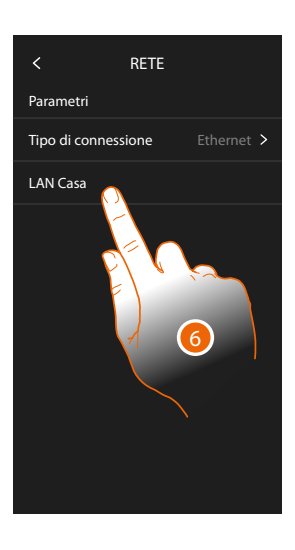

- 5. Tocca per selezionare la tecnologia Ethernet
- 6. Tocca per configurare la connessione ethernet

*Manuale uso ed installazione*

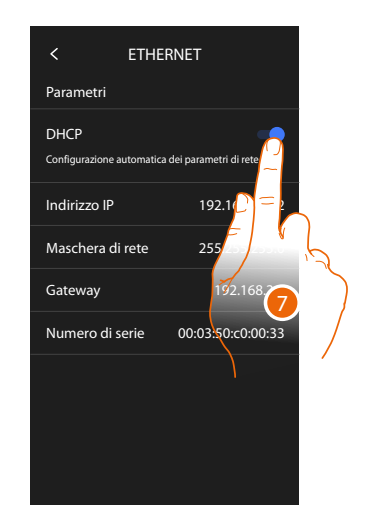

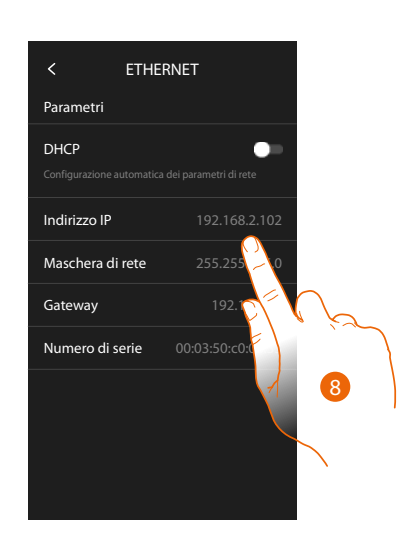

- 7. Tocca per selezionare la modalità di indirizzamento **DHCP abilitata**: indirizzamento automatico **DHCP disabilitata**: inserimento manuale dei parametri
- 8. Tocca per modificare manualmente i parametri di rete: **Indirizzo IP, maschera di rete**: parametri tipici delle reti con protocollo TCP/IP, necessari all'individuazione del dispositivo all'interno della rete locale. **Gateway**: indirizzo IP del router/access point.

*Nota: prima di modificare i valori di default, contatta l'amministratore di rete. Valori errati, oltre a disattivare il servizio attivo, possono causare malfunzionamenti nella comunicazione di altre apparecchiature di rete.*

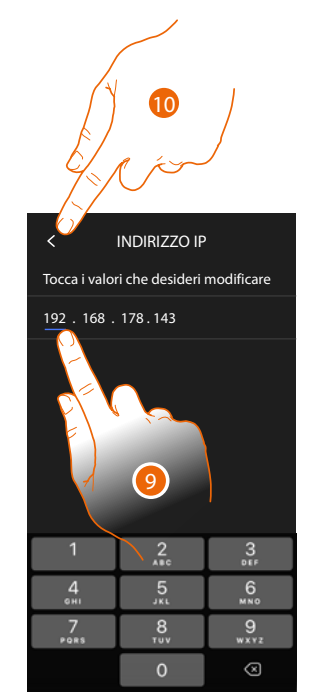

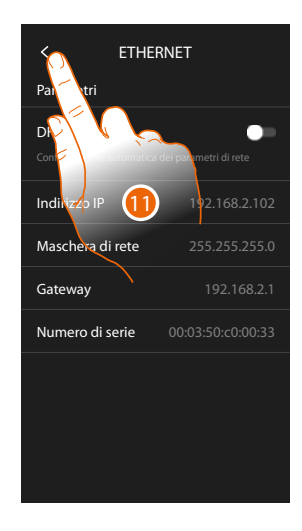

- 9. Tocca per modificare l'indirizzo
- 10. Tocca per confermare. La modalità di inserimento dei parametri è la stessa per i tre campi.
- 11. Tocca per terminare

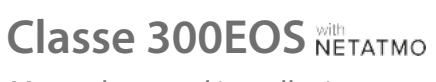

#### tıcıno n

#### *Connessione alla rete tramite tecnologia Wi-Fi*

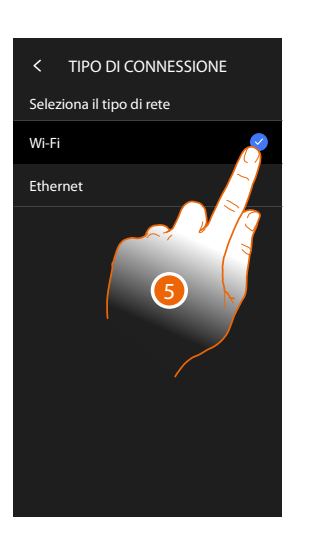

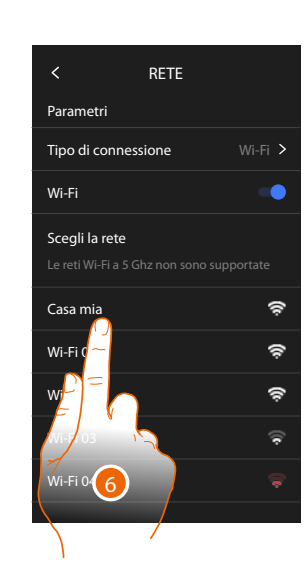

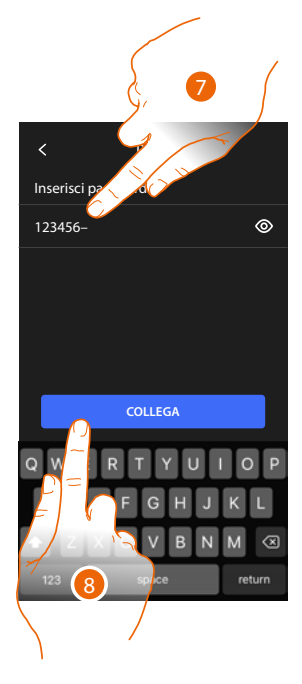

- 5. Tocca per selezionare la tecnologia Wi-Fi
- 6. Seleziona la tua rete di casa.

*Nota: la tua rete domestica deve avere le seguenti caratteristiche:*

- *– IEEE 802.11 b/g/n (2,4 GHz) 13 canali*
- *– Metodo di criptazione ed autenticazione supportati:*
- *– Reti OPEN WPA-PSK*
- *– Incluso TKIP WPA2-PSK*
- *– Incluso AES WEP 64 bits (codici a 5 cifre ASCII or 10 cifre esadecimali)*
- *– WEP 128 bits (codici a 13 cifre ASCII or 26 cifre esadecimali)*
- *– Autenticazione WPS (supportato per WPA2-PSK)*
- 7. Inserisci la password di rete.
- 8. Tocca per confermare.

*Manuale uso ed installazione*

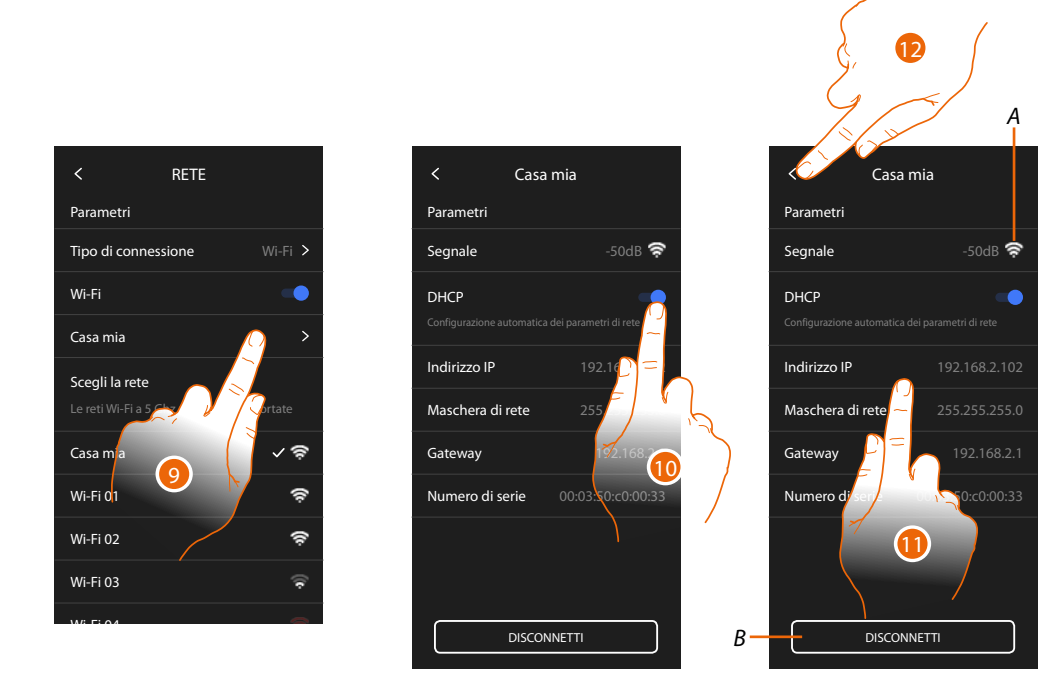

- 9. Tocca per configurare la connessione Wi-Fi
- 10. Tocca per selezionare la modalità di indirizzamento. **DHCP abilitata**: indirizzamento automatico **DHCP disabilitata**: inserimento manuale dei parametri
- *A Visualizza qualità del segnale*
- *B Disconnette la rete*
- 11. Tocca per modificare i parametri di rete in maniera analoga a quanto descritto per la connessione Ethernet
- 12. Tocca per terminare

#### <span id="page-104-0"></span>**Display**

In questa sezione puoi modificare la luminosità dello schermo

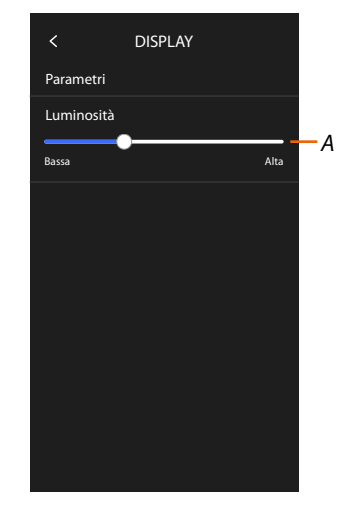

*A Regola la luminosità dello schermo*

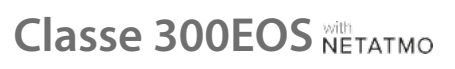

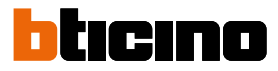

#### <span id="page-105-0"></span>**Amazon Alexa®**

In questa sezione puoi associare il dispositivo ad Amazon Alexa® per sfruttarne le funzioni (vedi paragrafo **[Utilizzo da Amazon Alexa®](#page-90-1)**). Dopo aver effettuato l'associazione, puoi impostare alcuni parametri.

*Nota: nel caso in cui, dopo la prima accensione, hai già eseguito l'associazione, compare direttamente il menù di impostazione parametri Amazon Alexa®*

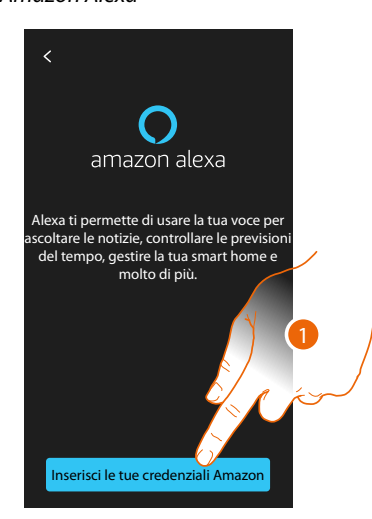

1. Tocca per iniziare la procedura di associazione (vedi paragrafo **[Utilizzo da Amazon Alexa®](#page-90-1)**)

Dopo l'associazione, in questa sezione puoi modificare alcuni parametri di Alexa®

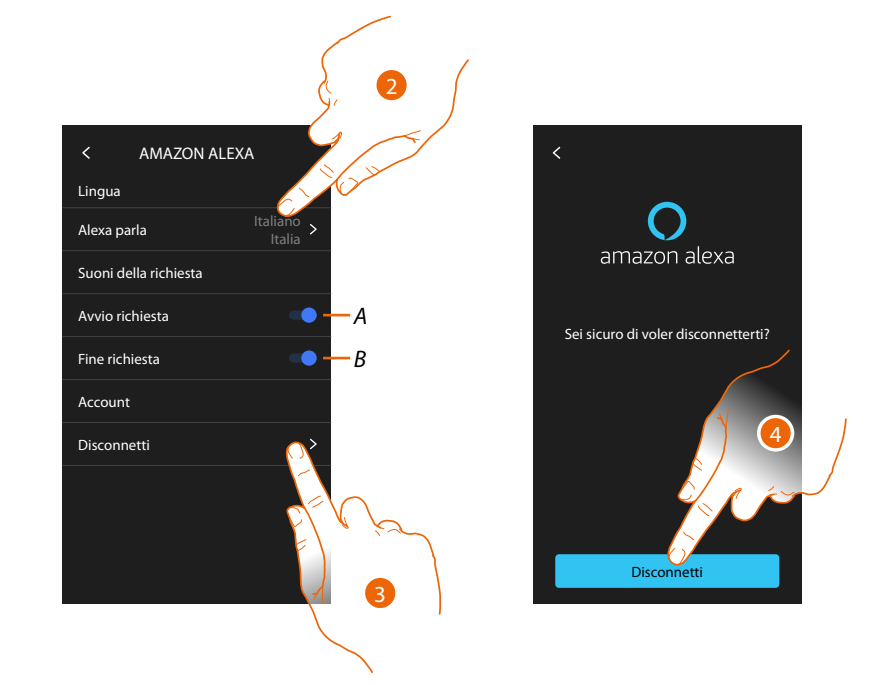

- *A Abilita suono di avvio richiesta*
- *B Abilita suono di fine richiesta*
- 2. Tocca per modificare la lingua di comunicazione con Alexa®
- 3. Tocca per dissociare il dispositivo da Alexa®
- 4. Tocca per confermare

Per completare la dissociazione eseguire la funzione "rimuovi questo dispositivo" dall'App Alexa®

#### <span id="page-106-0"></span>**La mia App**

In questa sezione puoi associare il dispositivo all'App Home + Security i (vedi paragrafo **[Utilizzo da](#page-52-0)  [App Home + Security](#page-52-0)**).

Dopo aver effettuato l'associazione, puoi rimuovere tutti gli account associati al dispositivo.

*Nota: nel caso in cui, dopo la prima accensione, hai già eseguito l'associazione, compare direttamente la pagina di gestione degli account associati al dispositivo.*

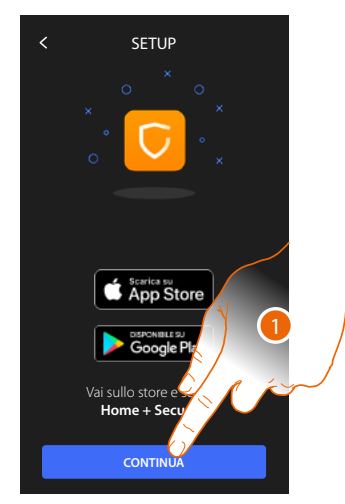

1. Tocca per iniziare la procedura di associazione (vedi paragrafo **[Utilizzo da App Home +](#page-52-0)  [Security](#page-52-0)**).

Dopo l'associazione, in questa sezione puoi rimuovere tutti gli account associati al dispositivo.

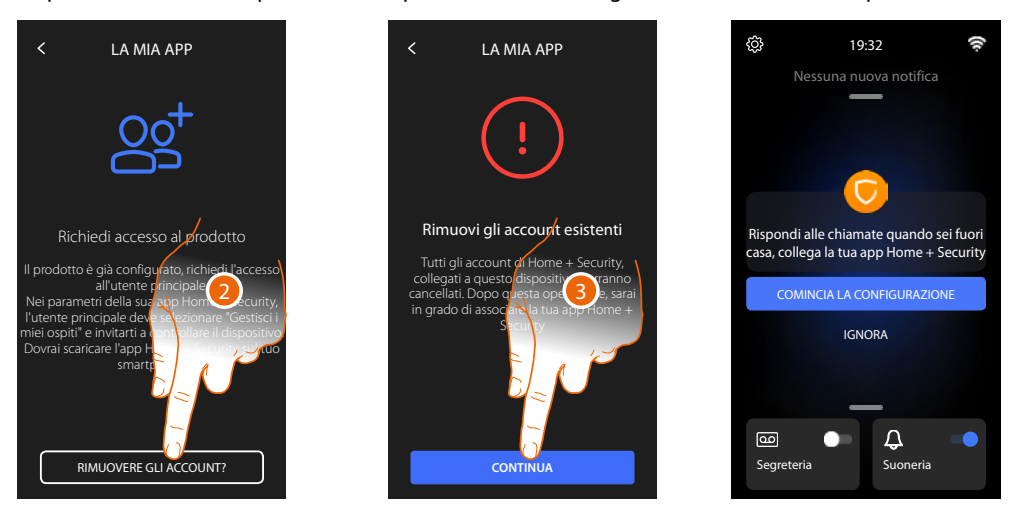

2. Tocca per rimuovere

3. Tocca per confermare, il dispositivo non sarà più gestibile dall'App Per gestire di nuovo il dispositivo tramite App, ripetere **[l'associazione](#page-55-0)**

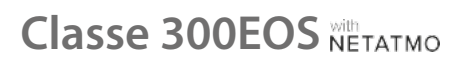

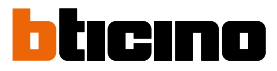

#### <span id="page-107-0"></span>**Aiuto**

In questa sezione puoi visualizzare un tutorial che ti spiega i passaggi per associare il dispositivo alle skill Netatmo Legrand Bticino.

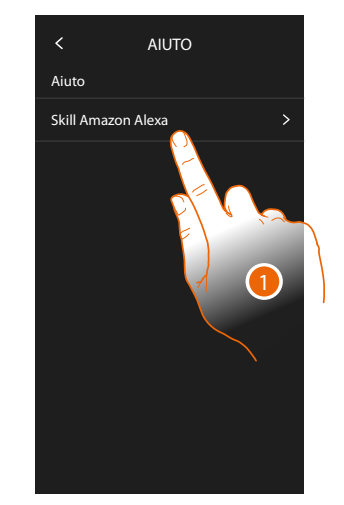

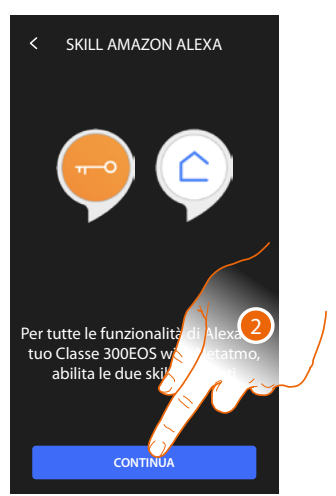

- 1. Tocca per visualizzare il tutorial
- 2. Segui il tutorial passo passo.

#### <span id="page-107-1"></span>**Impostazioni avanzate**

In questa sezione puoi impostare alcuni **[parametri avanzati di videocitofonia](#page-108-0)** come Intercom, Telecamere e Attivazioni.

Puoi inoltre eseguire il **[riavvio](#page-113-0)** ed il **[reset](#page-113-1)** del dispositivo.

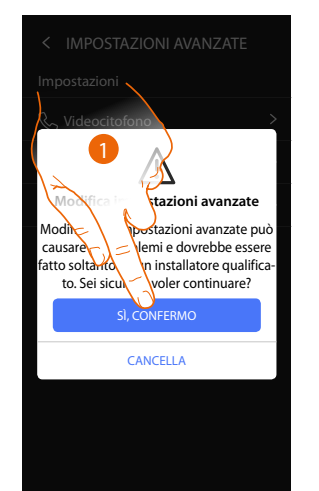

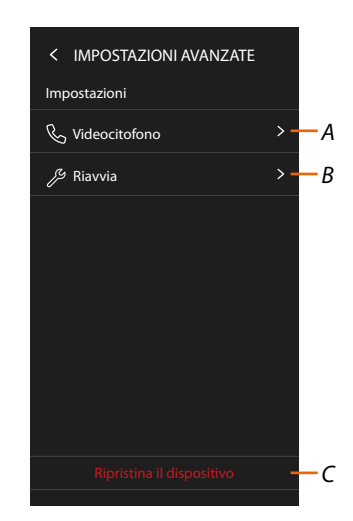

1. Tocca per confermare

*Attenzione: la modifica delle Impostazioni Avanzate deve essere effettuato da personale esperto, operazioni errate potrebbero compromettere il funzionamento del dispositivo*

- *A Imposta Intercom, Telecamere e Attivazioni*
- *B Riavvia il dispositivo*
- *C Resetta il dispositivo ai valori di fabbrica*
## **Parametri avanzati di videocitofonia (Videocitofono)**

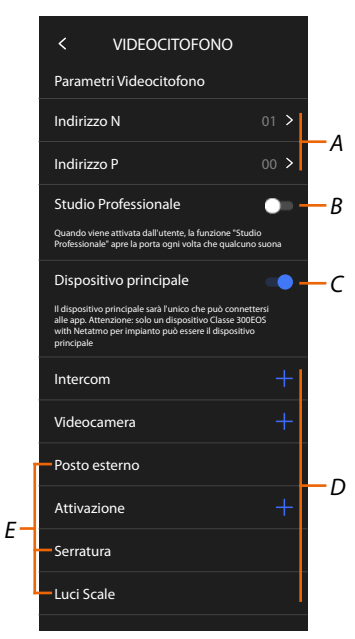

#### *A Imposta:*

*Configuratore N – indirizzo del dispositivo*

*Configuratore P – Indirizzo del PE di cui viene aperta la Serratura con PI a riposo e a cui si indirizza l'autoaccensione*

- *B Attiva la funzione [studio professionale](#page-49-0)*
- *C Imposta se il dispositivo è quello principale (nel caso di più dispositivi nella stessa casa). Il dispositivo principale è quello che può essere associato all'App. Nel caso in cui il dispositivo è associato all'App, non è possibile modificare questa impostazione.*
- *D Crea gli oggetti Intercom, Serratura e Attivazione*

Configurando l'indirizzo del Posto Esterno principale (P), vengono inserite in automatico gli oggetti Videocamera, Serratura e Luci scale (E) del posto esterno stesso.

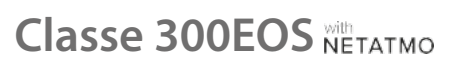

*Manuale uso ed installazione*

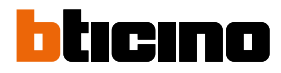

## **Configurazione indirizzo (N) e (P) del dispositivo**

- N Indirizzo del dispositivo
- P Indirizzo del PE di cui viene aperta la Serratura con PI a riposo e a cui si indirizza l'autoaccensione

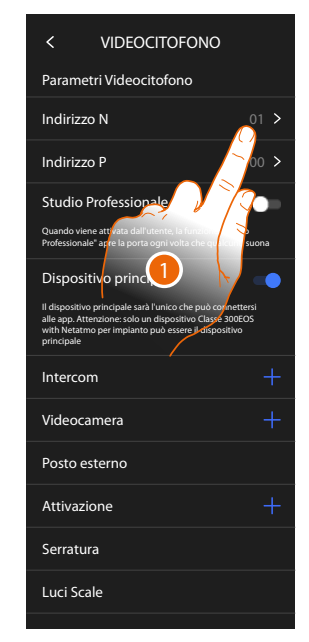

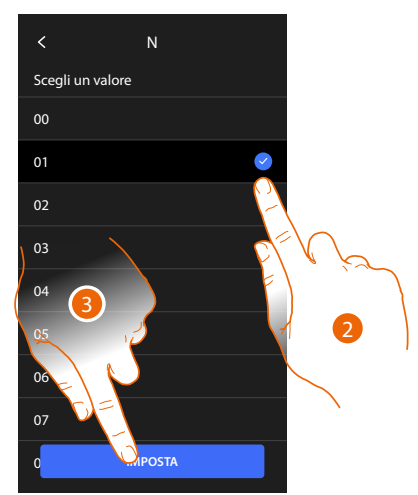

- 1. Tocca per impostare l'indirizzo del dispositivo.
- 2. Seleziona il valore del configuratore N.
- 3. Tocca per confermare.

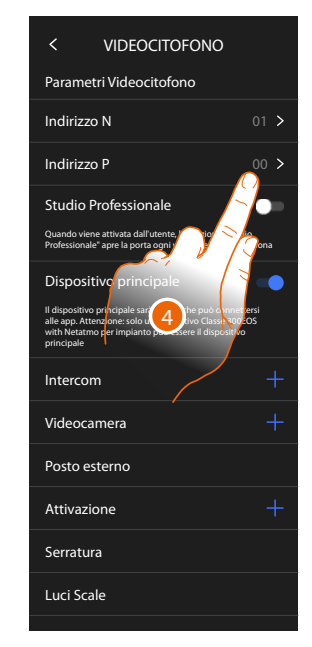

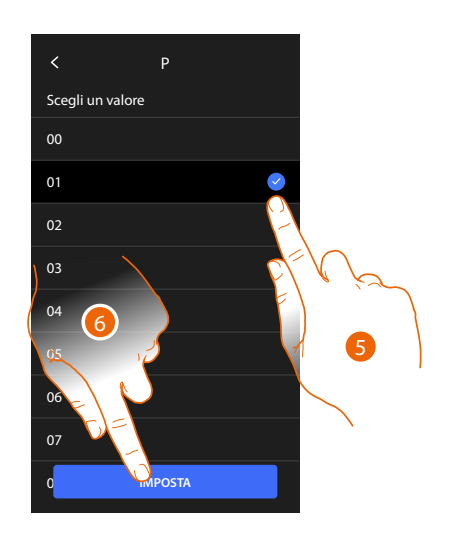

- 4. Tocca per impostare l'Indirizzo del PE del quale si vuole aprire la Serratura con PI a riposo e a cui si indirizza l'autoaccensione.
- 5. Seleziona il valore del configuratore P.
- 6. Tocca per confermare.

### **Oggetti Intercom, Serratura e Attivazione**

Per poter utilizzare gli oggetti di videocitofonia nella pagina **[Preferiti](#page-30-0)**, devi prima crearli in questa sezione.

Gli oggetti di videocitofonia disponibili sono:

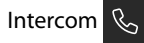

Questo oggetto ti consente vari tipi di comunicazione come da tabella:

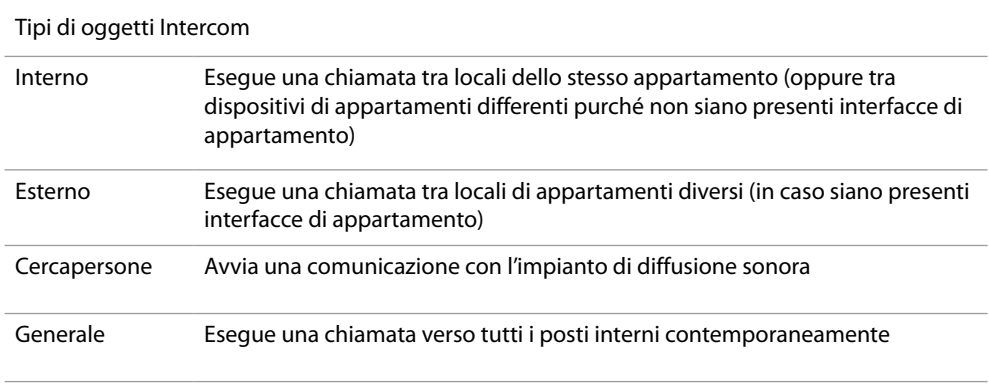

# Telecamera<sup>o</sup>

Questo oggetto ti consente di visualizzare vari tipi di telecamere come da tabella:

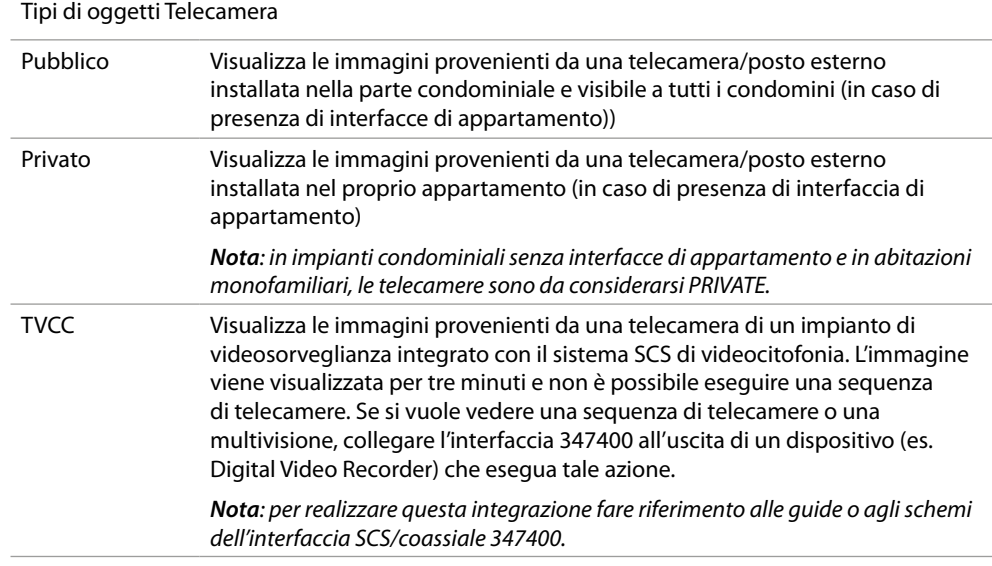

#### Attivazioni

Questo oggetto ti consente di attivare vari tipi di attuatori presenti nel tuo impianto come da tabella:

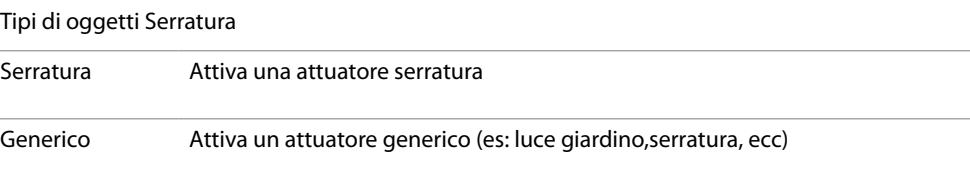

*Nota: le configurazioni delle funzioni o la loro modifica, eseguite sul dispositivo verranno riportate anche sull' App Home + Security in automatico dopo la prima associazione ad uno smartphone e per ogni modifica successiva.*

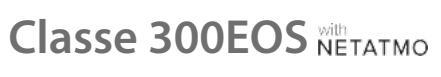

# *Manuale uso ed installazione*

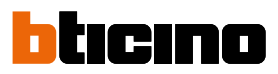

## **Crea un oggetto di videocitofonia**

Le modalità di creazione degli oggetti di videocitofonia sono simili tranne per gli oggetti Cercapersone e Generale dove non è richiesto l'indirizzamento.

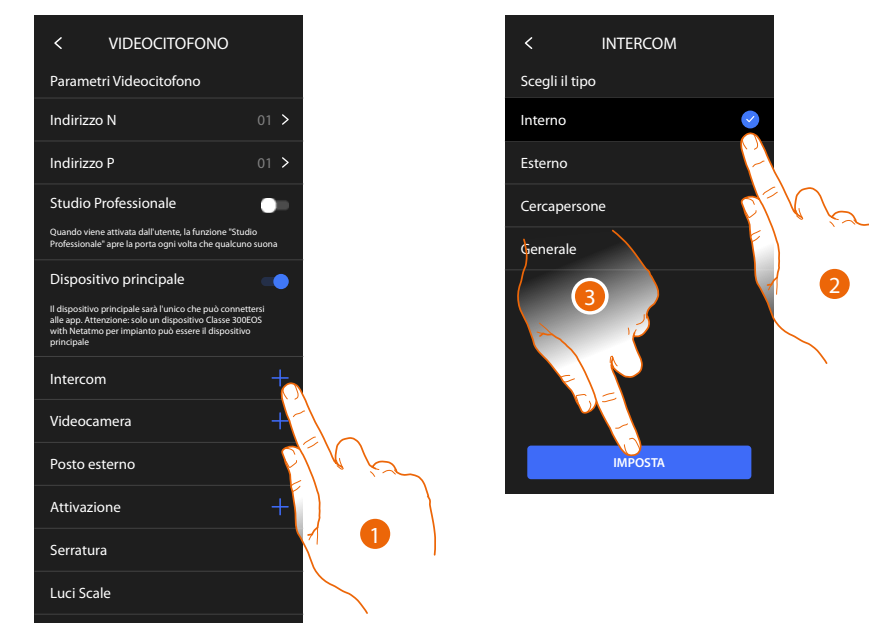

- 1. Tocca per aggiungere un oggetto di videocitofonia (esempio Intercom)
- 2. Seleziona il tipo (esempio Interno)
- 3. Tocca per proseguire

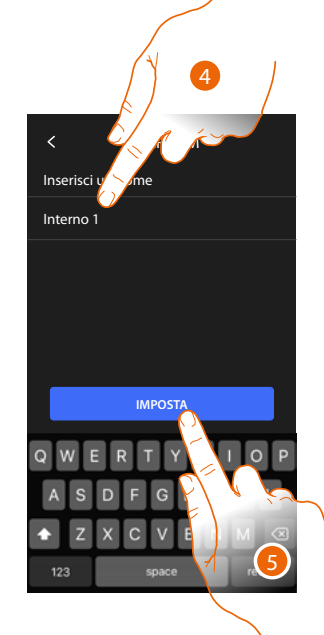

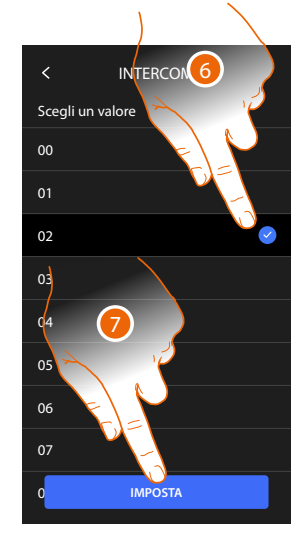

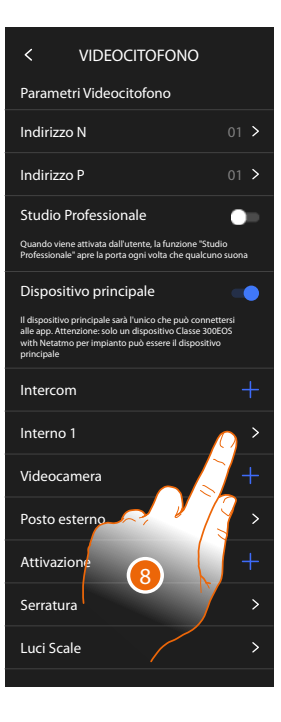

- 4. Inerisci il nome
- 5. Tocca per confermare
- 6. Inserisci l'indirizzo
- 7. Tocca per confermare

L'oggetto è stato creato

8. Tocca eventualmente per modificarlo o eliminarlo

# **Classe 300EOS**  *Manuale uso ed installazione*

#### **Modifica/elimina un oggetto di videocitofonia**

Le modalità di creazione degli oggetti di videocitofonia sono simili tranne per gli oggetti Cercapersone e Generale dove non è richiesto l'indirizzamento.

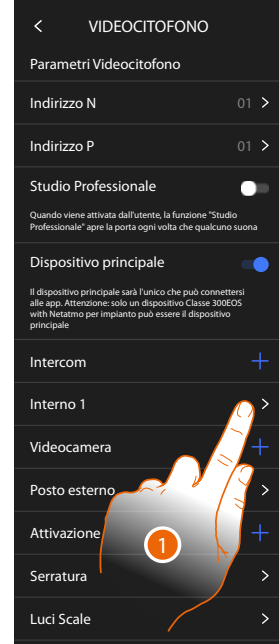

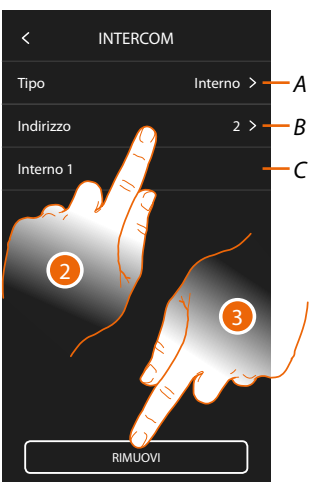

- 1. Tocca per gestire l'oggetto
- 2. Tocca per modificare
- *A Tipologia oggetto*
- *B Indirizzo*
- *C Nome*
- 3. Tocca per eliminare l'oggetto

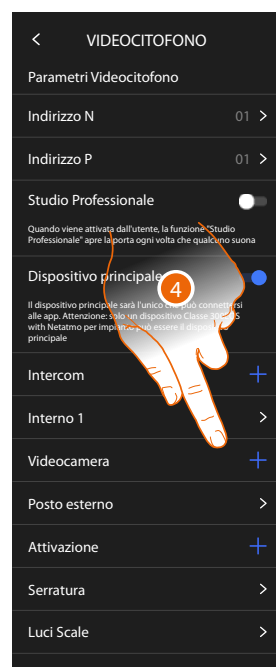

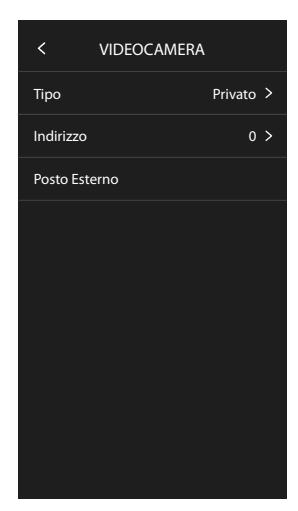

Gli oggetti inseriti in automatico (a seguito della configurazione dell'indirizzo P), non possono essere eliminati. Puoi solo modificare il nome

4. Tocca per visualizzare la configurazione e modificare il nome

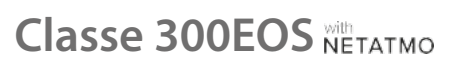

# *Manuale uso ed installazione*

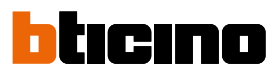

## **Riavvia dispositivo**

Questa funzione ti permette di riavviare il dispositivo senza perdere le configurazioni

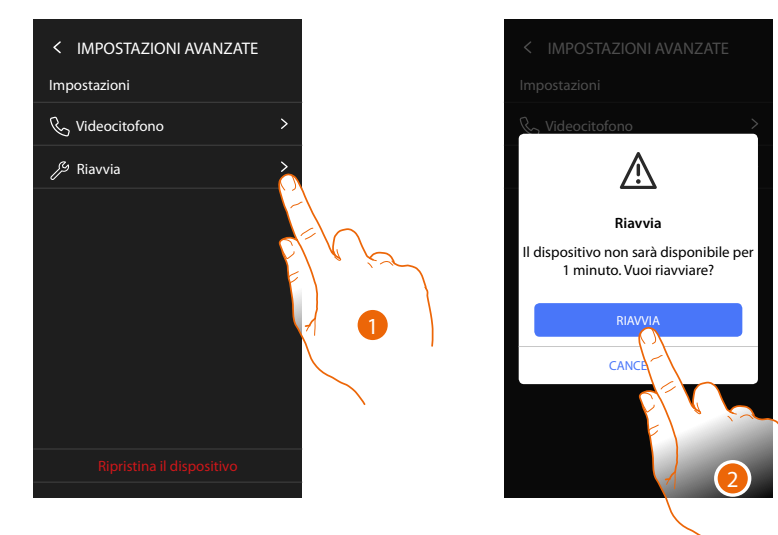

- 1. Tocca per riavviare il dispositivo
- 2. Tocca per confermare, il dispositivo rimarrà indisponibile per un certo tempo

*Nota: quando il dispositivo si riavvia, la funzione Amazon Alexa® sarà disponibile circa 1 minuto dopo la connessione con la rete Wi-Fi.*

#### **Ripristina dispositivo**

Questa funzione ti permette di resettare il dispositivo ai valori di fabbrica

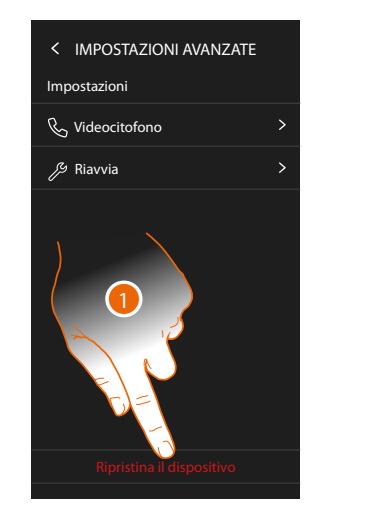

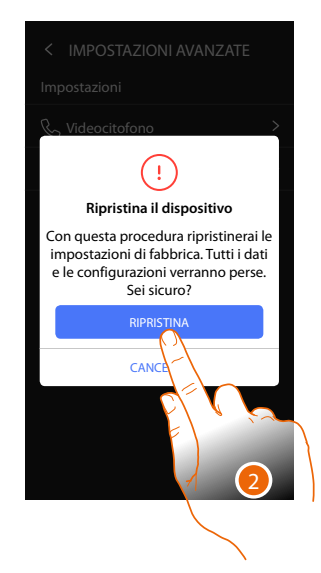

- 1. Tocca per avviare la procedura
- 2. Tocca per confermare, il dispositivo ritornerà ai valori di fabbrica e tutti i dati verranno eliminati

# **Classe 300EOS**  *Manuale uso ed installazione*

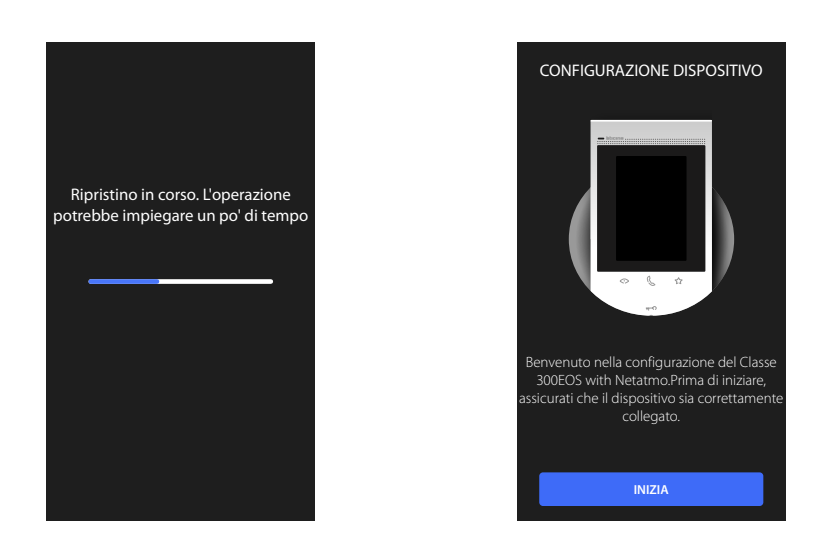

 $\blacklozenge$ 

Dopo un certo tempo il dispositivo verrà riavviato e visualizzerà la prima schermata di configurazione.

Per completare la dissociazione eseguire la funzione "rimuovi questo dispositivo" dall'App Alexa®

**BTicino SpA Viale Borri, 231 21100 Varese www.bticino.com**